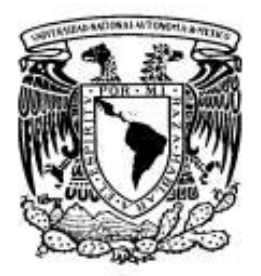

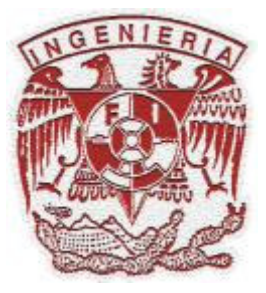

# **UNIVERSIDAD NACIONAL AUTÓNOMA DE MÉXICO FACULTAD DE INGENIERÍA**

# **"PLATAFORMA BÁSICA PARA UN SISTEMA DE APRENDIZAJE A DISTANCIA"**

# **TESIS**

# **QUE PARA OBTENER EL TITULO DE INGENIERO EN COMPUTACIÓN**

**PRESENTA: DIEGO ENRIQUE GRAZIANO VÁZQUEZ** 

**DIRECTOR DE TESIS: M.I. RICARDO GARIBAY JIMÉNEZ** 

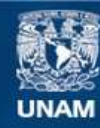

Universidad Nacional Autónoma de México

**UNAM – Dirección General de Bibliotecas Tesis Digitales Restricciones de uso**

## **DERECHOS RESERVADOS © PROHIBIDA SU REPRODUCCIÓN TOTAL O PARCIAL**

Todo el material contenido en esta tesis esta protegido por la Ley Federal del Derecho de Autor (LFDA) de los Estados Unidos Mexicanos (México).

**Biblioteca Central** 

Dirección General de Bibliotecas de la UNAM

El uso de imágenes, fragmentos de videos, y demás material que sea objeto de protección de los derechos de autor, será exclusivamente para fines educativos e informativos y deberá citar la fuente donde la obtuvo mencionando el autor o autores. Cualquier uso distinto como el lucro, reproducción, edición o modificación, será perseguido y sancionado por el respectivo titular de los Derechos de Autor.

# **Índice**

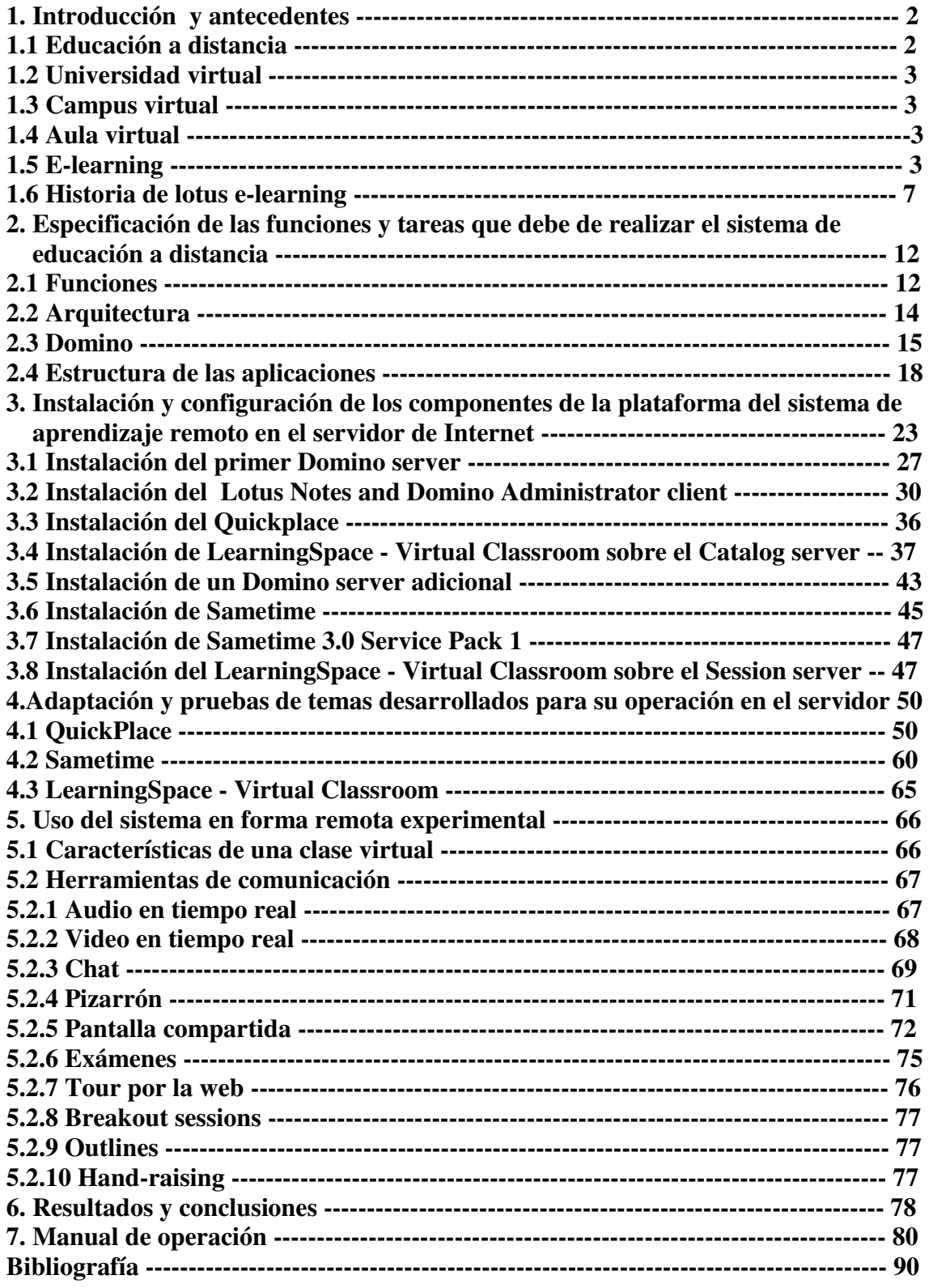

# **Introducción.**

Educación a Distancia es la distribución de educación que no obliga a los estudiantes a estar físicamente presentes en el mismo lugar con el instructor. Históricamente Educación a Distancia significaba estudiar por correspondencia. Hoy el audio, el video y la tecnología en computación son modos más comunes de realizar la educación a distancia.

En la actualidad se utilizan una gran variedad de medios electrónicos para enviar o recibir los materiales de apoyo para la Educación a Distancia. Cada institución determina los medios más convenientes, dentro de los que tiene a su alcance y sus alumnos también, y con ellos realiza las combinaciones que mejor se adapten a sus posibilidades

Internet, y el avance de las nuevas tecnologías informáticas y de comunicaciones, han venido ejerciendo una influencia marcada en las comunidades académicas del mundo. La aplicación de estas tecnologías a la educación, ha impulsado el surgimiento de una nueva forma de enseñanza, no presencial, que hoy día se conoce como Universidad Virtual.

La Universidad virtual conjuga dos grandes conceptos, la Universidad Corporativa y la educación a distancia. Las universidades corporativas surgieron como solución a la desvinculación entre las instituciones de enseñanza superior y las empresas, así como la necesidad de construir la oferta para la creciente demanda del mercado por desarrollar programas de actualización, formación y certificación profesional, cuyos contenidos respondieran a necesidades especificas de entrenamiento.

En el ámbito universitario, la educación a distancia está asociada al concepto de campus virtual. Un campus virtual puede ser definido como "una red que utiliza una tecnología digital como medio de conexión entre todos los miembros y servicios de una comunidad universitaria.

Los campus virtuales son los propios de las universidades virtuales, pero también de las tradicionales universidades a distancia que hoy en día ofrecen sus servicios a través de Internet. Así mismo, las universidades están creando sus propios campus virtuales, lo que les permite entrar a competir en el mercado de la enseñanza superior a distancia, además de mejorar el acceso a los servicios ofrecidos a su propia comunidad universitaria.

## **1. Introducción y antecedentes.**

## **1.1 Educación a distancia.**

Educación a Distancia es la distribución de educación que no obliga a los estudiantes a estar físicamente presentes en el mismo lugar con el instructor. Históricamente Educación a Distancia significaba estudiar por correspondencia. Hoy el audio, el video y la tecnología en computación son modos más comunes de realizar la educación a distancia.

En la actualidad se utilizan una gran variedad de medios electrónicos para enviar o recibir los materiales de apoyo para la Educación a Distancia. Cada institución determina los medios más convenientes, dentro de los que tiene a su alcance y sus alumnos también, y con ellos realiza las combinaciones que mejor se adapten a sus posibilidades.

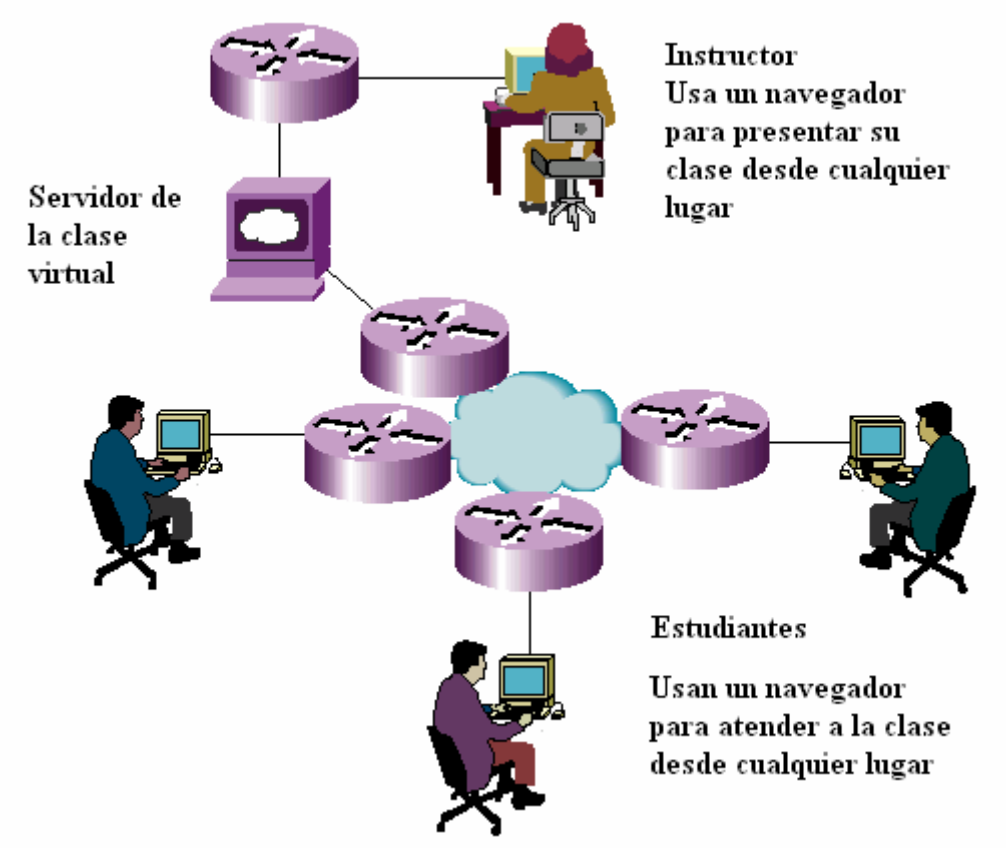

**Figura 1.1. Un ambiente de educación a distancia.** 

## **1.2 Universidad virtual.**

Internet, y el avance de las nuevas tecnologías informáticas y de comunicaciones, han venido ejerciendo una influencia marcada en las comunidades académicas del mundo. La aplicación de estas tecnologías a la educación, ha impulsado el surgimiento de una nueva forma de enseñanza, no presencial, que hoy día se conoce como Universidad Virtual.

La Universidad virtual conjuga dos grandes conceptos, la Universidad Corporativa y la educación a distancia. Las universidades corporativas surgieron como solución a la desvinculación entre las instituciones de enseñanza superior y las empresas, así como la necesidad de construir la oferta para la creciente demanda del mercado por desarrollar programas de actualización, formación y certificación profesional, cuyos contenidos respondieran a necesidades especificas de entrenamiento.

## **1.3 Campus virtual.**

En el ámbito universitario, la educación a distancia está asociada al concepto de campus virtual. Un campus virtual puede ser definido como "una red que utiliza una tecnología digital como medio de conexión entre todos los miembros y servicios de una comunidad universitaria.

Los campus virtuales son los propios de las universidades virtuales, pero también de las tradicionales universidades a distancia que hoy en día ofrecen sus servicios a través de Internet. Así mismo, las universidades están creando sus propios campus virtuales, lo que les permite entrar a competir en el mercado de la enseñanza superior a distancia, además de mejorar el acceso a los servicios ofrecidos a su propia comunidad universitaria.

## **1.4 Aula virtual.**

Es el empleo de comunicaciones mediadas por computadores para crear un ambiente electrónico semejante a las formas de comunicación que normalmente se producen en el aula convencional.

A través de éste entorno el alumno puede acceder y desarrollar una serie de acciones que son propias de un proceso de enseñanza presencial como conversar, leer documentos, realizar ejercicios, formular preguntas al docente, trabajar en equipo, etc. Todo ello de forma remota sin que haya una interacción física entre docentes y alumnos.

## **1.5 E-learning.**

El término e-learning responde a la simple descripción de enseñanza a través de Internet. Este concepto, aunque sencillo de enunciar, tiene su complejidad a la hora de analizarlo en profundidad.

El antecedente principal de esta nueva forma de enseñanza lo tenemos en la formación a distancia, y sobre todo los cursos con o sin titulación oficial para aprender desde casa todo tipo de diplomados y cursos sobre diversas materias. En sí la idea es la misma, pero lo que cambia son las posibilidades de los nuevos medios.

Es el resultado de aplicar las nuevas tecnologías en el ámbito de la formación, y más específicamente, del aprendizaje. El e-learning va unido sobre todo a aspectos de tipo metodológico y a la adecuación técnico-instructiva necesaria para el desarrollo de materiales que respondan a necesidades específicas, aprovechando al máximo el papel de las nuevas tecnologías (formatos de almacenamiento, plataformas, interactividad, flexibilidad, etc.)

Incluye una amplia gama de aplicaciones y procesos, tales como aprendizaje basado en la red, en el computador, aulas virtuales, cooperación digital. Incluye la entrega de contenidos vía Internet, intranet, (LAN/WAN), audio y vídeo, emisión satelital, televisión interactiva y CD-ROM.

Los campus virtuales, las aulas virtuales, las bibliotecas electrónicas, las técnicas de autoaprendizaje o las videoconferencias son algunas de las herramientas de trabajo que definen la forma de aprendizaje y enseñanza del alumnado y del profesorado.

El aprendizaje a distancia siempre ha estado ligado a las personas autodidactas, son ellas las que seleccionan los contenidos y los procesan de forma individualizada, contando en ciertas ocasiones con el único apoyo de especialistas que asesoran sobre las dudas y posibles problemas intrínsecos a la formación a distancia. Se trata de una formación impersonal, distante y tal vez, poco eficaz. Pero con el e-learning el método de enseñanza es 100% interactivo gracias a las infinitas posibilidades de Internet y, en general, la informática. De forma virtual, los programas educativos desarrollados específicamente para la docencia, el software es capaz de 'recrear' situaciones casi reales para el alumno. El porcentaje de aprendizaje y asimilación de contenidos es extremadamente elevado.

En lugar de ofrecer tomos de manuales, el e-learning pone al alcance del alumno la información estrictamente indispensable y muchas horas prácticas donde éste aprende de forma interactiva mediante estudiadas recreaciones informáticas.

Pero los medios audiovisuales son un recurso muy utilizado en la formación a distancia desde hace ya muchos años. Lo cierto es que han quedado eclipsados por las nuevas aplicaciones interactivas. En este sentido, la enseñanza a distancia tiene la dinámica de un videojuego con respecto a una película: en los dos medios se cuenta una historia, pero en el cine el que lo ve es un sujeto pasivo, mientras que en el videojuego él es el propio protagonista de la historia, las cosas le están ocurriendo a él. Una cosa está clara, una acción se impregna más en nuestra memoria si además de visualizarla, la ejecutamos.

Los expertos aseguran que el aprendizaje y formación del futuro será 100% interactiva alcanzando así la efectividad deseada. Además, la presencia de tutores externos ayudará a hacer hincapié en las posibles dificultades que pudieran surgir durante el aprendizaje.

El problema es que Internet no tiene muchas posibilidades de interactividad dadas las limitaciones que existen en la transmisión de datos. Actualmente, los programas de elearning se apoyan en textos para exponer las ideas, ayudados de algunos avances como una interactividad sencilla, chats, foros, videoconferencia. Aún así, se están notando los cambios. En el campo de la medicina ya es una realidad, el transmitir vía Internet el desarrollo de una operación en directo.

Con toda seguridad, en un futuro no muy lejano, dispondremos de herramientas interactivas tan potentes que se podrá impartir cualquier tipo de conocimiento en un tiempo récord, son muchas las empresas, algunas del tamaño de IBM, que se han lanzado al e-learning mediante programas de aprendizaje voluntarios que se imparten a través de sus intranets (redes internas).

La formación apoyada en medios digitales está generando profundas transformaciones en el enfoque, los métodos y los materiales utilizados en los procesos de enseñanza/aprendizaje. En la sociedad actual, fuertemente marcada por el constante desarrollo tecnológico, la formación continua es cada vez más necesaria en el mundo profesional, e imprescindible hoy en día en muchas empresas.

El uso de las nuevas tecnologías, y en especial de las redes (intranets de las propias empresas e Internet), está generando un importante cambio en los sistemas de formación, que progresivamente van integrando el e-learning como complemento de la formación presencial tradicional, y de la enseñanza a distancia basada en otros soportes o canales (medios impresos, radio, tv, vídeo, etc.).

Se consideran plataformas de e-learning aquellas herramientas que combinan hardware y software para ofrecer todas las prestaciones necesarias para la formación basada en la Red. Se conoce como LMS (Learning Management System) el software encargado del control y administración de los cursos, que puede estar instalado tanto en el ordenador del usuario, como en un servidor interno de la empresa o en régimen de "alquiler" en un servidor externo perteneciente a otra empresa.

Las prestaciones varían entre las distintas plataformas, pero las más frecuentes son:

- administración y gestión de cursos: inscripción, directorio de participantes y profesores, agenda, consulta de calificaciones, buzón de sugerencias, etc.

- elaboración y distribución de contenidos

- servicio de mensajería - correo electrónico - entre todos los participantes: alumnos, profesores y administradores

- herramientas para trabajo colaborativo: foros, chats, listas de distribución de correo, pizarra electrónica, herramientas para "levantar la mano" o votar virtualmente, audio/videoconferencia, etc.

- acceso a catálogos, directorios y bibliotecas on line
- servicio de tutorías: sincrónica y asincrónica
- sistemas de control y seguimiento del alumno
- sistemas de evaluación y auto evaluación
- diseño de planes personalizados de formación

La importancia de un buen servicio de tutoría del alumno en los cursos de e-learning es esencial. El tutor, más que un experto en los contenidos del curso, debe ser un experto en pedagogía a distancia. Su objetivo es mantener alta la motivación de los participantes y lograr que éstos terminen el curso, y que lo hagan alcanzando el dominio de los conceptos, técnicas o habilidades objeto del aprendizaje.

La mayoría de la formación de e-learning es asíncrona: esto permite que cada estudiante dedique el tiempo que tiene disponible, y a su propio ritmo. Pero es bueno intercalar algunas sesiones síncronas moderadas por un tutor (chats, audio/videoconferencia…) para homogeneizar el ritmo del curso, y aumentar la motivación al darse un mayor contacto entre los participantes.

Una de las ventajas más destacables del e-learning respecto de la tradicional enseñanza a distancia es la posibilidad de una mayor interacción entre participantes y profesores. Por ello, los servicios que acompañan a la implantación de un sistema de este tipo deben contemplar la promoción al trabajo colaborativo y el apoyo durante el desarrollo de ese tipo de trabajos.

Entre las ventajas de aplicar sistemas basados en e-learning están las siguientes:

- reducción llamativa de costos respecto de la formación presencial (40 60 %)
- flexibilidad y rapidez en el acceso a los contenidos del curso
- (anyplace, anytime: en cualquier lugar, en cualquier momento)
- actualización inmediata y permanente de los contenidos

- personalización de los cursos: nivel, ritmo de aprendizaje y diseño de planes formativos específicos para cada persona

- mayor interacción con profesor y compañeros que en la formación a distancia
- trabajo en colaboración entre personas distantes geográficamente
- mayor satisfacción de los estudiantes

- creación de hábitos de uso de nuevas tecnologías, que son aplicables posteriormente en el trabajo diario

#### **1.6 Historia de Lotus e-learning.**

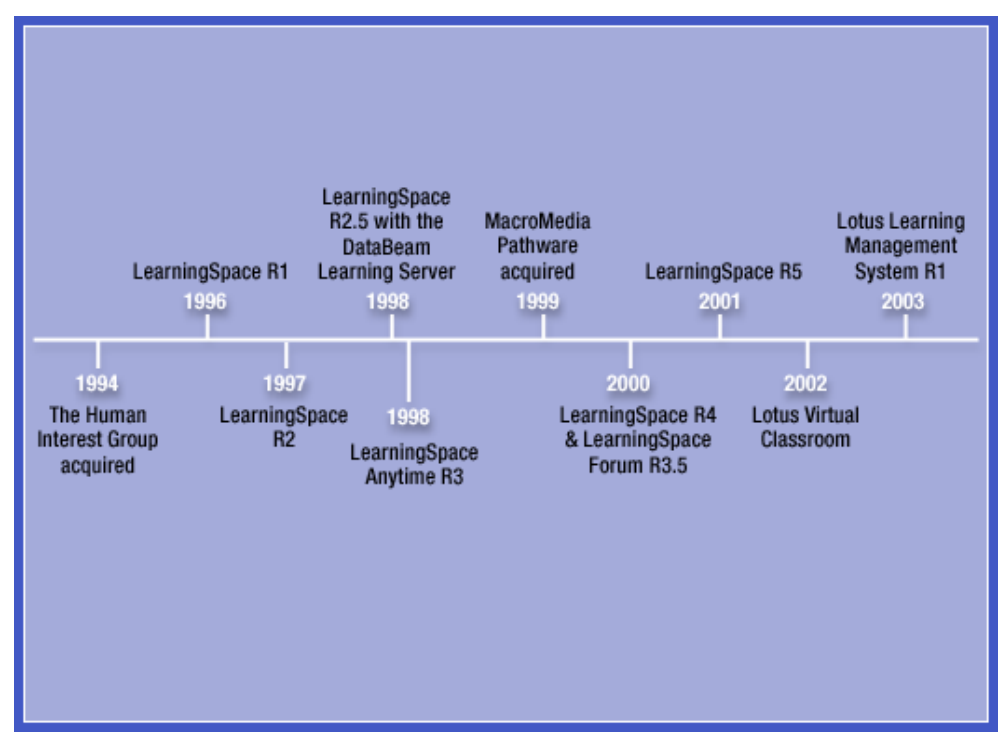

**Figura 1.2. Historia de lotus e-learning.** 

Todo comenzó en 1994 cuando Lotus adquirió una compañía llamada The Human Interest Group. Este equipo investigó la idea de la educación en línea, la describió como aprendizaje distribuido, y lo desarrollaron como el prototipo de un producto al que llamaron The Distributed Learning Network (la red distribuida del aprendizaje). Este producto fue refinado más a fondo y lanzado eventualmente bajo el nombre de LearningSpace.

## **LearningSpace R1: Llega el aprendizaje distribuido.**

El primer lanzamiento de LearningSpace apareció en 1996. El uso fue recibido en el domino R4.1 que proporcionó los mecanismos para el almacenaje de datos, la gerencia del usuario, y la colaboración asincrónica con el uso de las bases de datos de las notas. El recibimiento de LearningSpace en domino permitió que se aprovecharan algunas características por ejemplo:

- Una arquitectura del servidor de cliente que apoyó a usuarios en localizaciones geográficas variadas
- Un sistema de los diseños de base de datos altamente adaptables que apoyaron diversos tipos de información y permitieron que fueran organizados para el acceso fácil
- Un sistema incorporado de correo electrónico que permitió que los usuarios enviaran mensajes
- Un ambiente de colaboración donde los participantes podrían aprender juntos de muchas de las mismas maneras usadas en una sala de clase cara a cara

• LearningSpace era esencialmente un sistema que proporcionó el marco para los cursos en línea. Cada curso en línea requirió un sistema completo de las bases de datos de LearningSpace.

### **LearningSpace R2: Introduciendo el Learning Server.**

El lanzamiento de LearningSpace en 1997 refinó el diseño del producto, mejoró funcionamiento, y agregó una base de datos adicional de las notas. Usando el domino R4, las bases de datos de LearningSpace R2 se podrían hacer disponibles en la web. Este lanzamiento también agregó la ayuda de los productos de Lotus, pero no introdujo cambios importantes a la dirección del producto. En 1998, sin embargo, R2.5 incorporó el Learning Server de DataBeam, que apoyó la colaboración síncrona con el uso de las sesiones en línea, en tiempo real de la clase.

DataBeam Corporation era una compañía que también estaba trabajando en el e-Learning. Su producto proporcionó una sala de clase virtual como lugar para el intercambio de la información en tiempo real e incluyó un número de características para presentar y compartir datos, así como ayuda del audio y del vídeo. Al crear Learning Server, DataBeam proporcionó la tecnología de la sala de clase virtual, además de que incorporaba la charla y las tecnologías inmediatas de la mensajería.

#### **Materiales de la sala de clase.**

Para cada clase dentro de un curso, se podría almacenar los materiales y programar una sesión en la sala de clase en línea del Learning Server. Los materiales para una sesión en línea de la clase podían consistir en el siguiente:

- Archivos de curso contienen la información relacionada con el curso; los formatos incluyen el texto, imágenes, hojas de balance, demostraciones, etcétera.
- Ligas del curso Una lista de ligas sugeridos a los estudiantes de los sitios de la web que pueden visitar relacionados con el curso.
- Navegador Una lista de URLs que se visitará durante la clase; todos los participantes dirigen sus navegadores a cada URL bajo dirección del instructor.
- Sistemas de preguntas y respuestas Una lista de las preguntas que se presentarán, una a la vez, durante la sesión; los estudiantes responden a cada pregunta mientras que aparece.
- Archivos de pizarrón de la presentación

Esto era un paso importante para e-learning en el Lotus, pues LearningSpace R2.5 incorporó tecnologías síncronas y asincrónicas en un solo producto. En 1998, Lotus adquirió DataBeam Corporation y Ubique Ltd., renombrado Learning Server to Sametime, e incorporando una versión de él en LearningSpace como "Live" server.

### **LearningSpace R3: Anytime.**

Cuando LearningSpace R3 fue lanzado en 1999, el nombre anytime fue agregado al producto para reflejar la inclusión de las tecnologías síncronas y asincrónicas en el producto. Los dos componentes principales en LearningSpace Anytime recibieron sus propios nombres: Forum (una aplicación de Domino-based LearningSpace) y Live (el Learning Server adquirido de DataBeam). LearningSpace Forum representó una mejora a los productos anteriores de LearningSpace, el lanzamiento del forum introdujo el constructor del curso, una herramienta diseñada para simplificar la creación de cursos en línea, y la biblioteca Digital.

Mientras que Lotus refinaba LearningSpace, California-based company llamada Macromedia, Inc. desarrollaba su propio software de e-learning. Macromedia desarrolló un producto de e-learning llamado Pathware. Este producto, que funcionó en un servidor de Microsoft Windows, presentó a los usuarios un árbol del curso en el cual cada curso se amplió para demostrar una lista de asuntos y de actividades. Los estudiantes podrían hojear el árbol del curso para ver el contorno de curso y para seguir su secuencia de actividades para terminar un curso. El progreso del estudiante era seguido, y estos datos fueron almacenados en una base de datos emparentada back-end; los instructores y los administradores podrían funcionar informes predefinidos que resumían estos datos. Los administradores podrían mantener además expedientes del usuario en la misma base de datos back-end. En 1999, Lotus adquirió el sistema del producto de Pathware de Macromedia con la intención de combinarla en el lanzamiento principal del siguiente LearningSpace. En este punto hubo una bifurcación, el producto de LearningSpace se ramificó en dos productos: Forum R3.5 y LearningSpace R4 de LearningSpace. El Forum de LearningSpace se convirtió en un producto independiente para las compañías que prefirieron continuar recibiendo el producto en domino, mientras que el componente Live fue incorporado en LearningSpace R4. Ambos productos fueron lanzados en el 2000.

#### **LearningSpace R4: Cambiando el paradigma.**

LearningSpace R4 se movió completamente de la arquitectura Domino-based. Esta versión de LearningSpace incorporó tres características importantes: Macromedia Pathware, LearningSpace Live, and Notes databases. El producto Windows-based Pathware se convirtió en la nueva fundación para LearningSpace, quitando la dependencia en domino y permitiendo que Lotus ponga LearningSpace a una audiencia más amplia. El sistema de características conocidas antes como Pathware se convirtió en el nuevo componente de la base en LearningSpace R4. Un segundo componente importante, llamado Collaboration, uso todavía a domino como anfitrión. Este componente opcional proporcionó un motor independiente del domino que recibió las notas de las bases de datos usadas como foros de discusión. Dependiendo de sus necesidades, los clientes podrían comprar la base justa de LearningSpace o el producto lleno que consistía en la base de LearningSpace y la colaboración de LearningSpace. Además de quitar la dependencia en domino como la plataforma del recibimiento, LearningSpace R4 ofreció la integración fácil con los usos de tercera persona. Esta arquitectura ofreció a clientes la flexibilidad de usos que incorporaban de su opción en LearningSpace y de recibir los componentes de LearningSpace en una variedad de configuraciones, cada uno de las cuales se podría ampliar según lo necesitado.

### **LearningSpace R5: Suavizando los bordes.**

LearningSpace R5, lanzado en el 2001, mejoró el modelo introducido con LearningSpace R4. Mientras que el marco del producto seguía siendo básicamente igual, LearningSpace R5 agregó varias características importantes que aumentaron la flexibilidad de LearningSpace y facilitaron tareas del usuario:

- Las notificaciones automáticas y el email a nivel sistema
- Incorporando un servidor de tercera persona del smtp en el marco de LearningSpace, los clientes podían agregar funcionalidad al uso del email. Esto permitió que los usuarios de LearningSpace enviaran mensajes y permitió el uso de avisos generados por el sistema para informar a los usuarios de ciertos acontecimientos, tales como inscripciones del curso y plazos próximos de alguna actividad.
- Materiales de apoyo En LearningSpace R5 se agregó un módulo al componente de la base que simplificó la creación de sesiones permitiendo que los usuarios asocien los materiales con las sesiones.
- Importación del usuario del domino LearningSpace R5 proporcionó una herramienta que permitió a los clientes importar a usuarios del directorio del domino en la base de datos de LearningSpace, quitando la necesidad de agregar a esos usuarios a LearningSpace manualmente.
- Mejorando la interfaz del usuario LearningSpace R5 se mejoro la interfaz, aumentando consistencia entre las páginas, mejorando velocidad, y simplificando la tarea del arreglo para requisitos particulares para esas compañías que deseaban modificar el aspecto del producto.

## **Lotus Virtual Classroom R1.**

El Lotus Virtual Classroom es un descendiente del Live Server, este componente es bastante robusto. Lanzado originalmente como el LearningSpace, este producto tiene un nombre diferente al de "LearningSpace", pues no es realmente dependiente en ninguna versión del producto de LearningSpace. Ahora le referimos como Lotus Virtual Classroom. El Lotus Virtual Classroom tiene una variedad de características diseñadas para realzar la forma de aprender en la sala de clase en línea.

Las sesiones de la clase ocurren en la sala de clase virtual, donde los instructores y los estudiantes opinan y marcan encima del pizarrón en línea y utilizan las herramientas y los materiales de una variedad por supuesto para realzar la experiencia del aprendizaje:

• Outline

Enumera los asuntos y las actividades que se cubrirán durante la sesión en línea; el instructor utiliza el contorno para controlar el flujo de la sesión.

• Presentación de los archivos de pizarrón Los cursos almacenan archivos previstos para la exhibición durante la sesión en línea; la presentación Whiteboard apoya una variedad de archivos de aplicación.

• Páginas web

 Presenta una lista almacenada de URLs que los estudiantes puedan visitar durante la sesión; todos los participantes dirigen sus navegadores a cada URL bajo dirección del instructor.

- Compartiendo la pantalla Habilita al instructor poner una aplicación en su estación de trabajo y permite a los estudiantes ver, e incluso usar, la aplicación desde sus propias estaciones de trabajo durante la sesión.
- Preguntas

Permite que el instructor presente diversos formatos de las preguntas (verdadero / falso, opción múltiple, respuestas cortas) a los estudiantes o como preguntas improvisadas durante la sesión.

• Evaluaciones

Se presentan pruebas (sistemas almacenados de preguntas) a los estudiantes durante la sesión y se almacenan sus respuestas.

- Lista de participantes Se exhibe una lista de participantes en la sesión en línea de la clase.
- Chat

Mensajes uno-en-uno o discusiones en grupo (basadas en mensajería inmediata) durante la sesión en línea.

- Botón para levantar la mano Indica al instructor que un estudiante tiene una pregunta.
- Breakout Sessions

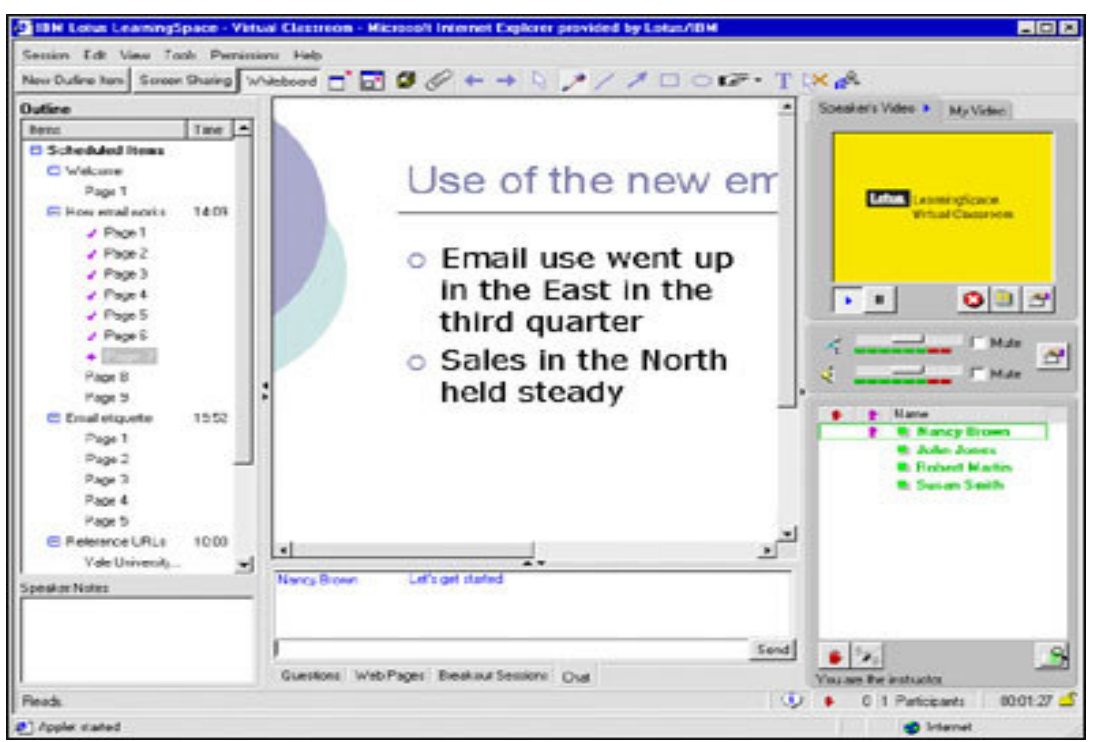

**Figura 1.3. Ejemplo de Lotus Virtual Classroom R1**

## **2. Especificación de las funciones y tareas que debe de realizar el sistema de educación a distancia.**

## **2.1 Funciones.**

Algunas de las funciones que deben de realizar los sistemas de educación a distancia son:

- **Un ambiente amigable** Que el ambiente sea de fácil navegación, que la información sea expuesta al usuario de forma fácil, precisa y concreta, que el usuario obtenga la información deseada.
- **Archivo de materiales** En la educación a distancia se debe de tener acceso a los materiales utilizados durante una sesión, antes y después de que se realice la sesión de la clase virtual.
- **Evaluación de los conocimientos** El aula virtual debe proveer un espacio donde el alumno es evaluado para medir su progreso y sus logros. Es importante comprobar si se lograron alcanzar los objetivos de la clase.
- **Diferentes modos de comunicación** Hoy en día los sistemas educacionales vía web, necesitan herramientas tanto asíncronas como síncronas. Las herramientas asíncronas incluyen e-mail, grupos de noticias y librerías de documentos y las herramientas síncronas incluyen chat, pizarras y presentaciones interactivas, todos estos presentados en un ambiente multimedia.
- **Servicios síncronos** Los servicios síncronos son aquellos donde el emisor y el receptor realizan el proceso de comunicación en el mismo marco temporal, es decir, comunicación en tiempo real (Ver figura 2.1).
- **Servicios asíncronos** Los servicios asíncronos son aquellos que permiten la transmisión de un mensaje entre el emisor y el receptor sin la necesidad de interactuar en el mismo instante.
- **Presentaciones Interactivas** Las presentaciones interactivas son herramientas poderosas para la presentación de material. Una serie de imágenes pueden ser controladas sincronizadamente por el instructor, permitiendo una presentación parecida a la de PowerPoint.
- **Seguridad** Se necesitan diferentes tipos de usuarios, los estudiantes deben ser limitados a poder acceder a sólo ciertos puntos del sistema, los instructores deben de tener los privilegios para crear y programar cursos, mientras que el administrador debe de manipular virtualmente cualquier aspecto del sistema.

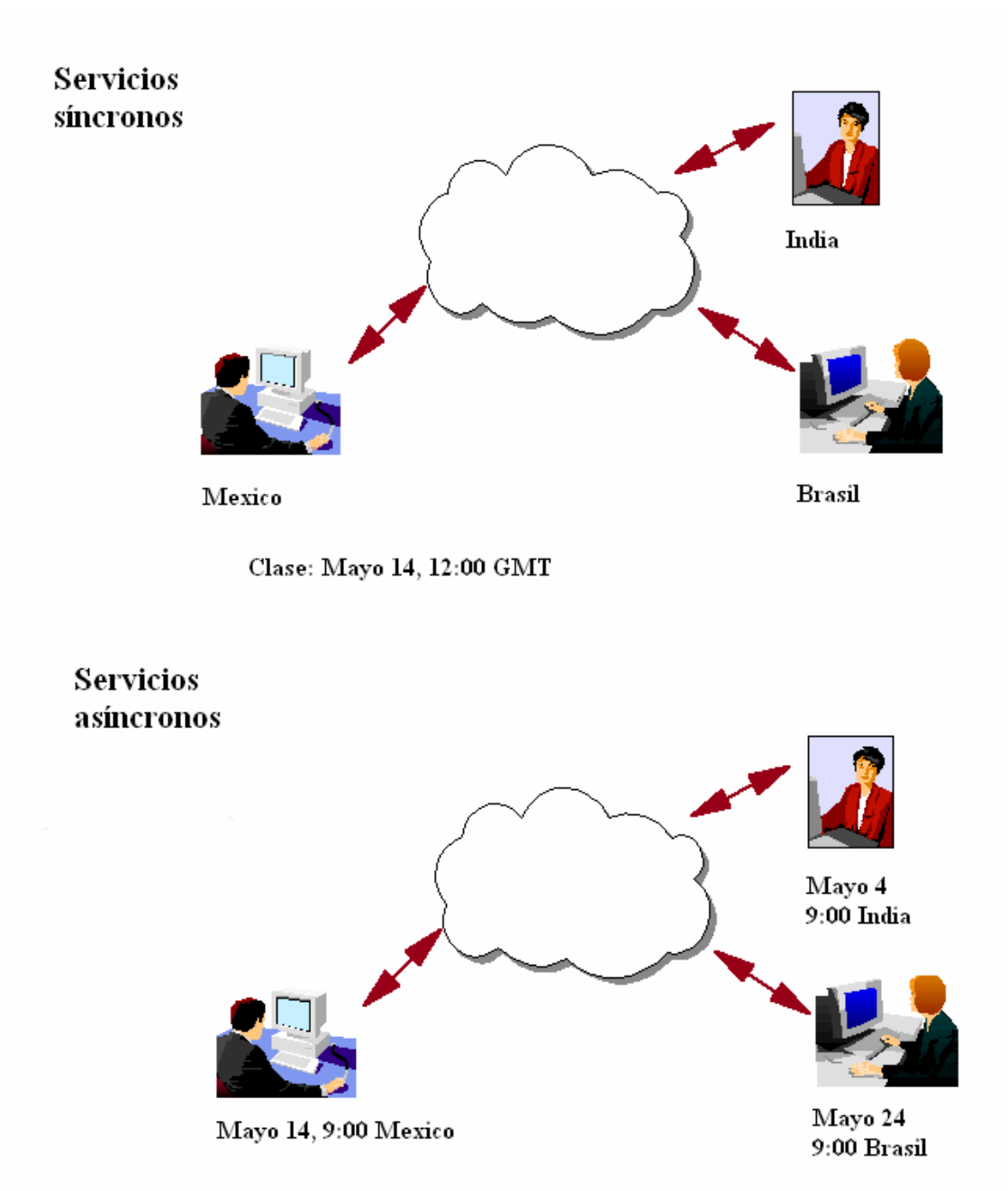

**Figura 2.1. Diferencia entre los servicios síncronos y asíncronos.** 

En la figura 2.1 se observa la diferencia entre los servicios síncronos y los servicios asíncronos, como ejemplo en los servicios síncronos se realiza una clase el 14 de mayo a las 12:00 GMT, todos los miembros de la clase están comunicados en tiempo real, mientras en los servicios asíncronos los miembros de la clase se comunican en tiempos diferentes.

2. Especificación de las funciones y tareas que debe de realizar el sistema de educación a distancia.

## **2.2 Arquitectura.**

El LearningSpace - Virtual Classroom se compone de cuatro componentes básicos:

- El servidor del catálogo.
- El servidor del contenido.
- El servidor de la sesión.
- Funciones adicionales del Virtual Classroom (Ver figura 2.2).

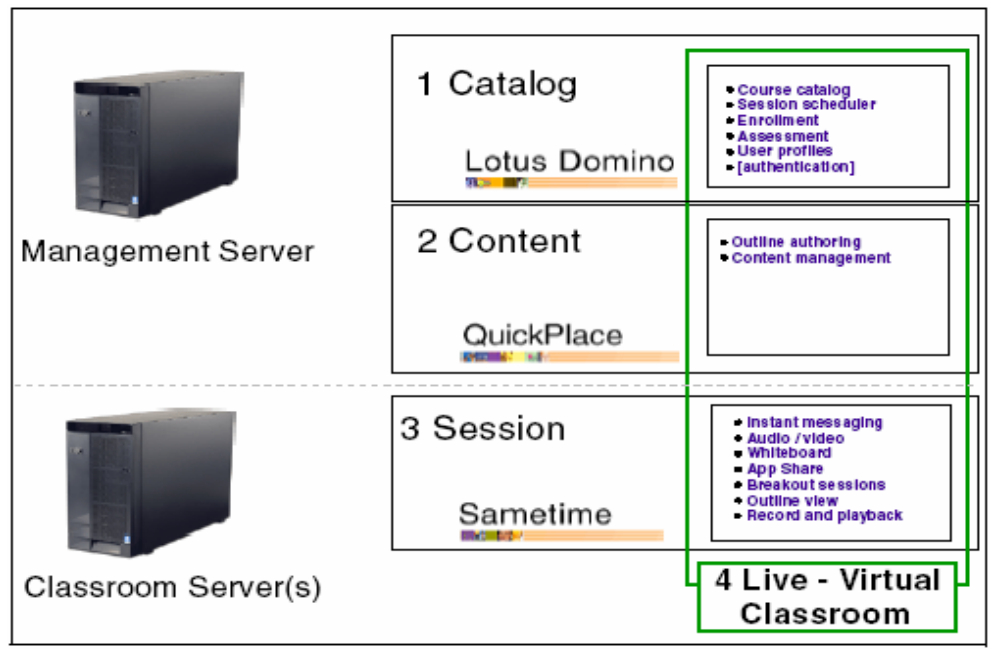

**Figura 2.2. Arquitectura de LearningSpace - Virtual Classroom.** 

- 1. Servidor del catálogo éste es el punto de acceso a la sala de clase virtual. Los componentes del dominó hacen que el servidor del catálogo guarde toda la información básica del curso, programación, inscripción, instructores, perfiles de usuario, encuestas etcétera. Dependiendo de su disposición, también realiza la autentificación del acceso de usuario. Se encuentra en el management server.
- 2. Servidor del contenido este guarda los materiales del curso en el Quickplace, los contornos del curso se desarrollan en el Quickplace. Un Quickplace se crea para cada nuevo curso. Se encuentra en el management server.
- 3. Servidor de la sesión éste es el motor detrás de las sesiones en vivo. Aquí es donde trabajan recíprocamente los estudiantes y los profesores, y donde se entrega el material. Se encuentra en un classroom server. Puede haber servidores múltiples.
- 4. Funciones adicionales del Virtual Classroom Es un sistema de archivos de Java, archivos de HTML y APIs que trabajan junto con los otros tres componentes principales.

## **2.3 Domino.**

El servidor del dominó aparte de ser el punto de acceso principal a la sala de la clase virtual, es donde ocurren la mayoría de las tareas de la pre-sesión. Esto implica cuatro bases de datos en el servidor del catálogo (Ver figura 2.3).

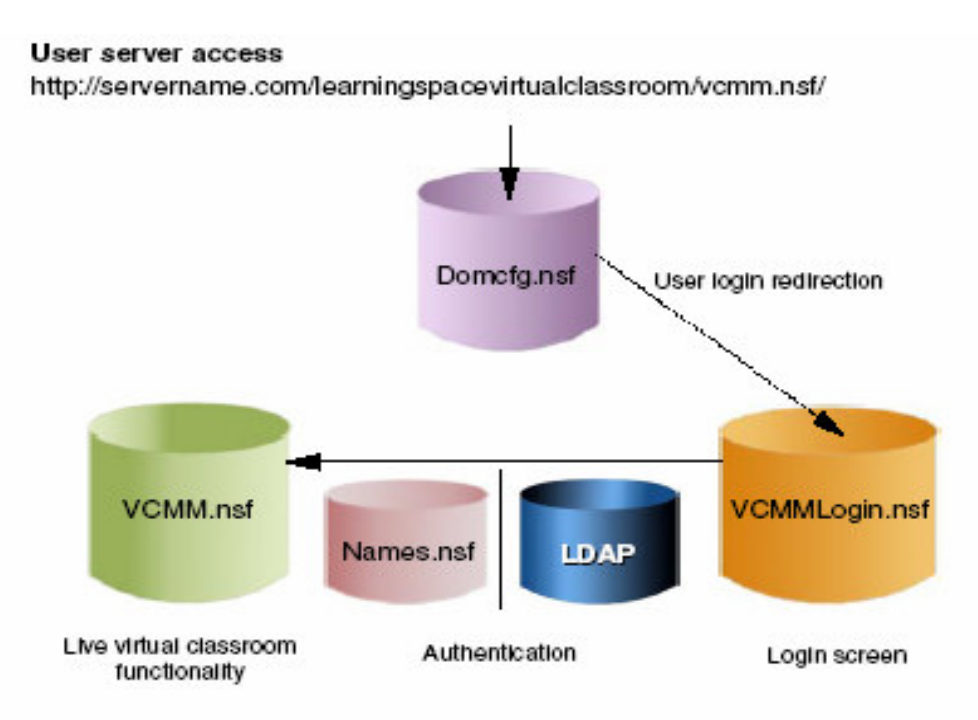

**Figura 2.3. Bases de datos en el servidor del catalogo.** 

- **Domcfg.nsf** provee al servidor del dominó la dirección de la página donde se escribe el nombre de usuario y contraseña.
- **VCMMlogin.nsf** en esta base de datos se guarda la página del donde se escribe el nombre de usuario y contraseña.
- **Names.nsf** El directorio del dominó lleva a cabo una lista de todos los usuarios registrados y coloca a los usuarios en tres grupos: estudiantes, instructores, y administradores.
- **LDAP** [opcional] El Virtual Classroom se puede utilizar con un servidor externo de LDAP que almacene los detalles de todos los usuarios registrados.
- **VCMM.nsf** Esta base de datos contiene los perfiles de cada usuario registrado en el Virtual Classroom.

**Domcfg.nsf y VCMMlogin.nsf** -Cuando un usuario tiene acceso a la sala de clase virtual usando un URL, el Management server presentan una pantalla donde piden un login. La sala de clase virtual verifica el login creando un documento en una base de datos nombrada domcfg.nsf en el directorio de datos del servidor del dominó.

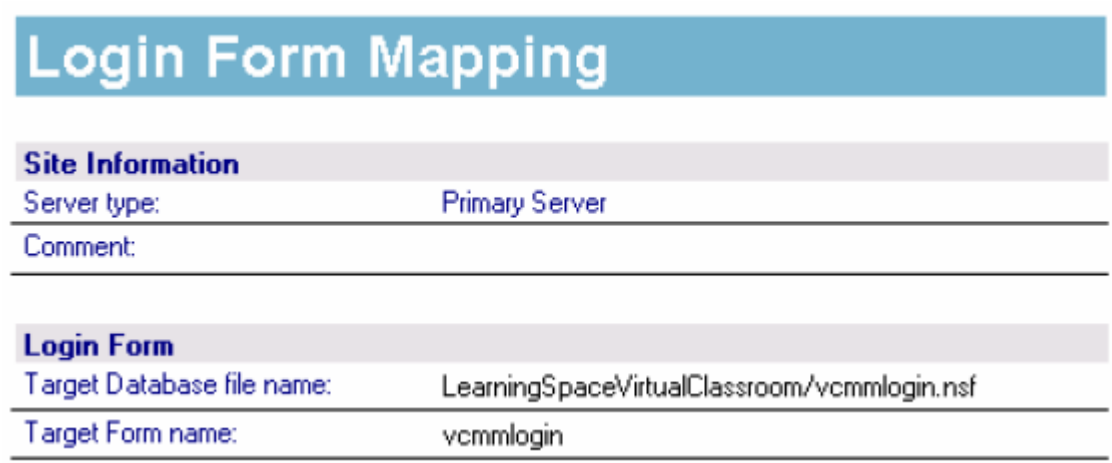

## **Figura 2.4. Documento en la base de datos.**

El Virtual Classroom que utiliza el directorio local del dominó para la autentificación del nombre y la contraseña del usuario, comprueba estos datos en la base de datos de names.nsf del servidor.

**VCMM.nsf** - una vez que la autentificación sea aceptada, envían al usuario de nuevo a la base de datos de VCMM.nsf. Esto está en el directorio de

C://domino/data/LearningspaceVirtualClassroom. Es la base de datos de la entrada donde suceden la mayoría de las cosas, incluyendo lo siguiente:

- almacena documentos del perfil del usuario, almacena la información siguiente: login, nombre que se va a ver en la pantalla, e-mail, modo de accesibilidad de Quickplace, permisos de estudiante, instructor o administrador, y una lista de las próximas sesiones, si es aplicable.
- Crea y almacena exámenes, preguntas, y previos.
- Permite programar las sesiones del curso en un calendario de sesiones.
- Almacena referencias del contenido de la librería, que se almacenan en el Quickplace del curso.
- Crea inscripciones a las sesiones programadas.
- Crea sesiones de práctica, iniciando el proceso de la sesión y creando una sesión en el servidor de la sesión.
- Esta base de datos también incluye a un número de agentes, incluyendo CreateSessionScheduled, este agente es responsable de crear sesiones. Este agente puede publicar errores en la consola del dominó. Esto es debido al hecho de que no hay sesiones. Se pueden ignorar estos mensajes de error.

**Utility.nsf -** La instalación del Virtual Classroom establece una tercera base de datos en el sistema, la cual es utility.nsf. Esta base de datos está instalada en el servidor de la sesión. Esta base de datos contiene las formas que agregan las funciones virtuales del Sametime, por ejemplo:

- Las páginas para importar un archivo nuevo en el pizarrón durante su sesión.
- Los detalles de la sesión que se ven durante la sesión.
- Una lista de archivos de apoyo.
- La pantalla que se utiliza al cargar la sesión.

EL Quickplace es donde se almacenan todos los materiales del curso. Cada vez que un curso se crea en la base de datos de VCMM.nsf, un Quickplace nuevo se crea en el servidor del catalogo y el contenido sobre el directorio C://domino/data/Quickplace con un formato como VCMM 1 OP 24686081.

Una vez que los cursos lleguen a ser obsoletos, los administradores pueden quitar o archivar los viejos Quickplaces manualmente del servidor del catálogo.

El Sametime se encuentra en la sesión del servidor. Es la herramienta de comunicación con la cual los estudiantes y los instructores trabajan recíprocamente. El Virtual Classroom incluye funciones adicionales a las ofrecidas por el Sametime.

La función del servicio de reunión del Sametime permite el acceso anónimo para los usuarios de la web, permitiendo a un usuario del internet una conexión al servidor de Sametime sin el abastecimiento de un nombre o de una contraseña. El usuario del internet podría entonces asistir a las reuniones del Sametime. Esto es útil cuando se desea organizar reuniones en línea para clientes exteriores o cualquier persona no registrados en el directorio de Sametime.

Se puede negar el acceso cambiando el control de acceso para la entrada anónima en la base de datos del Sametime, esto solo lo puede hacer un administrador (Ver figura 2.7).

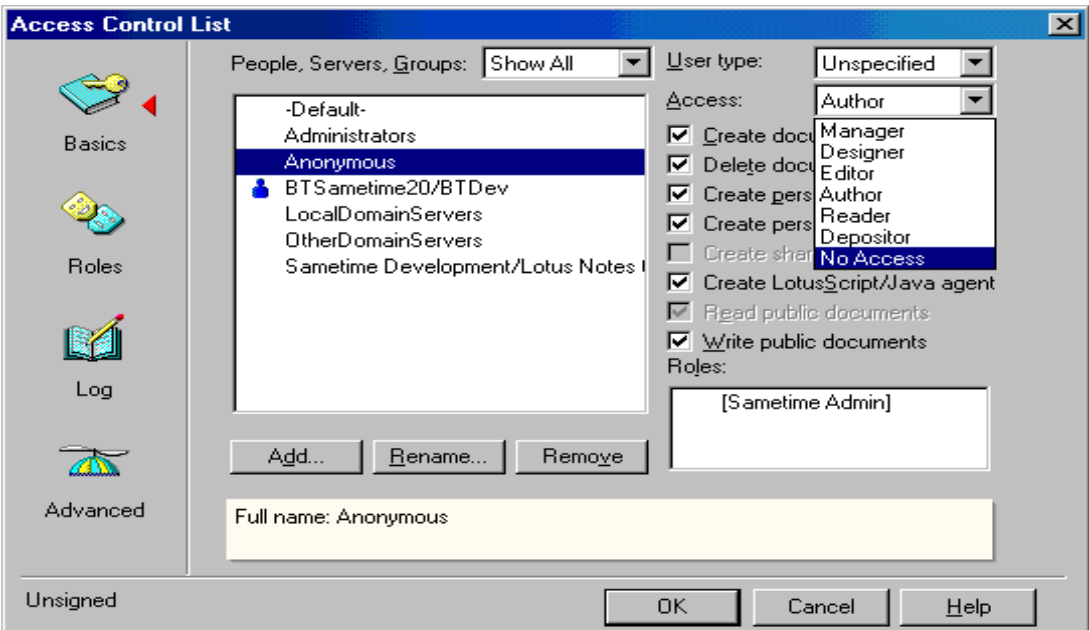

**Figura 2.5. Control de acceso en el Sametime.** 

## **2.4 Estructura de las aplicaciones.**

EL LearningSpace – Virtual Classroom (LVC) se compone de tres partes principales: el Learning Home, los cursos, y las sesiones.

## **Learning Home.**

El Learning Home es una aplicación de domino que es utilizado por todos los usuarios: estudiantes, instructores, y administradores. El Learning Home es el punto de entrada para todos los usuarios que tienen acceso a la versión independiente de las aplicaciones de LVC.

Los instructores utilizan Learning Home para crear, corregir, y manejar los cursos que muestran. En el Learning Home, los instructores pueden programar sesiones, ver las sesiones que han programado, y ver la información sobre las sesiones que han terminado, por ejemplo los resultados de las evaluaciones y la lista final de asistencias. Los instructores también utilizan el Learning Home para construir evaluaciones y para manejar los materiales en la biblioteca de los recursos compartidos que están disponibles para todos los instructores.

Los administradores utilizan el Learning Home para manejar usuarios, cursos, los servidores de LVC, y las preferencias por el sitio. Los administradores utilizan el Learning Home para realizar algunas tareas tales como colocación de los usuarios, programar sesiones, enlistar a usuarios en sesiones, asignando instructores, la información de la asistencia de alguna sesión, y tomar los servidores offline para el mantenimiento.

## **Cursos.**

Cada curso de LVC tiene un documento en el Learning Home, más un Quickplace asociado. Cuando un instructor crea un nuevo curso en el Learning Home, un Quickplace nuevo se crea con los materiales para ese curso, y una liga al nuevo Quickplace aparece en la pantalla de Learning Home del instructor. Cuando el instructor sigue la liga, él o ella tienen acceso a crear, corregir, y borrar los documentos en el Quickplace.

El Quickplace se diseña para contener una colección ordenada de documentos, que compone el resumen del curso. El Quickplace puede tener también los materiales adicionales, así como los materiales para las sesiones separadas, que son las reuniones del grupo pequeño que ocurren dentro de la sesión. El curso puede contener diversos tipos de materiales, que el instructor construye en el resumen del curso antes de que comiencen las sesiones programadas. Los materiales en el resumen incluyen los archivos de la presentación, pantalla que comparte las actividades, URLs para exhibir durante la sesión, las preguntas que hacen los estudiantes durante la sesión, y los exámenes utilizados para evaluar a los estudiantes o examinar sus opiniones.

Los cursos pueden tener instructores múltiples, todos estos pueden redactar los materiales, programar los horarios de las sesiones para ese curso, y son asignados para enseñar esas sesiones. Los estudiantes tienen acceso inalterable al Quickplace, de modo que puedan ver los materiales del curso antes y después de la sesión

2. Especificación de las funciones y tareas que debe de realizar el sistema de educación a distancia.

## **Sesiones.**

Las sesiones son individuales, cada sesión es realmente una reunión especializada de Sametime con una lista definida de asistentes (los instructores asignados y los estudiantes) y de materiales (los datos construidos en el Quickplace).

Los instructores y los administradores pueden programar las sesiones para un curso y definir las cualidades de las sesiones, por ejemplo cuando ocurrirá, el número máximo de los asistentes y quien dará el curso. Una hora antes de que la sesión comience, LVC crea automáticamente una sesión sobre uno de los servidores disponibles.

## **La disposición del servidor.**

LVC funciona en un mínimo de dos servidores: uno para correr el domino y Quickplace, y el otro para correr el Sametime. Se pueden agregar cualquier número de servidores adicionales de Sametime a esta instalación, según lo necesitado, de modo que el sitio pueda crecer en un cierto plazo. Cuando un servidor nuevo se agrega al ambiente, LVC lo incorpora en la lista de los servidores potenciales de la sesión, asignando y funcionando sesiones sobre él alternadamente.

El diagrama siguiente muestra cómo los tres componentes de LearningSpace - Virtual Classroom quedan juntos en un sitio con múltiples servidores de Sametime:

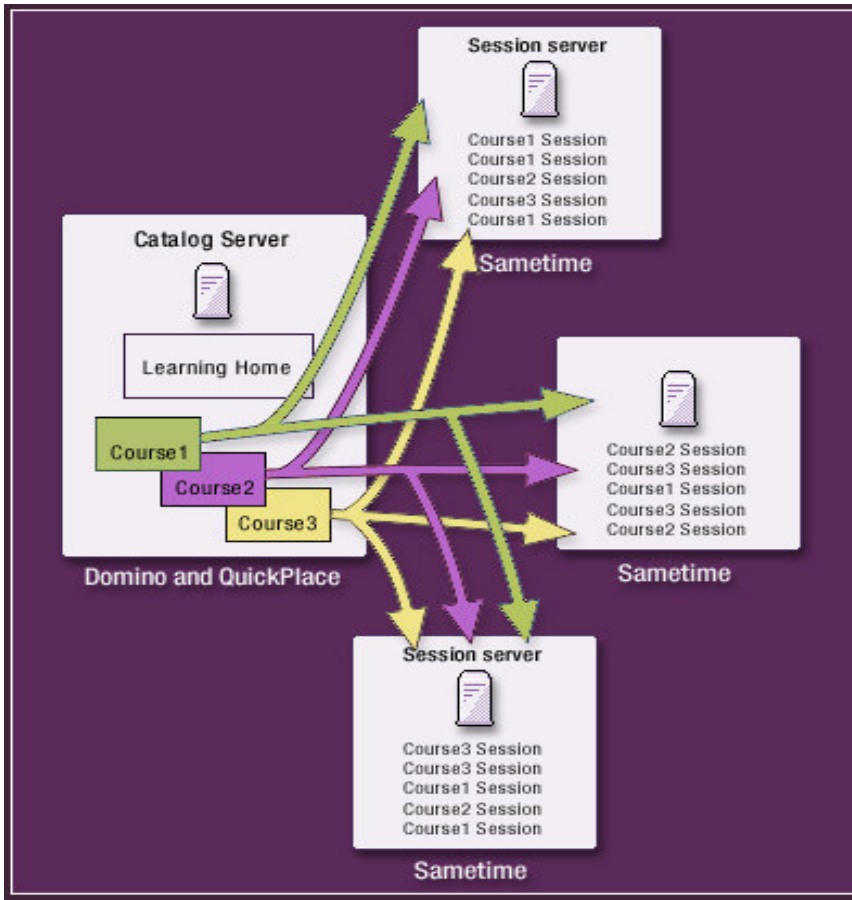

**Figura 2.6. Múltiples servidores de sesión (Sametime).** 

## **Integración del directorio.**

LearningSpace – Virtual Classroom puede utilizar un directorio de LDAP o un directorio local del domino para la autentificación del usuario. En cualquier caso, LVC requiere que coloquen a todos los usuarios en el Learning Home. Por omisión, todos los usuarios son asignados inicialmente al grupo de estudiante que solo tiene acceso al catálogo del curso y a propias sesiones del usuario. Los administradores pueden dar a la gente privilegios adicionales: acceso del instructor, acceso del administrador, o ambos.

En un ambiente de LDAP, el registro del usuario ocurre automáticamente la primera vez que el usuario acceda al Learning Home o cuando el usuario es registrado explícitamente en una sesión del curso por un administrador. Los administradores también pueden agregar explícitamente a usuarios como instructores o administradores.

Todos los usuarios que tienen acceso al Learning Home tienen acceso a todos los servidores de Sametime. Si el sitio utiliza LDAP, entonces ambos servidores señalan al mismo directorio; si el sitio utiliza domino, entonces los directorios se repliegan. Sin embargo, LVC les da a los usuarios el acceso al Quickplace sólo después que ellos son asociados con el curso que el Quickplace representa.

## **La creación del curso.**

Cuando se crea un nuevo curso, LVC crea un documento que representa el curso en la base de datos Learning Home, y también crea un Quickplace nuevo del LVC Placetype. El LVC Placetype es un Quickplace altamente modificado para requisitos particulares por ejemplo, oculta la funcionalidad que no pertenece a LVC, tal como la página de los miembros. El Quickplace utiliza las formas importadas para capturar todos los materiales del curso y oculta todas las formas estándares de Quickplace para que los usuarios que entren solo se enfoquen en los materiales para trabajar en el ambiente de LVC.

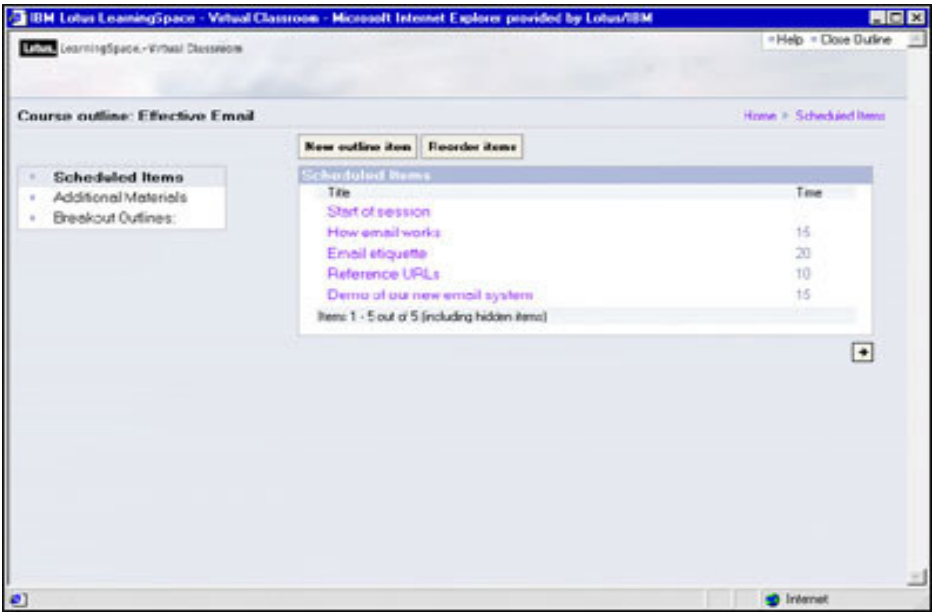

**Figura 2.7. Quickplace asociado al curso.**

Dentro del Quickplace, las carpetas separan las diversas porciones del resumen y un cuarto separado se utiliza para el contenido de la sesión breakout. Cuando un instructor agrega un breakout al resumen, las carpetas para las sesiones se crean automáticamente, usando un Quickplace Placebot. Después de que se creen las carpetas, el instructor puede agregar los materiales a esas carpetas para que los estudiantes los usen en las sesiones breakout.

## **Sesiones en Sametime.**

Toda la información sobre cada sesión de Sametime se define en documentos en el Learning Home. Esta información incluye la fecha y la hora de la sesión, el tipo de sesión, los instructores asignados, si o no la sesión será encriptada, las capacidades disponibles de audio/video, etcétera. Como los usuarios se registran o son registrados por un administrador, esa información se almacena con el resto de la definición de la sesión. Los estudiantes registrados y los instructores asignados componen la lista de participantes de sesión.

La información de la sesión puede ser modificada hasta que la sesión se crea en el servidor de Sametime, que ocurre una hora antes de que ocurra la sesión realmente. Cuando se viene el tiempo para que la sesión sea creada, la información de la sesión especificada en el Learning Home se pasa a un servidor de la sesión de LVC (Sametime), y el API es llamado para crear una nueva reunión. Si la reunión se crea con éxito, los materiales se extraen del Quickplace usando un programa de Java.

Si la creación de la sesión en un servidor falla, LVC trata el próximo en la línea, hasta que la sesión sea creada exitosamente.

La capacidad del round-robin proporciona al administrador los medios de LVC para tomar un servidor de la lista de los servidores disponibles de la sesión. Después de que las sesiones que estén corriendo hayan terminado, el administrador puede bajar el servidor para su mantenimiento sin la interrupción del ambiente de LVC.

## **Pasar datos en la sesión.**

Para una reunión estándar de Sametime, los materiales se almacenan directamente en un documento en la base de datos. En una sesión de LVC, los materiales se almacenan inicialmente en el Quickplace, y después se pasan al servidor de Sametime como archivos de XML.

Aunque los datos del curso se almacenan inicialmente en el servidor de Quickplace, LVC mueve los datos al servidor asignado de la sesión de Sametime. El encargado de los materiales de LVC también puede manejar los materiales agregados por el instructor durante la sesión. Cuando los materiales se agregan durante la sesión, llaman al encargado de los materiales para poner al día el resumen del curso que es utilizado en la sesión.

## **Interfaz de la sesión de LearningSpace – Virtual Classroom.**

Las sesiones de LVC se crean con un applet, que define los atributos del ambiente de la reunión de Sametime para hacerlas apropiadas para LVC. Por ejemplo, el applet especifica el URL correcto que hay que ir cuando el usuario necesita ayuda. Otras partes modificadas para requisitos particulares del interfaz incluyen diversos gráficos para exhibir en el arranque.

Además del applet modificado para requisitos particulares, LVC también utiliza código adicional para proporcionar al usuario los elementos del interfaz. Este código se ha escrito para permitir que los usuarios corran las reuniones de Sametime y la sesión del curso de LVC sobre el mismo servidor de Sametime.

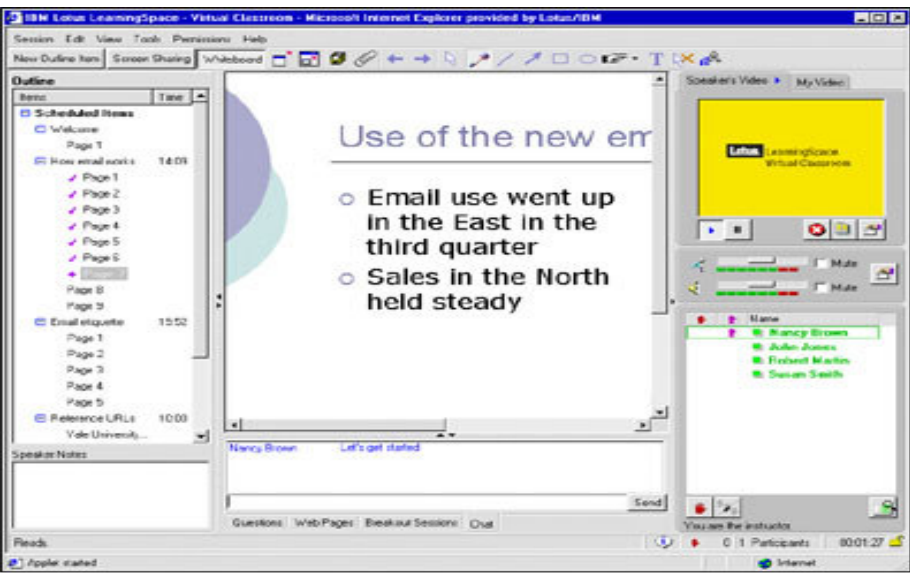

**Figura 2.8. Interfaz de la sesión de LearningSpace – Virtual Classroom.**

## **Transmisión de las sesiones.**

Para la transmisión de las sesiones, los estudiantes atienden a la sesión sobre diversos servidores, de modo que la carga en un servidor particular no sea demasiado grande.

La sesión corre simultáneamente en los servidores múltiples, y los estudiantes atienden al servidor que un administrador ha especificado para ellos. Mientras que el URL dado a los estudiantes se modifica para requisitos particulares, los instructores atienden a la transmisión de las sesiones sobre el servidor principal.

Cuando la sesión termina, el servidor de Sametime pasa datos al Learning Home, en donde se almacenan con la información original de la sesión de modo que los usuarios puedan encontrarla fácilmente.

También se almacenan con la información de la sesión los resultados de cualquier evaluación tomada antes o durante la sesión de modo que los estudiantes puedan ver sus propios resultados, y los instructores puedan ver los resultados individuales del estudiante así como un informe sumario de todos los resultados de la sesión.

## **3. Instalación y configuración de los componentes de la plataforma del sistema de aprendizaje remoto en el servidor de internet.**

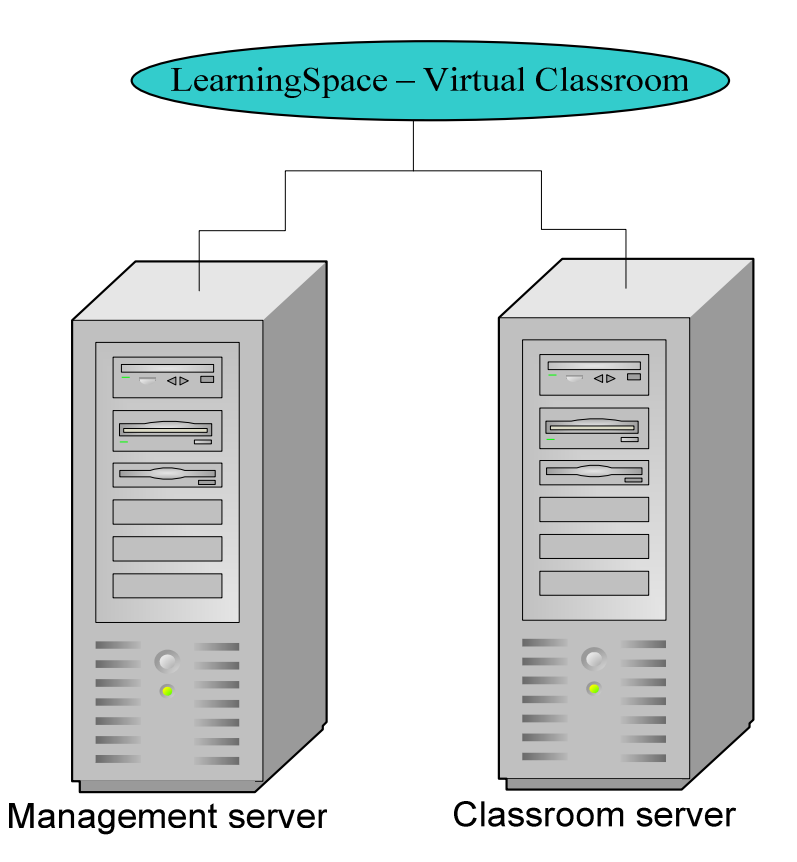

**Figura 3.1. Servidores del LearningSpace – Virtual Classroom.**

Podemos observar en la figura 3.1 que el LearningSpace - Virtual Classroom contiene dos servidores, el Management server y el Classroom server.

Los componentes del Management server del LearningSpace - Virtual Classroom consisten en el Catalog server y el Content server.

- El Catalog server mantiene información acerca de las clases disponibles, las sesiones programadas, para los estudiantes las inscripciones en sesiones programadas, para los instructores las tareas para entregar en las sesiones programadas y algunos datos administrativos.
- El Content server almacena los materiales del curso y resúmenes que se usan durante las sesiones programadas.

El componente del Classroom server del LearningSpace - Virtual Classroom consiste en el Session server, este proporciona las sesiones programadas a los instructores y estudiantes.

La instalación de LearningSpace - Virtual Classroom V1 se realiza sobre dos computadoras, como se observa en la figura 3.2.

En una computadora se instala el Catalog server y el Content server (llamado software.control.mx en este documento) con los siguientes programas:

- Lotus Domino 5.0.11
- Lotus Notes and Domino Administrator clients
- Lotus Quickplace 3.0
- Learning Space Virtual Classroom V1 Catalog server and Content server.

En otra computadora se instala el Session server (llamado servidor.control.mx en este documento)

- Lotus Domino 5.0.11
- Lotus Sametime 3.0
- Lotus Sametime 3.0 Service Pack 1
- LearningSpace Virtual Classroom V1 Session server

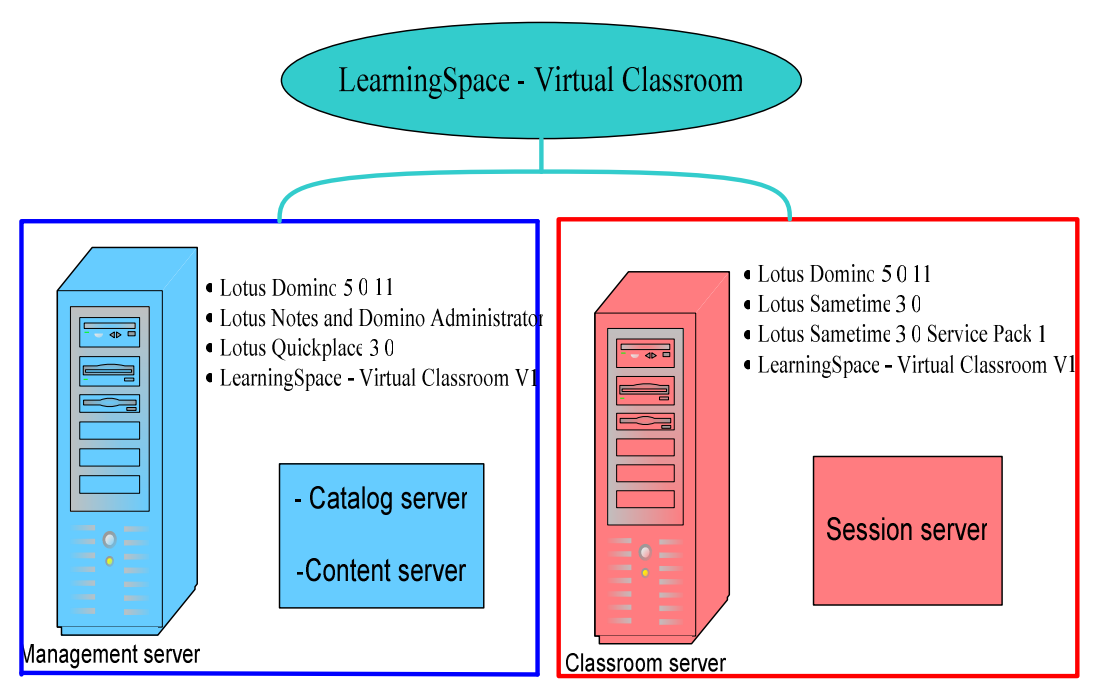

**Figura 3.2. Componentes de los servidores de LearningSpace – Virtual Classroom**

## **Requerimientos del sistema**

Se necesitan dos computadoras que tengan el siguiente hardware y los requisitos previos de software. Las computadoras no necesitan ser configuraciones idénticas, pero estas deben ser puestas a la misma zona del tiempo y la fecha/formato de tiempo.

3. Instalación y configuración de los componentes de la plataforma del sistema de aprendizaje remoto en el servidor de internet.

## **Requerimientos de hardware del servidor.**

CPU: Pentium® II 400MHz o superior Memoria: un mínimo de 1GB RAM es requerido Espacio en disco: Un mínimo de 1GB libre es recomendado Network: Local Area Network interface para TCP/IP Display: Un mínimo de 256 colores es requerido

#### **Requerimientos de software del servidor.**

Windows NT 4.0 con Service Pack 6A Windows 2000 Server o Advanced Server con Service Pack 2

#### **Requerimientos del cliente.**

Windows clients (98 Second Edition, NT, 2000, o XP Professional) Microsoft Internet Explorer 5.01 Netscape Navigator 4.7x Los instructores necesitan un mínimo de 256MB RAM.

#### **Proceso de Instalación**

Sobre el Catalog server:

- **1.** Instalar Domino.
- **2.** Instalar Lotus Notes client software.
- **3.** Pre-registro del Session server.
- **4.** Instalar Quickplace.

**5.** Instalar LearningSpace - Virtual Classroom Catalog server and Content server.

Sobre el Session server:

- **1.** Instalar Domino.
- **2.** Instalar Sametime.
- **3.** Instalar Sametime 3.0 Service Pack 1.
- **4.** Instalar LearningSpace Virtual Classroom Session server.

#### **Antes de empezar la instalación**

**1.** Deshabilitar cualquier Web server que este corriendo sobre la computadora (e.g., Microsoft IIS).

**2.** Siempre poner los nombres de las computadoras en minúsculas (e.g., catalog.example.com,

No CATALOG.example.com o Catalog.example.com).

**3.** Si estas usando Windows 2000, hacer que tu computer's Network

Identification contenga el DNS domain name (e.g.,

catalog.example.com, no simplemente catalog).

**4.** Ambas computadoras deben estar registradas en el DNS (Domain Name System).e.g.,

**132.248.0.0 software.control.mx catalog** 

**132.248.0.1 servidor.control.mx session** 

3. Instalación y configuración de los componentes de la plataforma del sistema de aprendizaje remoto en el servidor de internet.

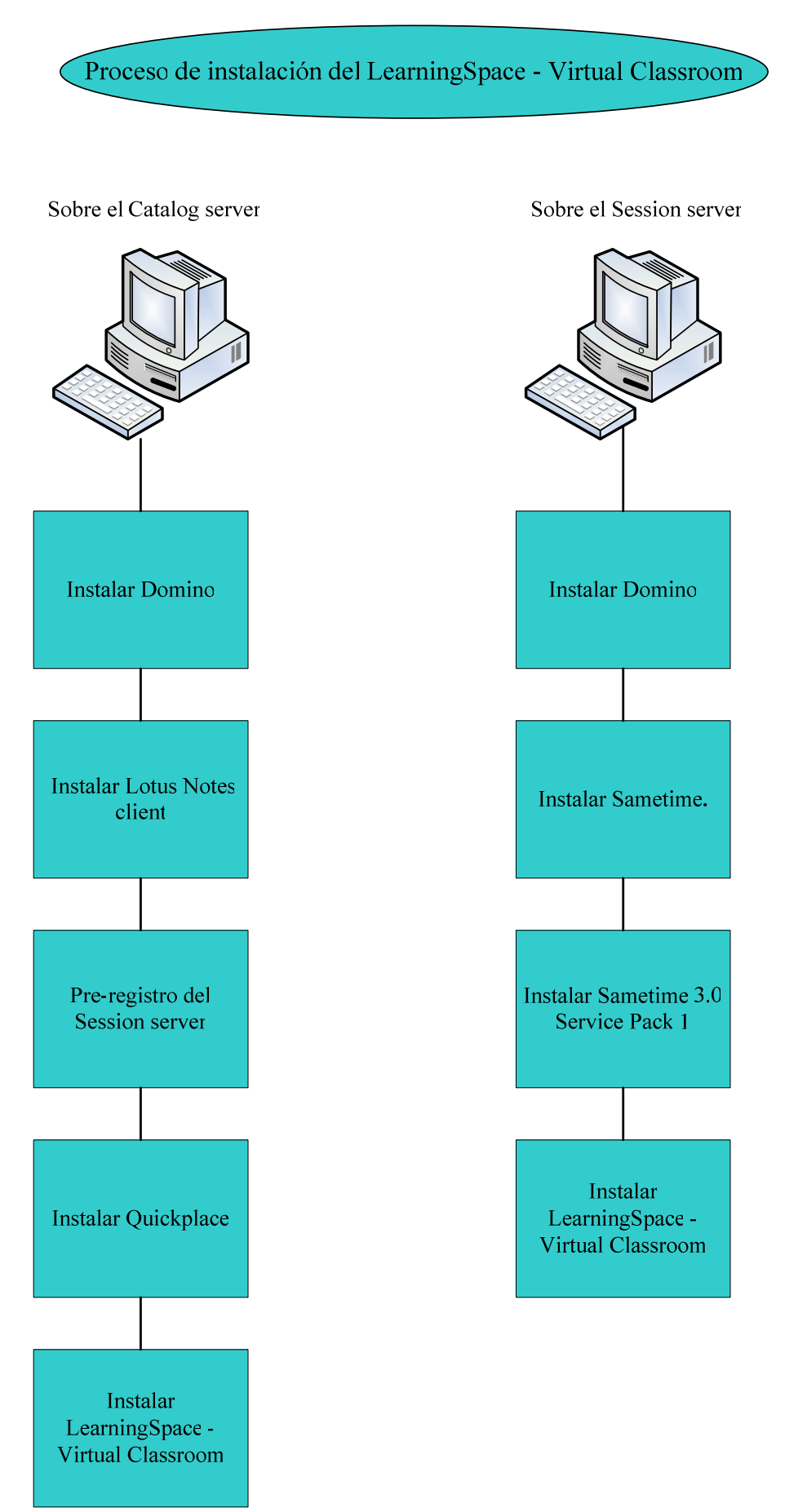

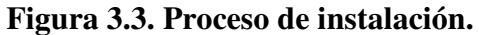

## **3.1 Instalación del primer Domino server**

Lotus Domino proporciona una base multiplataforma para la colaboración, con soluciones que van desde mensajería empresarial hasta transacciones basadas en web, con todo el resto de posibilidades entre ellas. Este sistema de colaboración y mensajería de nivel empresarial está diseñado para maximizar la productividad del personal y sacar el máximo provecho de la experiencia y los conocimientos de individuos, equipos y comunidades ampliadas

Empezar el programa de instalación de Lotus Domino 5.0.11 (i.e., SETUP.EXE) sobre

el Catalog server (e.g., software.control.mx).

**1.** Pantalla de welcome.

Clic **Next**.

**2.** Pantalla de License Agreement.

Clic **Yes**.

**3.** Pantalla de Name and Company name.

Poner los nombres que se piden (e.g.,DIC, FI UNAM):

No marcar el cuadro de Partitioned Server Installation.

Clic **Next**.

**4.** Pantalla de Program Folder and Data Folder.

No especificar el mismo directorio para el Program Folder y el Data Folder. Clic **Next**.

**5.** Pantalla de Setup type.

Conservar las opciones de Domino Application Server.

Opcional:

- Dar clic en el botón **Customize**.
- Seleccionar Highlight Data Files dar clic en **Change**. Quitar las opciones de Modem Command Scripts y Readme. Clic **Continue**.
- Quitar la opción para DECS.
- Mantener las opciones de "Domino como un NT service."
- Seleccionar Highlight Domino Data Files dar clic en **Change**. Quitar la opción de Teamroom, dar clic en **continue**.
- Clic **Next**.

**6.** Pantalla de Program Folder.

Si se requiere se puede cambiar el nombre del fólder de Lotus Applications. Clic **Next**.

Cuándo la instalación es completa, clic **Finish**.

Si se requiere que el domino server inicie automáticamente cuando la computadora inicia:

- Iniciar Services (para Windows NT Start ... Control Panel ... Services; para Windows 2000 Start ... Programs .. Administrative Tools...Services).
- Doble-clic en **Lotus Domino Server**.
- Cambiar el Startup Type a **Automatic**.
- Clic **OK**.
- Cerrar Services

En el directorio de domino (e.g., C:\Lotus\Domino directory), renombrar KVOOP.EXE por KVOOP.EXE-OFF.

Iniciar Lotus Domino Server (Start... Programs ... Lotus Applications ...Lotus Domino Server), aparecerá la figura 3.4.

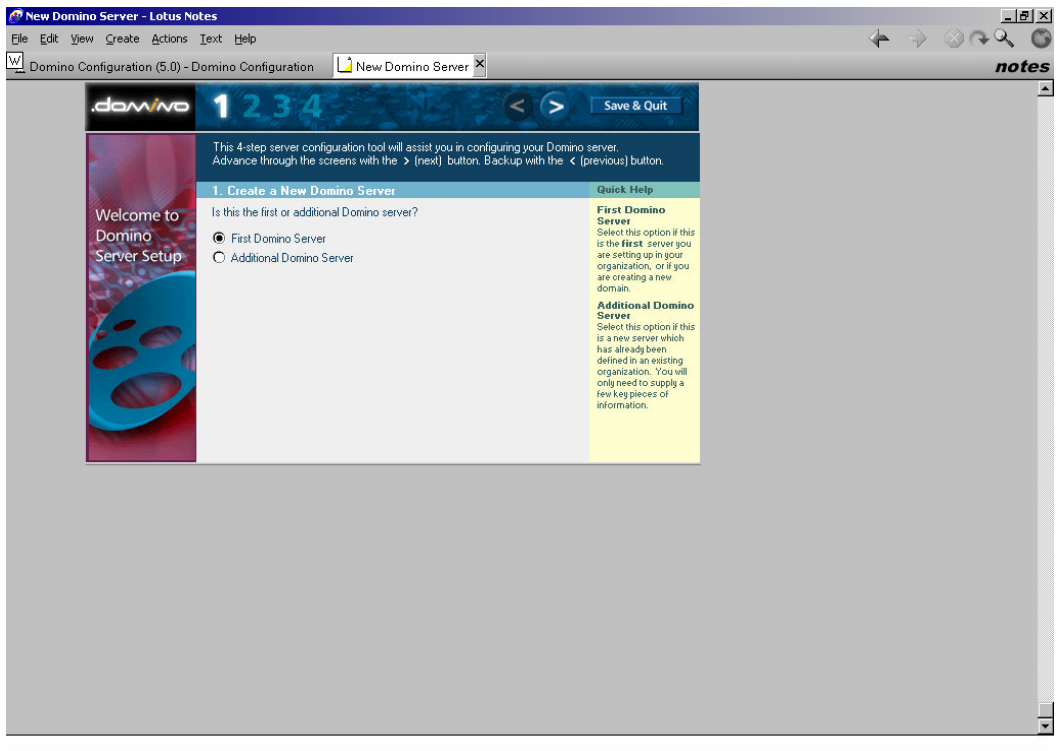

**Figura 3.4. Configuración del domino.** 

**1.** Crear un nuevo Domino Server

Mantener la opción de First Domino Server y dar clic en el botón "**>**".

**2.** Select a Setup Method

Escoger **Advanced Configuration** y dar clic en el botón "**>**".

**3.** Server Audience — Advanced Configuration

En la sección de Web Browsers, seleccionar el cuadro de **HTTP.** En la sección nueva que aparece, seleccionar **Web Applications**.

En la sección de Internet Mail Packages, marcar **SMTP**.

En la sección de Internet Directory Services, marcar **LDAP**.

Hacer clic en el botón">".

**4.** Administrative Settings — Advanced Configuration

En Organization Identity section:

- Poner un **Domain Name** (e.g., control).
- Poner un **Certifier Name** (e.g., certifier).
- Dejar en blanco el Certifier Country Code.
- Dejar las opciones para crear un nuevo certifier ID.
- Si se requiere se puede cambiar el Certifier Password. Se deben usar mínimo 8 caracteres (e.g., certifierp).

En la sección de New Server Identity:

- En el campo de Server Name, dejar la opción de Catalog server (e.g., software).
- En el campo de Server's Hostname, dejar la opción de Catalog server's fully qualified domain name (e.g., software.control.mx).
- En el campo de Server ID dejar las opciones para crear un nuevo server ID.

En la sección de Administrator's Identity:

- Dejar los nombres de Administrator's Name first (e.g., DIC), M.I (middle initial), y last (e.g.,FI UNAM), estos son los nombres que se dieron durante la instalación del domino.
- Si se requiere se puede cambiar el password, se deben usar mínimo 8 caracteres (e.g., administradorp)
- .Dejar las opciones para crear un nuevo administrador.
- Este nombre es automáticamente registrado como un estudiante de LearningSpace -Virtual Classroom, y posteriormente puede ser promovido como un instructor y/o un administrador.

En la sección de Network Options:

- En el campo de Ports, seleccionar **Customize**. Después dar clic en **Edit Ports**. Se abre una nueva ventana.
- Sobre la línea de TCP/IP, hacer que el campo de Net Address contenga el **fully qualified domain name** (e.g., software.control.mx).
- Deshabilitar los otros puertos
- Clic **OK** y regresar a la pantalla de Administrative Settings.
- Clic **Finish**.

**5.** Cuando aparezca la pantalla de Congratulations!:

- Dar clic en **Set Access Control List Entry**.
- Dejar las opciones de Add a group y Administrators.
- Marcar la opción de **Also add 'Anonymous' with No Access**.
- Clic **OK**.

Esperar mientras los cambios se hacen.

## Dar clic en **Exit Configuration**.

Iniciar el Domino server otra vez con (Start... Programs ... Lotus Applications ...Lotus Domino Server). Aparecerá la ventana de la consola de Domino server.

Esperar hasta que se vea el mensaje de "HTTP Web server started.", como se observa en la figura 3.5.

3. Instalación y configuración de los componentes de la plataforma del sistema de aprendizaje remoto en el servidor de internet.

| <b>P.</b> Lotus Domino Server: risner/certifier                  |  | ᆜᄜᄼ                                                                                                    |                                      |
|------------------------------------------------------------------|--|----------------------------------------------------------------------------------------------------|--------------------------------------|
| 26/01/2005 07:00:48 p.m.                                         |  | End scan of databases: 1 found                                                                                            |                                      |
| 26/01/2005 07:00:49 p.m.                                         |  | Creating Administration Requests database.                                                                                | $\left  \rule{0.2cm}{0.4cm} \right $ |
| 26/01/2005 07:00:49 p.m.                                         |  | Server started on physical node FISHER                                                                                    |                                      |
| 26/01/2005 07:00:51 p.m.                                         |  | An Adminp request has been submitted to update port                                                                       |                                      |
| information in the server document                               |  |                                                                                                    |                                      |
| 26/01/2005 07:00:52 p.m.                                         |  | Creating new mailbox file mail.box                                                                                        |                                      |
| 26/01/2005 07:00:52 p.m.                                         |  | Mail Router started for domain FI-B.UNAM.MX                                                                               |                                      |
| 26/01/2005 07:00:52 p.m.                                         |  | Router: Internet SMTP host fisher in domain                                                                               |                                      |
| fi-b.unam.mx                                                     |  |                                                                                                    |                                      |
| 26/01/2005 07:00:57 p.m.                                         |  | Database Replicator started                                                                                               |                                      |
| 26/01/2005 07:01:02 p.m.                                         |  | Index update process started                                                                                              |                                      |
| 26/01/2005 07:01:07 p.m.                                         |  | Agent Manager started                                                                                                    |                                      |
| 26/01/2005 07:01:07 p.m.                                         |  | AMgr: Executive '1' started                                                                                               |                                      |
| 26/01/2005 07:01:12 p.m.                                         |  | fisher/certifier is the Administration Server of the                                                                      |                                      |
| Domino Directory.                                                |  |                                                                                                    |                                      |
| 26/01/2005 07:01:12 p.m.                                         |  | Administration Process started                                                                                            |                                      |
| 26/01/2005 07:01:17 p.m.                                         |  | <b>Calendar Connector started</b>                                                                                         |                                      |
| 26/01/2005 07:01:22 p.m.                                         |  | Event Monitor started                                                                                                    |                                      |
| 26/01/2005 07:01:22 p.m.                                         |  | Event: Creating the Statistics & Events database.                                                                         |                                      |
| 26/01/2005 07:01:23 p.m.                                         |  | Event: Copying messages into the Statistics & Events                                                                      |                                      |
| database                                                         |  |                                                                                                    |                                      |
| 26/01/2005 07:01:28 p.m.                                         |  | Schedule Manager started                                                                                                  |                                      |
| 26/01/2005 07:01:28 p.m.                                         |  | Removing the version 0 free time data.<br>Recreating it                                                                   |                                      |
| as version 3.                                                    |  |                                                                                                    |                                      |
| 26/01/2005 07:01:28 p.m.                                         |  | Can't find existing Schedule database busytime.nsf,                                                                       |                                      |
| creating a new one                                               |  |                                                                                                    |                                      |
| 26/01/2005 07:01:28 p.m.                                         |  | Setting up default monitors in Statistics & Events                                                                        |                                      |
| database.                                                        |  |                                                                                                    |                                      |
| 26/01/2005 07:01:29 p.m.                                         |  | SchedMgr: Ualidating Schedule Database                                                                                    |                                      |
| 26/01/2005 07:01:29 p.m.                                         |  | SchedMgr: Done validating Schedule Database                                                                               |                                      |
| 26/01/2005 07:01:32 p.m.                                         |  | Stats agent started                                                                                                    |                                      |
| 26/01/2005 07:01:32 p.m.                                         |  | Stats: Creating Mail-In Database record for stats                                                                         |                                      |
| destination 'fisher Stats/certifier'<br>26/01/2005 07:01:32 p.m. |  |                                                                                                    |                                      |
| 26/01/2005 07:01:40 p.m.                                         |  | Stats: Creating Stats Mail-In Database.<br>JUM: Java Virtual Machine initialized.                                         |                                      |
| 26/01/2005 07:01:40 p.m.                                         |  | Creating Domino Web Administrator database                                                                                |                                      |
| 26/01/2005 07:01:41 p.m.                                         |  | Error looking up Agent User record for fisher                                                                             |                                      |
|                                                                  |  |                                                                                                    |                                      |
|                                                                  |  | Stats/certifier. Please re-load Stats when server is completely started.<br>26/01/2005 07:01:41 p.m. Stats agent shutdown |                                      |
| 26/01/2005 07:01:42 p.m.                                         |  | LDAP Server: Started                                                                                                    |                                      |
| 26/01/2005 07:01:46 p.m.                                         |  | LDAP Server: Serving Directory                                                                                            |                                      |
|                                                                  |  |                                                                                                    |                                      |
| 26/01/2005 07:01:46 p.m.                                         |  |                                                                                                    |                                      |
| 26/01/2005 07:01:46 p.m.                                         |  | LDAP Server: Time limit for search = Unlimited                                                                            |                                      |
| seconds<br>26/01/2005 07:01:46 p.m.                              |  |                                                                                                    |                                      |
|                                                                  |  | LDAP Server: Minimum characters needed for wild card                                                                      |                                      |
| ريكا                                                             |  |                                                                                                    |                                      |
| 26/01/2005 07:01:46 p.m.                                         |  | LDAP Server: WARNING: Authenticated Users do not need                                                                     |                                      |
| SSL                                                              |  |                                                                                                    |                                      |
| 26/01/2005 07:01:46 p.m.                                         |  | LDAP Server: Anonymous access allowed                                                                                     |                                      |
| 26/01/2005 07:01:46 p.m.                                         |  | LDAP Schema: Started loading                                                                                              |                                      |
| 26/01/2005 07:01:46 p.m.                                         |  | Domino Web Administrator database created                                                                                 |                                      |
| 26/01/2005 07:01:47 p.m.                                         |  | LDAP Schema: Finished loading                                                                                             |                                      |
| 26/01/2005 07:01:47 p.m.                                         |  | Maps Extractor started                                                                                                    |                                      |
| 26/01/2005 07:01:48 p.m.                                         |  | HTTP Web Server started                                                                                                   |                                      |
| 26/01/2005 07:01:52 p.m.                                         |  | SMTP Server: Started                                                                                                    |                                      |
| 26/01/2005 07:01:59 p.m.                                         |  | Maps Extractor: Building Maps profile                                                                                     |                                      |
| 26/01/2005 07:01:59 p.m.<br>26/01/2005 07:02:02 p.m.             |  | Maps Extractor: Maps profile built OK<br>Database Server started                                                          |                                      |
|                                                                  |  |                                                                                                    | $\overline{\phantom{a}}$             |
|                                                                  |  |                                                                                                    |                                      |

**Figura 3.5. Servidor de Domino.**

#### **3.2 Instalación del Lotus Notes and Domino Administrator client**

Lotus Notes integra sus recursos de información de mayor prioridad - e-mail, organización de calendarios y programación, diario, listas de cosas a hacer, páginas Web, bancos de datos, todo dentro de un ambiente de mensajería comprobado y fiable.

Con el Lotus Notes, muchas tareas son ejecutadas en segundo plano - reduciendo el tiempo de espera y ayudando a aumentar la productividad y satisfacción del usuario final. Los usuarios pueden separar documentos, hacer nuevos mensajes, replicar y colocar en fila trabajos de impresión - todo al mismo tiempo en que se ejecutan otras tareas importantes. La replicación en segundo plano y la habilidad de replicar selectivamente bancos de datos, documentos, exhibiciones, o carpetas soporta el "multitasking" (múltiples tareas) y aumenta la eficiencia de la red.

Instalar el programa de instalación de Lotus Notes sobre el Catalog server (e.g.,software.control.mx).

**1.** Pantalla de Welcome. Clic **Next**. **2.** Pantalla de License Agreement. Leer la licencia. Clic **Yes**. **3.** Pantalla de Name and Company name. Poner los nombres que se piden (e.g.,DIC, FI UNAM)

No marcar el cuadro de Shared Installation.

Clic **Next**.

**4.** Pantalla de Program Folder and Data Folder. Si se requiere se pueden cambiar los nombres de los directorios de instalación, no se debe especificar el mismo directorio para el Program Folder y el Data Folder... Clic **Next**. **5.** Pantalla de Program Folder. Si se requiere se pueden cambiar los nombres de los directorios de Lotus Applications. Clic **Next**. Esperar mientras los archivos de los programas son copiados. Cuando termine la instalación, clic **Finish**.

## **Instalación del Lotus Notes and Domino Administrator client**

Iniciar el Lotus Notes client (Start ... Programs ... Lotus Applications ... Lotus Notes).

**Nota** El Domino server debe estar corriendo.

- 1. Escribir el nombre del administrador que se eligió previamente en el lotus domino server (e.g.,FI UNAM)
- 2. Escribir el password del administrador que se eligió previamente en el lotus domino server (e.g.,administradorp).
- 3. Marcar el cuadro de Connect to a Domino Server, clic **Next**.
- 4. Habilitar la opción de administrator, clic **Next**.
- 5. No habilitar ninguna de estas opciones, clic **Next**.
- 6. Esperar a que aparezca "Notes setup is complete!" clic **Finish**.
- 7. Esperar a que aparezca la pagina de bienvenida de lotus notes (ver figura 3.6).

3. Instalación y configuración de los componentes de la plataforma del sistema de aprendizaje remoto en el servidor de internet.

| Welcome - Lotus Notes                   |                         |                                                                                                    |                                                                                                    |                                                                                                    | $-10 \times$   |
|-----------------------------------------|-------------------------|----------------------------------------------------------------------------------------------------|----------------------------------------------------------------------------------------------------|----------------------------------------------------------------------------------------------------|----------------|
| File Edit View Create Actions Text Help |                         |                                                                                                    |                                                                                                    |                                                                                                    |                |
| <b>0 H6 - 1 5 4  </b> . ( 5 1 5         | $\blacktriangledown$    | $\overline{\phantom{a}}$ $\overline{\phantom{a}}$ $\overline{\$ | <b>的</b>                                                                                                    |                                                                                                    |                |
| Address                                 |                         |                                                                                                    | $\begin{picture}(150,10) \put(0,0){\line(1,0){10}} \put(15,0){\line(1,0){10}} \put(15,0){\line(1,0){10}} \put(15,0){\line(1,0){10}} \put(15,0){\line(1,0){10}} \put(15,0){\line(1,0){10}} \put(15,0){\line(1,0){10}} \put(15,0){\line(1,0){10}} \put(15,0){\line(1,0){10}} \put(15,0){\line(1,0){10}} \put(15,0){\line(1,0){10}} \put(15,0){\line($ |                                                                                                    |                |
| $W$ Welcome                             |                         |                                                                                                    |                                                                                                    |                                                                                                    |                |
|                                         |                         | Click here for Welcome Page options                                                                                                    |                                                                                                    |                                                                                                    |                |
| Lotus                                   |                         |                                                                                                    |                                                                                                    |                                                                                                    |                |
| Notes <sub>6</sub>                      |                         |                                                                                                    |                                                                                                    |                                                                                                    |                |
|                                         |                         |                                                                                                    |                                                                                                    |                                                                                                    |                |
| $\mathbf{F}$<br>Search                  |                         |                                                                                                    |                                                                                                    |                                                                                                    |                |
| すめみちだ                                   |                         |                                                                                                    |                                                                                                    |                                                                                                    |                |
| $\circledast$<br>Mail                   | Calendar                | Contacts                                                                                                    | To Do List                                                                                                    | Personal Journal                                                                                                    |                |
|                                         |                         |                                                                                                    |                                                                                                    |                                                                                                    |                |
|                                         | $\widehat{\mathbf{10}}$ | 긥                                                                                                    |                                                                                                    |                                                                                                    |                |
|                                         |                         |                                                                                                    |                                                                                                    |                                                                                                    |                |
|                                         |                         |                                                                                                    |                                                                                                    |                                                                                                    |                |
| 初期建筑                                    |                         |                                                                                                    |                                                                                                    |                                                                                                    |                |
|                                         |                         |                                                                                                    | Tip of the day<br>O                                                                                                    |                                                                                                    |                |
|                                         |                         |                                                                                                    |                                                                                                    | If you create a new Welcome Page that uses multiple frames,<br>each frame has, to its right, a 'switcher, that enables you to |                |
|                                         |                         |                                                                                                    | immediately switch the frame's content.                                                                                                    |                                                                                                    |                |
|                                         |                         |                                                                                                    |                                                                                                    |                                                                                                    |                |
|                                         |                         |                                                                                                    |                                                                                                    |                                                                                                    |                |
|                                         |                         |                                                                                                    |                                                                                                    |                                                                                                    |                |
|                                         |                         |                                                                                                    |                                                                                                    |                                                                                                    |                |
|                                         |                         |                                                                                                    |                                                                                                    |                                                                                                    |                |
|                                         |                         |                                                                                                    |                                                                                                    |                                                                                                    |                |
|                                         |                         |                                                                                                    |                                                                                                    |                                                                                                    |                |
|                                         |                         |                                                                                                    |                                                                                                    |                                                                                                    |                |
|                                         |                         |                                                                                                    |                                                                                                    |                                                                                                    |                |
|                                         |                         | This is the protected text area of the form.                                                                                                    |                                                                                                    | $\boxed{\triangle}$ $\boxed{\text{G}^3$ $\triangle}$ $\boxed{\text{Office}}$                                                  | $\blacksquare$ |

**Figura 3.6. Inicio del Lotus Notes.**

## **Pre-registro de un Domino server adicional.**

Antes de instalar Domino sobre el Session server, se debe hacer un pre-registro en el Catalog server.

**1.** Iniciar el Domino Administrator client de el Lotus Notes client (File...

Tools... Server Administration).

Si es la primera vez que se usa el domino administrator aparecerá una pagina de "What's new" presionar **ESCAPE**, se vera la tabla de People & Groups.

**2.** Dar clic en **Configuration**.

**3.** En Tools en la columna que esta del lado derecho hacer clic en **Registration** y aparecerá una lista de subtareas.

**4.** Dar clic en **Server** escoger Certifier ID aparecerá otra ventana.

**5.** En el campo de File name, poner la dirección completa del archivo **cert**.**id** (e.g., C:\Lotus\Domino\Data\cert.id).

**6.** Clic **Open**.

**7.** Escribir el **Certifier Password** que se eligió en el Domino server.

**8.** Clic **OK**.

**9.** Cuando aparezca el mensaje "The current certifier ID contains no recovery information and will not allow ID/password recovery on IDs created with this certifier. The 'EscrowAgent' ID recover mechanism is no longer supported. Display this warning in the future?" hacer clic en **Yes**.

**10.** Dar clic en **Registration Server**.

**11.** En el campo de Registration Server, escribir el nombre del Domino server (e.g., Software/Certifier). Clic **OK**.

3. Instalación y configuración de los componentes de la plataforma del sistema de aprendizaje remoto en el servidor de internet.

**12.** En el campo de Domino server name, escribir el nombre corto de el Session server (e.g., servidor).

**13.** Elegir un password.

**14.** En el campo de Domino domain, escribir el **Domain Name** que se estableció en la sección de Administrative Settings de el Domino server (e.g.,control).

**15.** En el campo de Administrator, escribir el nombre del **Administrator's Name** que se estableció en la sección de Administrator's Identity de el Domino server.

**16.** Opcional: En el campo de Domino server title, escribir **Session server**.

**17.** Sobre Store Server ID, deshabilitar la opción de **In Domino Directory** y habilitar la opción para **In file.**

**18.** Clic **Register**.

**19.** Cerrar el Domino Administrator client.

## **Configuración de Web Single Sign on (SSO)**

Hacer esto en el Lotus Notes client.

**1.** Del menú seleccionar File, escoger Database... Open.

**2.** Sobre esta ventana:

- Seleccionar el **Domino server** (e.g., software/Certifier).
- En esta lista seleccionar *control's* **Address Book**.
- Clic **Open**.

**3.** Si esta es la primera vez que se habré la base de datos se aparecerá una ventana de Domino Directory presiona **ESCAPE** y cierra esta ventana.

**4.** Si una ventana de Domino Directory Profile aparece, dar clic en **Save and Close**.

**5.** Hacer clic en **Server** que esta en la columna de la izquierda. Aparecerá una lista de sub-categorias.

**6**. Hacer clic en **Servers,** se deberían de ver ambas computadoras (ver figura 3.7) (e.g.,software/Certifier y servidor/Certifier).

**7.** Sobre la Action Bar, hacer clic en **Web...** y hacer clic en **Create Web SSO Configuration**. Se abrirá una nueva ventana.

**8.** En el campo de Token Domain, escribir el **DNS domain name** para tu servidor (e.g., .control.mx).

**9.** En el campo de Domino Server Names, escribir el **hierarchical names** de ambas computadoras (e.g., software/Certifier y servidor/Certifier).

**10.** En el campo de Expiration (minutes), cambiar el valor a **720**.

**11.** Sobre el Action Bar, hacer clic en **Keys...** y hacer clic en **Create Domino SSO Key**.

Cuando aparezca un mensaje de "Successfully created Domino SSO key", clic **OK**.

**12.** Sobre el Action Bar, hacer clic en **Save and Close**.

**13.** Doble-clic en el Servidor para el Catalog server (e.g.,software/Certifier).

**14.** Sobre el Action bar, hacer clic en **Edit Server**.

- Opcional: Sobre la tabla de Basics en el campo de Server title, escribir **Catalog and Content Server**.
- Hacer clic en **Internet Protocols**.
- Hacer clic en **Domino Web Engine**.
- Cambiar el campo Session authentication de Disabled a **Multi-server**.

**15.** Sobre el Action Bar, hacer clic en **Save and Close**.

**16.** Presionar **ESCAPE** para cerrar Domino Directory.
|   | / fi-b.unam.mx's Address Book - Server\Servers - Domino Administrator                                                                                                    |                          |                          |                   |                                                                                                    |                          |                                                          | $-15$ $\times$          |
|---|----------------------------------------------------------------------------------------------------|--------------------------|--------------------------|-------------------|----------------------------------------------------------------------------------------------------|--------------------------|----------------------------------------------------------|-------------------------|
|   | File Edit View Create Actions Help                                                                                                    |                          |                          |                   |                                                                                                    |                          |                                                          |                         |
|   | $\begin{picture}(100,100) \put(0,0){\line(1,0){10}} \put(10,0){\line(1,0){10}} \put(10,0){\line(1,0){10}} \put(10,0){\line(1,0){10}} \put(10,0){\line(1,0){10}} \put(10,0){\line(1,0){10}} \put(10,0){\line(1,0){10}} \put(10,0){\line(1,0){10}} \put(10,0){\line(1,0){10}} \put(10,0){\line(1,0){10}} \put(10,0){\line(1,0){10}} \put(10,0){\line$ |                          |                          |                   |                                                                                                    |                          |                                                          |                         |
|   | $\Rightarrow -\otimes \otimes \otimes \otimes$                                                                                                    |                          |                          |                   |                                                                                                    |                          |                                                          |                         |
|   | ₩<br>FI-B.UNAM.MX Domain   UU fi-b.unam.mx's Address Book X                                                                                                    |                          |                          |                   |                                                                                                    |                          |                                                          |                         |
| 勖 |                                                                                                    |                          |                          |                   | fi-b.unam.mx's Address Bool   [1] Add Server 29 Edit Server 3 Delete Server 4 B Add to Cluster 5 Web |                          |                                                          |                         |
|   | <b>ED</b> Groups                                                                                                    |                          |                          |                   |                                                                                                    |                          |                                                          |                         |
| O | Locations<br><b>THE R</b><br>People                                                                                                    |                          | Domain<br>▼ FI-B.UNAM.MX | Server $\wedge$   | Title                                                                                                | Administrator            | <b>Phone Numbers</b>                                     | Release                 |
|   | Server<br>◚                                                                                                    |                          |                          | davinci/certifier | session server                                                                                       | DIE de Control/certifier |                                                          |                         |
|   | Aggregate Directo                                                                                                    |                          |                          | fisher/certifier  |                                                                                                    | DIE de Control/certifier |                                                          | Release 5.0.11          |
|   | <b>Ed</b> Certificates                                                                                                    |                          |                          |                   |                                                                                                    |                          |                                                          |                         |
|   | <b>Clusters</b>                                                                                                    |                          |                          |                   |                                                                                                    |                          |                                                          |                         |
|   | <b>EE</b> Configurations                                                                                                    |                          |                          |                   |                                                                                                    |                          |                                                          |                         |
|   | Connections<br><b>EEN</b><br>Deny Access Grou<br><b>LES</b>                                                                                                    |                          |                          |                   |                                                                                                    |                          |                                                          |                         |
|   | <b>Domains</b>                                                                                                    |                          |                          |                   |                                                                                                    |                          |                                                          |                         |
|   | External Domain N<br><b>FRI</b>                                                                                                    |                          |                          |                   |                                                                                                    |                          |                                                          |                         |
|   | <b>EE</b> File Identifications                                                                                                    |                          |                          |                   |                                                                                                    |                          |                                                          |                         |
|   | <b>Holidays</b>                                                                                                    |                          |                          |                   |                                                                                                    |                          |                                                          |                         |
|   | <b>THE</b><br>Licenses<br>Mail-In Databases<br><b>BEN</b>                                                                                                    |                          |                          |                   |                                                                                                    |                          |                                                          |                         |
|   | Mail Users                                                                                                    |                          |                          |                   |                                                                                                    |                          |                                                          |                         |
|   | <b>Networks</b>                                                                                                    |                          |                          |                   |                                                                                                    |                          |                                                          |                         |
|   | <b>Programs</b>                                                                                                    |                          |                          |                   |                                                                                                    |                          |                                                          |                         |
|   | Servers                                                                                                    |                          |                          |                   |                                                                                                    |                          |                                                          |                         |
|   | Setup Profiles<br><b>BET</b>                                                                                                    |                          |                          |                   |                                                                                                    |                          |                                                          |                         |
|   | V3 Stats and Ever<br><b>EE</b> Web Configuration                                                                                                    |                          |                          |                   |                                                                                                    |                          |                                                          |                         |
|   |                                                                                                    |                          |                          |                   |                                                                                                    |                          |                                                          |                         |
|   |                                                                                                    |                          |                          |                   |                                                                                                    |                          |                                                          |                         |
|   |                                                                                                    |                          |                          |                   |                                                                                                    |                          |                                                          |                         |
|   |                                                                                                    |                          |                          |                   |                                                                                                    |                          |                                                          |                         |
|   |                                                                                                    |                          |                          |                   |                                                                                                    |                          |                                                          |                         |
|   |                                                                                                    |                          |                          |                   |                                                                                                    |                          |                                                          |                         |
|   |                                                                                                    |                          |                          |                   |                                                                                                    |                          |                                                          |                         |
|   |                                                                                                    | $\overline{\phantom{a}}$ |                          |                   |                                                                                                    |                          |                                                          | $\blacktriangleright$   |
|   |                                                                                                    |                          |                          |                   |                                                                                                    |                          | $\left  \bullet \right $ $\left  \bullet \right $ office | $\lceil \square \rceil$ |

**Figura 3.7. Configuración de los servidores en el Lotus Notes.**

Estando dentro de Lotus Notes client, seguir las siguientes instrucciones:

**1.** Del menú seleccionar File, escoger Database... Open.

**2.** Sobre esta ventana:

- Seleccionar el **Domino server** (e.g., software/Certifier).
- En esta lista seleccionar *control's* **Address Book**.
- Clic **Open**.

**3.** Hacer clic en **Server** que esta en la columna de la izquierda. Aparecerá una lista de sub-categorias.

**4**. Hacer clic en **Connections** para ir a la ventana de Server\Connections.

**5.** Hacer clic en **Add Connection**.

**6.** Sobre la tabla de **Basics**, llenar los datos de acuerdo a la siguiente tabla:

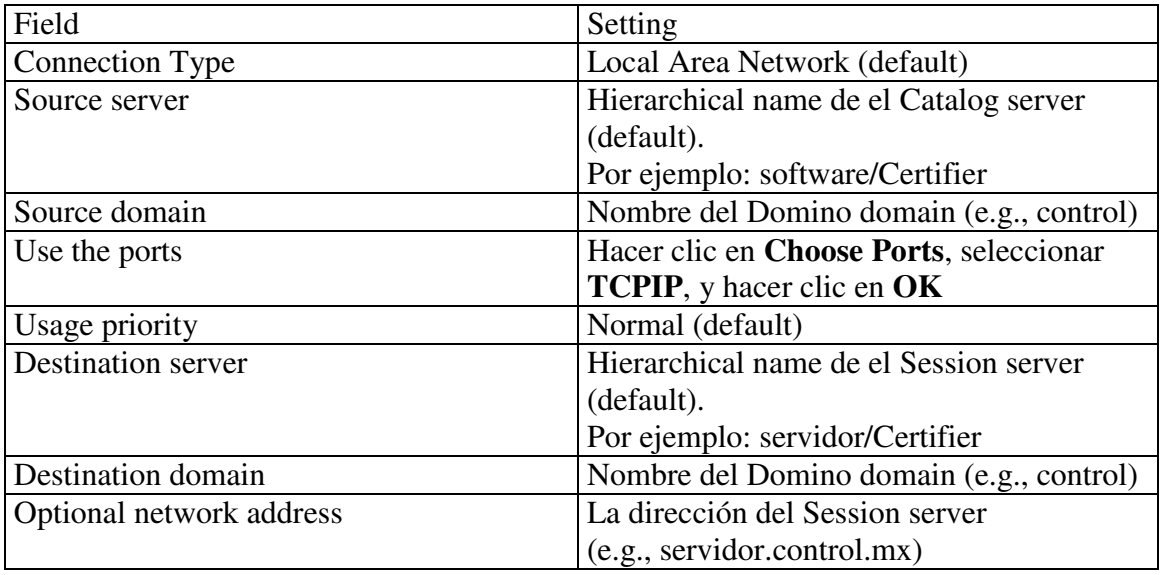

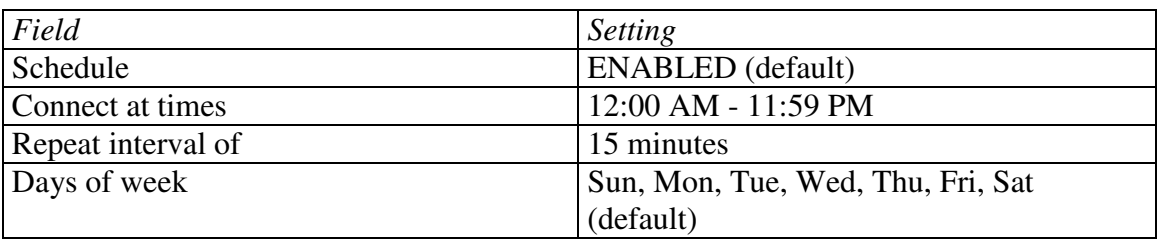

**6.** Llenar la tabla de **Schedule**, con los siguientes datos (ver figura 3.8):

**7.** Hacer clic en **Save and Close.** 

**8.** Presionar **ESCAPE** para cerrar el Domino Directory.

Cerrar el Lotus Notes client.

Transferir el archivo server ID a el Session server (e.g., servidor.control.mx). Esto se puede hacer usando un diskette, por FTP en modo binario o copiándolo via network share.

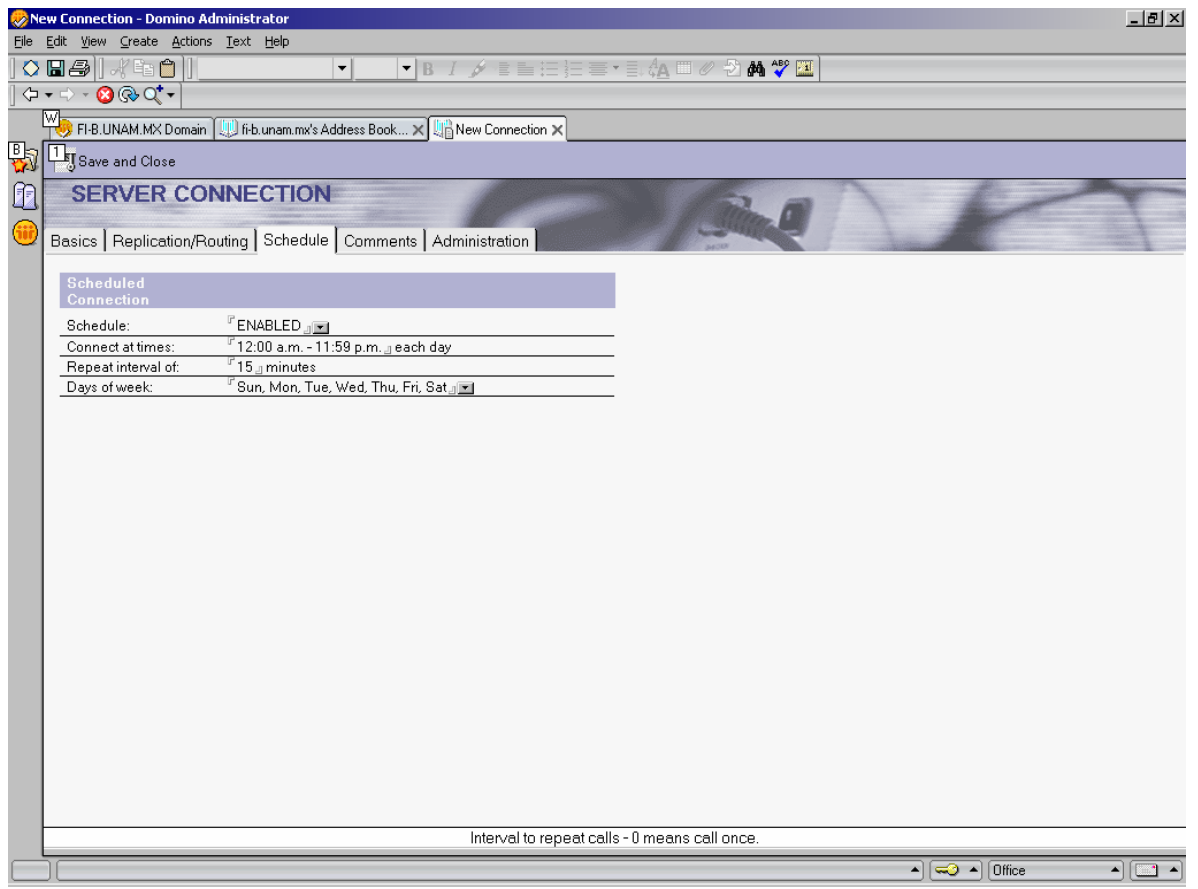

**Figura 3.8. Configuración de la conexión de otro servidor.**

# **3.3 Instalación del Quickplace.**

Quickplace es una herramienta galardonada y basada en los estándares, desarrollada para la colaboración en equipo (ver figura 3.8). Se puede crear de una manera sencilla, un área de trabajo segura y compartida que permitirá comunicarse, compartir información y recursos, mantener un seguimiento de las reuniones y tareas, así como enviar los proyectos a tiempo.

Funciones principales

- Áreas de trabajo para equipos fáciles de utilizar
- Acceso sencillo a través de navegador
- Excelente integración con Microsoft Office
- Integración de la agenda de equipo con Lotus Notes y Microsoft Outlook
- Mensajería instantánea y reuniones electrónicas (opcional)
- Opciones de personalización más completas
- Trabajar offline

Para instalar el Quickplace se debe detener el Domino server del Catalog server. En la ventana de la consola de Domino server escribir **quit** y presionar **ENTER**. Cuando el Domino server este completamente parado desaparecerá la ventana.

Iniciar el programa de instalación de Quickplace (i.e., SETUP.EXE). **1.** Pantalla de Welcome. Clic **Next**. **2.** Pantalla de License Agreement. Seleccionar **Accept**. Clic **Next**. **3.** Pantalla de Choose Destination Location. Se debe escoger el mismo directorio del programa domino (e.g., C:\Lotus\Domino). Clic **Next**. **4.** Pantalla de Start Copying Files. Clic **Next**. **5.** Pantalla de Quickplace Server Configuration. Clic **Next**. **6.** Pantalla de Specify name and password. Escribe un **user name** (e.g., qpadmin). Escribe un **password**. (e.g., adminp). Re-escribe el **password**. (e.g., adminp). Clic **Next**. **Nota** Este nombre y password son solo para la administración del Quickplace. Estos no pueden ser usados en el LearningSpace - Virtual Classroom. **7.** Pantalla de Congratulations. Clic **Finish**. Iniciar el Domino server (Start ... Programs ... Lotus Applications ... Lotus Domino Server). Esperar hasta que aparezca el siguiente mensaje: "HTTP: Successfully loaded Web SSO configuration" "Quickplace: Successfully loaded Web SSO configuration" "Quickplace Server started"

"HTTP Web Server started"

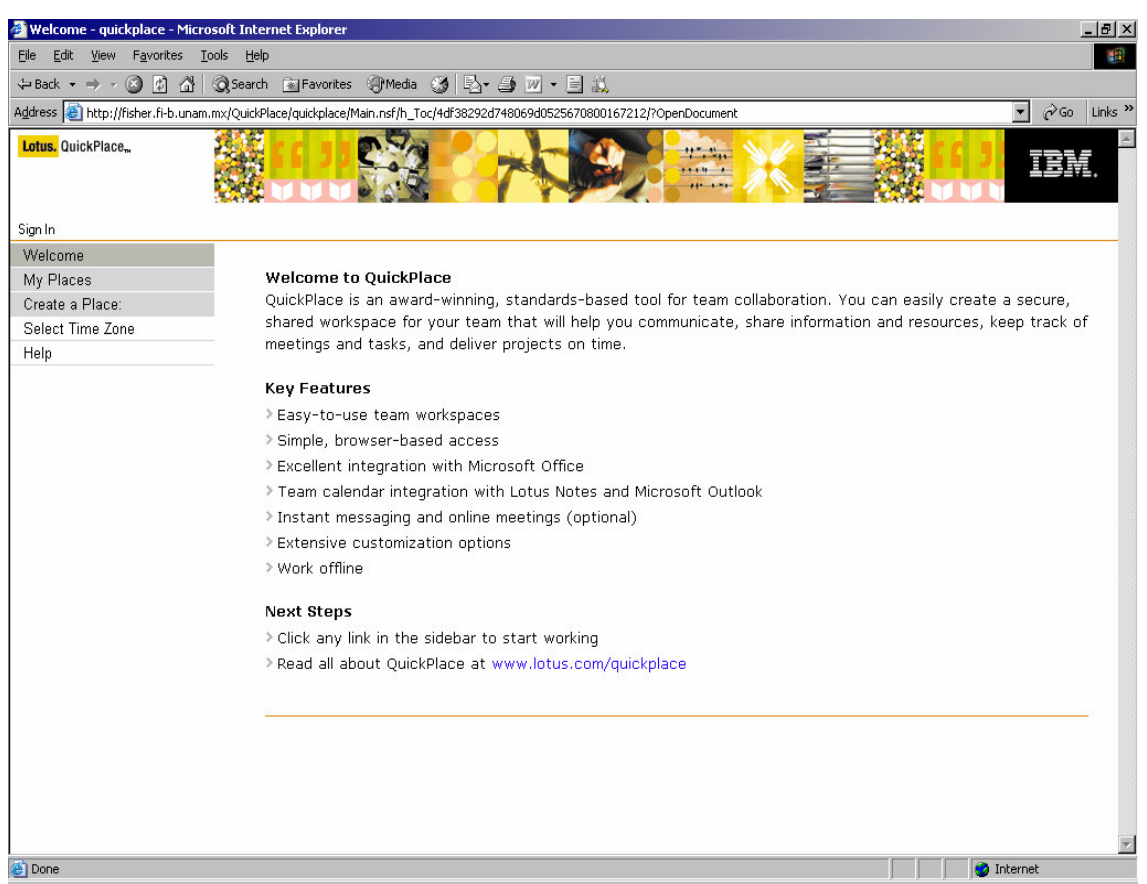

**Figura 3.9. Inicio de Quickplace.**

## **3.4 Instalación de LearningSpace - Virtual Classroom sobre el Catalog server**

Entrega aprendizaje virtual en vivo, en cualquier lugar, a cualquier hora, obteniendo impacto inmediato

- Proporciona herramientas fáciles de usar para proporcionar entrenamiento y agregar mayor contexto a las lecciones y presentaciones.
- Ofrece una solución de entrenamiento online sin inversión de gran porte en sistemas.
- Las herramientas de evaluación ayudan a los instructores a calibrar la comprensión del alumno y el rastreo de desempeño y retención de conocimientos después del entrenamiento.

El software de IBM Lotus LearningSpace - Virtual Classroom incluye novedades de e-learning, proporcionando el más completo sistema de aprendizaje basado en Web.

En la siguiente tabla se pueden observar algunas de las funciones que tiene el LearningSpace - Virtual Classroom.

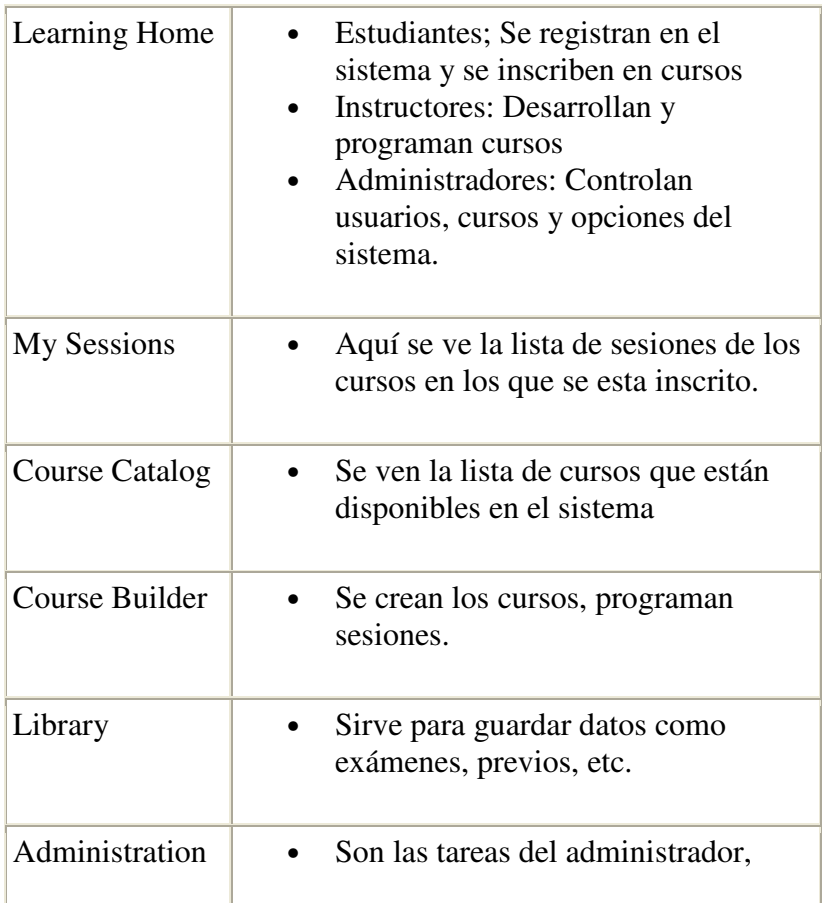

Para instalar el LearningSpace - Virtual Classroom se debe detener el Domino server del Catalog server. En la ventana de la consola de Domino server escribir **quit** y presionar **ENTER**. Cuando el Domino server este completamente parado desaparecerá la ventana.

Iniciar el programa de instalación de LearningSpace - Virtual Classroom (i.e.,InstallShield\Disk1\Setup.exe).

**1.** Pantalla de Choose Setup Language. Escoger el lenguaje, clic **OK**.

**2.** Pantalla de Software License Agreement.

# Clic **Accept**.

**3.** Pantalla de Welcome. Clic **Next**. **4.** Pantalla de Type of Installation. Dejar la opción seleccionada de Catalog and Course Content Servers only. Clic **Next**. **5.** Pantalla de Domino server ID. Si el valor por default (C:\Lotus\Domino\Data\server.id) no es la dirección correcta del archivo Domino server ID, corrígelo.

Clic **Next**.

**6.** Pantalla de Catalog Server DNS Name.

Escribir el **fully qualified host name** para el Catalog server (e.g.,software.control.mx). Clic **Next**.

**7.** Pantalla de Directory Type.

Dejar habilitada la opción de **Local directory**.

**8.** Clic **Next**.

**9.** Pantalla de E-mail Client.

Seleccionar un sistema de correos.

Clic **Next**.

**10.** Pantalla de Start-up Method. Seleccionar el mismo método que se ha utilizado durante la instalación. Clic **Next**. **11.** Pantalla de Select Program Folder. Clic **Next**. **12.** Pantalla de Start Copying Files. Clic **Next**. **13.** Pantalla de Setup Complete. Clic **Finish**. Iniciar el Domino server (Start .. Programs... Lotus Applications... Lotus Domino Server). Esperar a que aparezca el mensaje "HTTP Web Server started."

# **Configuración de Quickplace server settings**

Abrir un navegador y seguir las siguientes instrucciones:

**1.** Ir a http://<Catalog.server.name>/Quickplace

(e.g.,http://software.control.mx/Quickplace).

**2.** Hacer clic en **Sign In**.

**3.** Escribir el **Quickplace administrator's name** que se especifico durante la

instalación del Quickplace (e.g., qpadmin).

**4.** En la caja de password escribir el Password, que se especificó durante la instalación del Quickplace (e.g., adminp).

**5.** Hacer clic en **Server Settings**.

**6.** Hacer clic en **User Directory**.

**7.** Hacer clic en **Change Directory**.

**8.** En la caja de Type, seleccionar **LDAP Server**.

**9.** En el campo de Name, escribir el **fully qualified host name** de el Catalog server (e.g., software.control.mx).

**10.** Dejar en blanco los otros campos.

**11.** Hacer clic en **Next**.

**12.** Hacer clic en **Sign Out**.

**13.** Cuando aparezca el mensaje "Are you sure you want to sign out?", hacer clic en **OK**.

**14.** Cuando aparezca el mensaje "You have successfully signed out of the place. To secure this browser before others use it, you should

also clear the browser cache." cerrar el navegador.

# **Iniciar LearningSpace - Virtual Classroom sobre el Catalog server**

Si el Domino server y el LearningSpace - Virtual Classroom empiezan automáticamente al iniciar la computadora, reinicia la computadora. Después de esto deberán aparecer dos ventanas:

• LVC Engine

Esta ventana es una consola de comandos interactivos

• .LVC Connector

Esta ventana despliega mensajes de posición.

Si el Domino server y el LearningSpace - Virtual Classroom empiezan manualmente, en la ventana de la consola del domino server escribe **restart server**, y presiona **ENTER**. La ventana aparece y reaparece en 10 segundos.

Esperar a que aparezca el mensaje "HTTP server started." (Ver figura 3.10).

**Te, Lotus Domino Server: fisher/unam** 

<u>\_ [희 지</u> Release 5.0.11 , July 24, 2002<br>Lotus Development Corporation. Copyright IBM Corporation Lotus Domino r Server,<br>Copyright c 1985, 2002<br>. All Rights Reserved. Performing consistency check on log.nsf...<br>Completed consistency check on log.nsf<br>16/03/2005 04:59:59 p.m. Begin scan of databases to be consistency checked<br>16/03/2005 04:59:59 p.m. End scan of databases: 1 found<br>16/03/200 -b.unam.mx -b.unam.mx<br>/03/2005 05:00:05 p.m.<br>/03/2005 05:00:10 p.m.<br>/03/2005 05:00:16 p.m.<br>/03/2005 05:00:17 p.m.<br>/03/2005 05:00:20 p.m.<br>mine Dinos:00:20 p.m. 1-5.unam.r<br>.6/03/2005<br>.6/03/2005<br>.6/03/2005<br>.6/03/2005 Database Replicator started<br>Index update process started<br>Agent Manager started<br>AMgr: Executive '1' started<br>fisher/unam is the Administration Server of the 16/03/2005 05:00:20<br>Domino Directory.<br>16/03/2005 05:00:21<br>16/03/2005 05:00:25<br>16/03/2005 05:00:26<br>16/03/2005 05:00:31<br>16/03/2005 05:00:31<br>16/03/2005 05:00:36 Administration Process started<br>JUM: Java Uirtual Machine initialized.<br>Calendar Connector started<br>Event Monitor started<br>Schedule Manager started<br>SchedMyr: Ualidating Schedule Database<br>SchedMyr: Done validating Schedule Data  $p.m.$  $p.m.$  $\bar{p}$ .m.  $\hat{\mathbf{p}}$ .m.  $\overline{p}$ .m. /03/2005<br>/03/2005 05:00:36  $\bar{p}$ .m.  $\mathbf{\tilde{p}}.\mathbf{m}$ . 05:00:36 p.m.<br>05:00:41 p.m.<br>05:00:47 p.m.<br>05:00:47 p.m.<br>05:00:47 p.m. 6/03/2005<br>6/03/2005 6/03/2005<br>6/03/2005 16/03/2005 05:00:47 p.m. QuickPlace: Successfully loaded Web 8<br>Configuration.<br>16/03/2005 05:00:48 p.m. C:\Lotus\lvc\bin\LHMSQPHook.dll : 1<br>16/03/2005 05:00:50 p.m. QuickPlace Server started. 260236.00<br>16/03/2005 05:00:51 p ......<br>TDAP Server: Maximum entries returned = Unlimited<br>LDAP Server: Time limit for search = Unlimited seconds<br>16/03/2005 05:00:51 p.m. LDAP Server: Minimum characters needed for wild card .6/03/2005 05:00:51 p.m. LDAP Server: WARNING: Authenticated Users do not need LDAP Server: Anonymous access allowed<br>LDAP Schema: Started loading...<br>LDAP Schema: Finished loading<br>Maps Extractor started<br>Missed scheduled replication with server davinci/unam<br>n.. Last replication completion time: 09/03/2 6703/2005 05:00:51 p.m. 05 : 00 : 51<br>05 : 00 : 52<br>05 : 00 : 52<br>05 : 01 : 56<br>05 : 01 : 01 /03/2005  $p.m.$  $6$  /03 /2005<br>6 /03 /2005  $\bar{p}$ .m.  $\bar{\mathbf{p}}$ .m. 03/2005 03/2005 05:01:01 p.m. Mi<br>L0/03/2005 12:00:00 a.m.. at 182322005<br>16/03/2005 05:01:01 p.m.<br>16/03/2005 05:01:01 p.m.<br>16/03/2005 05:01:01 p.m.<br>16/03/2005 05:01:02 p.m.<br>16/03/2005 05:01:10 p.m. Database Server started<br>Maps Extractor: Building Maps profile<br>Maps Extractor: Maps profile built OK<br>Unable to replicate with server davinci/unam: Server not responding

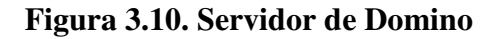

Inicia LearningSpace - Virtual Classroom usando (Start ...Programs ... Lotus Applications ... LearningSpace - Virtual Classroom ... Start LearningSpace - Virtual Classroom).

Se deberían de ver cuatro ventanas adicionales:

• LVC Engine

Esta ventana es una consola de comandos interactivos (Ver figura 3.11).

- LVC Connector
- Esta ventana despliega mensajes de posición (Ver figura 3.12).
	- LVC Server Manager

Esta ventana representa la comunicación (Ver figura 3.13).

• LVC Log Server

Esta ventana despliega los mensajes log (Ver figura 3.14).

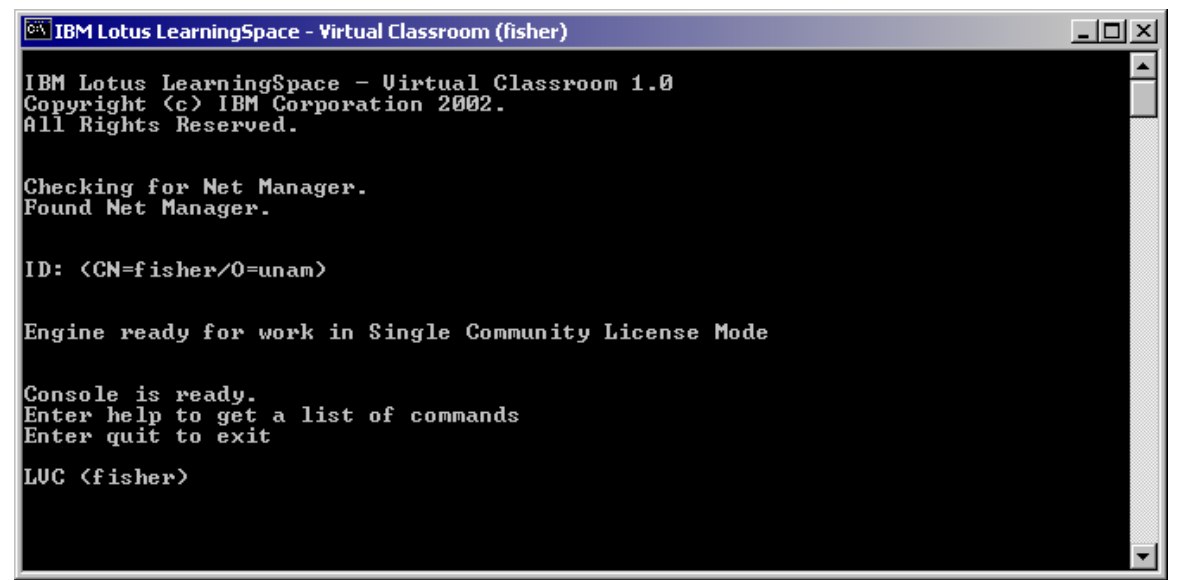

**Figura 3.11. (LVC Engine).** 

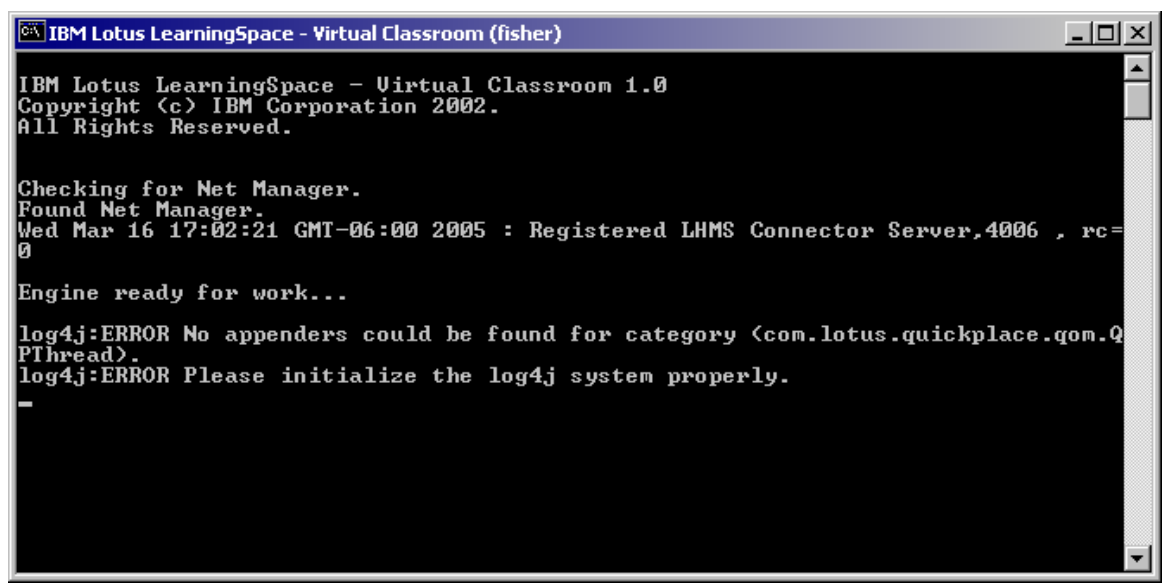

**Figura 3.12. (LVC Connector).** 

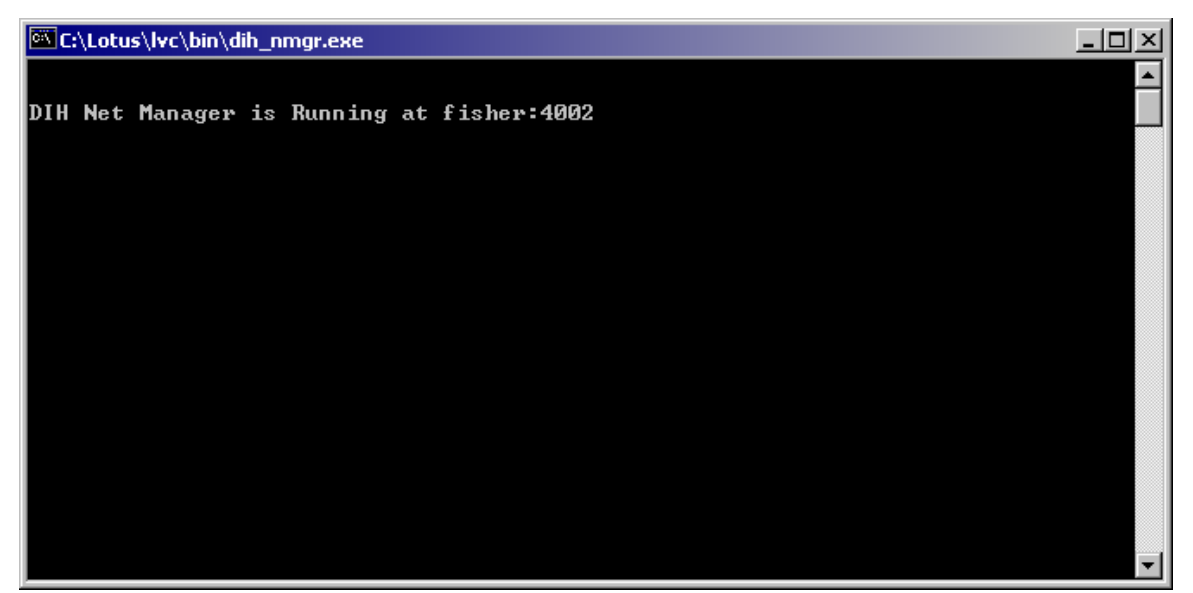

**Figura 3.13. (LVC Server Manager).** 

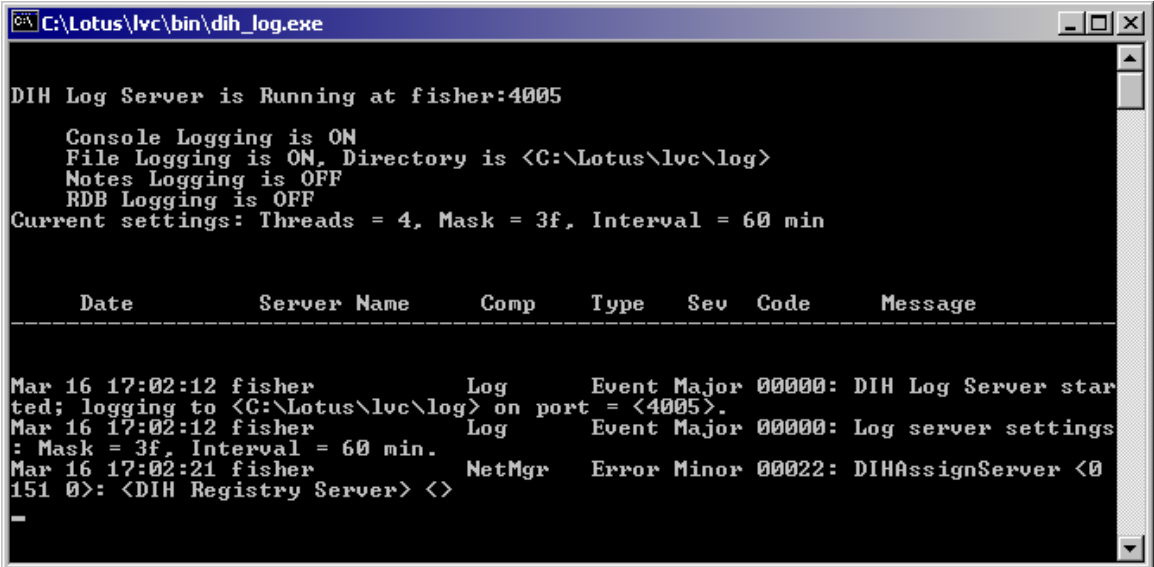

**Figura 3.14. (LVC Log Server).** 

# **3.5 Instalación de un Domino server adicional.**

Empezar el programa de instalación de Lotus Domino 5.0.11 (i.e., SETUP.EXE) sobre el Session server (e.g., servidor.control.mx).

**1.** Pantalla de welcome.

Clic **Next**.

**2.** Pantalla de License Agreement.

Clic **Yes**.

**3.** Pantalla de Name and Company name.

Poner los nombres que se piden (e.g.,DIC, FI UNAM):

No marcar el cuadro de Partitioned Server Installation.

Clic **Next**.

**4.** Pantalla de Program Folder and Data Folder.

No especificar el mismo directorio para el Program Folder y el Data Folder.

Clic **Next**.

**5.** Pantalla de Setup type.

Conservar las opciones de Domino Application Server.

Opcional:

- Dar clic en el botón **Customize**.
- Seleccionar Highlight Data Files dar clic en **Change**. Quitar las opciones de Modem Command Scripts y Readme. Clic **Continue**.
- Quitar la opción para DECS.
- Mantener las opciones de "Domino como un NT service."
- Seleccionar Highlight Domino Data Files dar clic en **Change**. Quitar la opción de Teamroom, dar clic en **continue**.
- Clic **Next**.

**6.** Pantalla de Program Folder.

Si se requiere se puede cambiar el nombre del fólder de Lotus Applications. Clic **Next**.

Cuándo la instalación es completa, clic **Finish**.

Si se requiere que el domino server inicie automáticamente cuando la computadora inicia:

- Iniciar Services (para Windows NT Start ... Control Panel ... Services; para Windows 2000 Start ... Programs .. Administrative Tools...Services).
- Doble-clic en **Lotus Domino Server**.
- Cambiar el Startup Type a **Automatic**.
- Clic **OK**.
- Cerrar Services.

En el directorio de domino (e.g., C:\Lotus\Domino directory), renombrar KVOOP.EXE por KVOOP.EXE-OFF.

# **Establecer un Domino server adicional.**

Sobre el Session server (e.g., servidor.control.mx), iniciar el Lotus Domino Server (Start .. Programs ... Lotus Applications... Lotus Domino Server).

**1.** Seleccionar **Create a New Domino Server**.

**2.** Seleccionar **Additional Domino Server** y hacer clic en **">"**.

**3.** Seleccionar **Advanced Configuration** y hacer clic en **">"**.

**4.** En la pantalla de Server Audience — Advanced Configuration

en la sección de Web Browsers, habilitar **HTTP** después de esto aparecerá una nueva sección, selecciona **Web Applications** y hacer clic en **">"**.

**5.** En la pantalla de Administrative Settings — Advanced Configuration en la sección de New Server Identity:

- En el campo de Server Name, escribir el **hierarchical name** para el Session (e.g., servidor/Certifier).
- En el campo de Server's Hostname, escribir el **fully qualified domain name**  del session server (e.g., session.example.com).
- Para el campo de Server ID, seleccionar **Server ID supplied in a file**.
- En el campo de Server ID filename, escribir la dirección del archivo de server ID (e.g., A:\servidor.id) que se transfirió del Catalog server.

En la sección de Domain Address Book Location:

- En el campo de Get Address Book from which Server?, escribir el **hierarchical name** de el Catalog server(e.g., software/Certifier).
- En el campo de Connect via, dejar el valor de Network.

En la sección de Network Options:

- Para el campo de Ports, seleccionar **Customize**. Después dar clic en **Edit Ports**.
- Sobre la línea de TCPIP, hacer que el campo de Net Address contenga el **fully qualified domain name** del session server (e.g., servidor.control.mx).
- Deshabilitar los otros puertos.
- Clic **OK** para regresar a la pantalla de Administrative Settings.
- Clic **Finish**.

Después de que aparezca la pantalla de Congratulations!, hacer clic en **Exit Configuration**.

Iniciar el Domino server (Start... Programs ... Lotus Applications ...Lotus Domino Server).

Esperar a que aparezca en la ventana de domino server el mensaje "HTTP Web server started."

# **3.6 Instalación de Sametime**

Al proporcionar el aviso de que la persona se encuentra activa en su computador, la mensajería instantánea y la conferencia en Web Sametime ayudan a dar más velocidad a la comunicación, reducir gastos de viaje y producir resultados. Usando el Sametime las personas pueden determinar si otros están disponibles para comunicarse y colaborar, corresponderse rápidamente a través de la mensajería instantánea y presentar informaciones y mejorar la satisfacción del cliente a través de conferencias en la Web. Los equipos en las empresas de hoy están compuestos por compañeros, proveedores, y clientes que se encuentran dispersos en varios campos, países y en todo el mundo. Lotus Sametime proporciona la comunicación flexible, eficiente e instantánea a los equipos de trabajo exigida por esas condiciones.

Hace las comunicaciones más veloces permitiendo que las personas den inicio a sesiones de mensajería instantánea directamente desde aplicativos y documentos. Simplifica y aumenta la velocidad de la distribución de informaciones a proveedores y clientes, conectándose de forma segura con sus respectivas comunidades de mensajería. Extender las capacidades y el alcance del Sametime es fácil para una amplia gama de desarrolladores porque el Sametime proporciona soporte a las herramientas necesarias para integrarse con aplicativos de la Web y basados en Windows. Con el Sametime 3 los usuarios disponen de una herramienta que se integra bien con las herramientas de negocios que utilizan para tener productividad, incluyendo el Lotus Notes y Lotus Quickplace.

La familia IBM Lotus Sametime incluye tres componentes, el servidor Sametime, el cliente Sametime Connect y los kits de herramientas del desarrollador.

- El servidor proporciona la plataforma que administra el flujo de informaciones entre los clientes Sametime Connect, incluyendo mensajes de texto, emisión continua de audio y vídeo, un tablero y aplicativos compartidos.
- Los usuarios se conectan al cliente Sametime Connect para cambiar ideas y presentar informaciones a través de la mensajería instantánea.
- Los kits de herramientas del desarrollador proporcionan a las compañías una forma de integrar colaboración en tiempo real a una amplia gama de aplicativos basados en la Web y en Windows.

Estos tres componentes ayudan a las personas a colaborar y comunicarse eficazmente con otros, sea al otro lado de la sala o en cualquier parte del mundo. Un local para compartir documentos con compañeros en todo el mundo, en tiempo real reduce los gastos de viaje y permite tomar decisiones más deprisa.

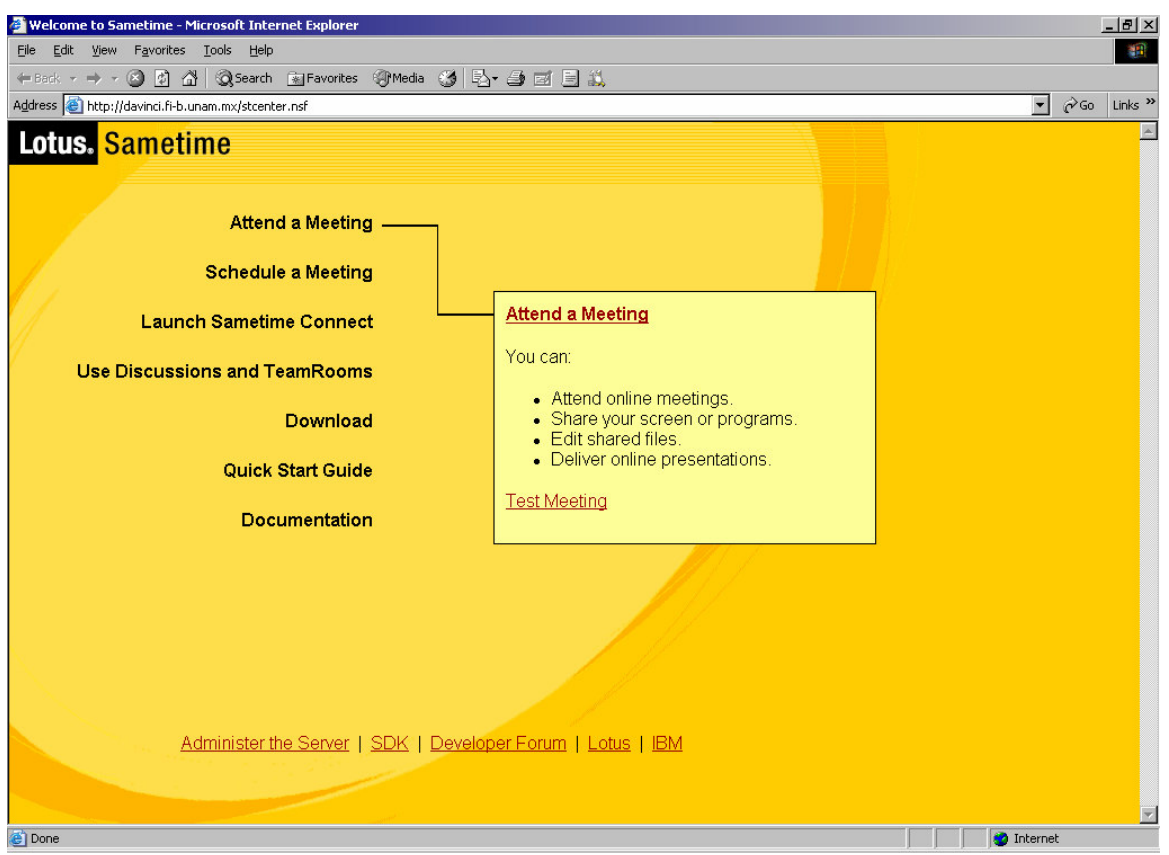

**Figura 3.15. Inicio de Sametime.** 

Para iniciar la instalación del Sametime se debe detener el Domino server del Session server. En la ventana de la consola de Domino server escribir **quit** y presionar **ENTER**. Cuando el Domino server este completamente parado desaparecerá la ventana.

Iniciar el programa de instalación de Sametime (i.e., Server/Setup.exe).

**1.** Pantalla de Choose Setup Language.

Para evitar problemas es preferible seleccionar el idioma ingles

Clic **OK**.

**2.** Pantalla de Software License Agreement.

Clic **Accept**.

**3.** Después de que aparezca este mensaje "Your machine has less than 512 MB of memory. It is recommended to run the Sametime server with a

minimum of 512 MB of memory.", hacer clic en **OK**.

**Nota** para un buen funcionamiento se requiere de 1GB de memoria.

**4.** Pantalla de Welcome.

Clic **Next**.

**5.** Pantalla de Question.

Al aparecer este mensaje "An existing version of Domino was found at *Domino Program Folder*. Would you like to install Sametime as part of Domino? If yes, make sure you stop the Domino server.", hacer clic en **Yes**.

**6.** Pantalla de Start Copying Files.

Clic **Next**.

**7.** Pantalla de Installation Complete.

Clic **Finish**.

**8.** Pantalla de Set Up on a Domino server.

Escribir la dirección de **Domino server ID** (e.g.,C:\Lotus\Domino\Data\session.id).

Clic **Next**.

**9.** Pantalla de Select the Directory Type. Dejar habilitada la opción de **Domino Directory**. Clic **Next**. **10.** Pantalla de Sametime Server Connectivity. Si todos los estudiantes serán atendidos en línea desde una red local, dejar deshabilitada la opción de **Allow HTTP Tunneling on a Sametime server with a single IP Address**. Sametime services estará sobre el puerto **80** y HTTP server estará sobre el puerto **8088**.

Si no es así el TCP/IP estará sobre el puerto **1533** y se debe de habilitar la anterior opción.

Clic **Next**.

**11.** Pantalla de Setup Finished.

Clic **OK**.

Iniciar el Domino server (Start .. Programs .. Lotus Applications .. Lotus Domino Server).

Esperar a que aparezca este mensaje "Sametime Server: Running." (Este mensaje tardara un poco).

# **3.7 Instalación de Sametime 3.0 Service Pack 1**

Detener el Domino server del Session server. En la ventana de la consola de Domino server escribir **quit** y presionar **ENTER**. Cuando el Domino server este completamente parado desaparecerá la ventana.

Iniciar el programa de instalación de Sametime Service Pack (i.e.,SametimeServerSP1\Setup.exe).

**1.** Pantalla de Software License Agreement. Clic **Accept**. **2.** Pantalla de Welcome. Clic **Next**. **3.** Pantalla de Start Copying Files. Clic **Next**. **4.** Pantalla de Sametime Server Configuration. En respuesta a la pregunta "Will this Sametime server be managed by an Enterprise Meeting Server?", deja deshabilitada la opción. Clic **Next. 5.** Pantalla de Setup Complete. Clic **Finish**. Inicia el Domino server (Start... Programs ... Lotus Applications ... Lotus Domino Server).esperar a que aparezca el mensaje "Sametime Server: Running."

# **3.8 Instalación del LearningSpace - Virtual Classroom sobre el Session server**

Detener el Domino server del Session server. En la ventana de la consola de Domino server escribir **quit** y presionar **ENTER**. Cuando el Domino server este completamente parado desaparecerá la ventana.

Iniciar el programa de instalación del LearningSpace - Virtual Classroom (i.e., InstallShield\Disk1\Setup.exe).

**1.** Pantalla de Choose Setup Language.

Para evitar problemas es preferible seleccionar el idioma ingles. Clic **OK**. **2.** Pantalla de Software License Agreement. Clic **Accept**. **3.** Pantalla de Welcome Clic **Next**. **4.** Pantalla de Type of Installation. Escoger **Session Server only**. Clic **Next**. **5.** Pantalla de Domino Server ID. Si en esta dirección (e.g., C:\Lotus\Domino\Data\session.id) no se encuentra el archivo de **Domino server ID**, escribir la dirección correcta. Clic **Next**. **6.** Pantalla de Catalog Server Host Name. Escribir el nombre corto del Catalog server (e.g., software). Clic **Next**. **7.** Pantalla de DNS Name Escribir el DNS del Session server (e.g.,servidor.control.mx). Clic **Next**. **8.** Pantalla de Start-up Method. Seleccionar el mismo método con el que se instalo el domino. Clic **Next**. **9.** Pantalla de Select Program Folder. Se puede cambiar el nombre del fólder de Lotus Applications. Clic **Next**. **10.** Pantalla de Start Copying Files. Clic **Next**. **11.** Pantalla de Setup Complete.

Clic **Finish**.

# **Iniciar el LearningSpace - Virtual Classroom sobre el Session server.**

Si el Domino server y el LearningSpace - Virtual Classroom empiezan automáticamente al iniciar la computadora, reinicia la computadora. Después de esto aparecerá una ventana:

• .LVC Connector

Esta ventana despliega mensajes de posición.

Si el Domino server y el LearningSpace - Virtual Classroom empiezan manualmente, en la ventana de la consola del domino server escribe **restart server**, y presiona **ENTER**. La ventana aparece y reaparece en 10 segundos.

Esperar a que aparezca el mensaje "Sametime Server: Running."

Inicia LearningSpace - Virtual Classroom usando (Start ..Programs .. Lotus Applications .. LearningSpace - Virtual Classroom .. Start LearningSpace - Virtual Classroom).

Se debería de ver una ventana adicional:

• .LVC Connector

Esta ventana despliega mensajes de posición.

# **Accesando a LearningSpace - Virtual Classroom**

Abrir un navegador en una computadora.

Ir a Learning Home en http://<Catalog.server.name>/learningspacevc

(e.g., http://software.control.mx/learningspacevc).

El log es: **lvcadministrator** 

# El password es: **learningspace**

Se pueden registrar estudiantes instructors y administradores adicionales.

#### **Notas**

- Los instructores y administradores también son estudiantes.
- Solo un administrador puede promover estudiantes a instructores y/o administradores.

Después de registrar un instructor este puede:

- Crear cursos
- Desarrollar resúmenes
- Programar sesiones

Pasos para iniciar manualmente el LearningSpace - Virtual Classroom:

**1.** Iniciar el Domino server sobre el Catalog server (e.g., servidor.control.mx) con Start... Programs... Lotus Applications ...Lotus Domino Server.

Esperar a que aparezca el mensaje "HTTP Web server started"

**2.** Iniciar el LearningSpace - Virtual Classroom sobre el Catalog server con

Start...Programs... Lotus Applications ... LearningSpace - Virtual Classroom ...Start LearningSpace - Virtual Classroom.

**3.** Iniciar el Domino Server sobre el Session server (e.g.,servidor.control.mx) con Start .. Programs .. Lotus Applications ..Lotus Domino Server.

Esperar a que aparezca el mensaje "Sametime Server: Running.".

**4.** Iniciar el LearningSpace - Virtual Classroom sobre el Session server con Start..

Programs .. Lotus Applications .. LearningSpace - Virtual Classroom ..Start LearningSpace - Virtual Classroom.

Pasos para detener manualmente el LearningSpace - Virtual Classroom:

**1.** Detener el LearningSpace - Virtual Classroom sobre el Session server con Start.. Programs .. Lotus Applications .. LearningSpace - Virtual Classroom ..Stop LearningSpace - Virtual Classroom.

**2.** Detener el Domino server del Session server para esto ir a la ventana de la consola del domino server, escribir **quit**, y presionar **ENTER**. Cuando el domino este completamente detenido la ventana desaparecerá.

**3.** Detener el LearningSpace - Virtual Classroom sobre el Catalog server con Start... Programs .. Lotus Applications .. LearningSpace - Virtual Classroom ..Stop LearningSpace - Virtual Classroom.

**4.** Detener el Domino server del Catalog server para esto ir a la ventana de la consola del domino server, escribir **quit**, y presionar **ENTER**. Cuando el domino este completamente detenido la ventana desaparecerá.

# **4. Adaptación y pruebas de temas desarrollados para su operación en el servidor.**

# **4.1 QuickPlace.**

QuickPlace es una herramienta galardonada y basada en los estándares, desarrollada para la colaboración en equipo. Se pueden crear de una manera sencilla en un área de trabajo segura y compartida que permitirá comunicarse, compartir información y recursos, mantener un seguimiento de las reuniones y tareas, así como enviar los proyectos a tiempo.

#### **Funciones principales.**

- Áreas de trabajo para equipos fáciles de utilizar
- Acceso sencillo a través de navegador
- Excelente integración con Microsoft Office
- Integración de la agenda de equipo con Lotus Notes y Microsoft Outlook
- Mensajería instantánea y reuniones electrónicas (opcional)
- Opciones de personalización más completas
- Trabajar offline

## **Aspectos generales de QuickPlace.**

Lotus QuickPlace es una herramienta Web de autoservicio para la colaboración en equipo. QuickPlace permite publicar, compartir y realizar un seguimiento de toda la información relativa a un proyecto con otros miembros del equipo. Los equipos pueden utilizar QuickPlace para almacenar los recursos (por ejemplo, archivos, ideas, programaciones, etc.) relacionados con un proyecto en un lugar común, donde todos puedan encontrar y responder a la información más reciente.

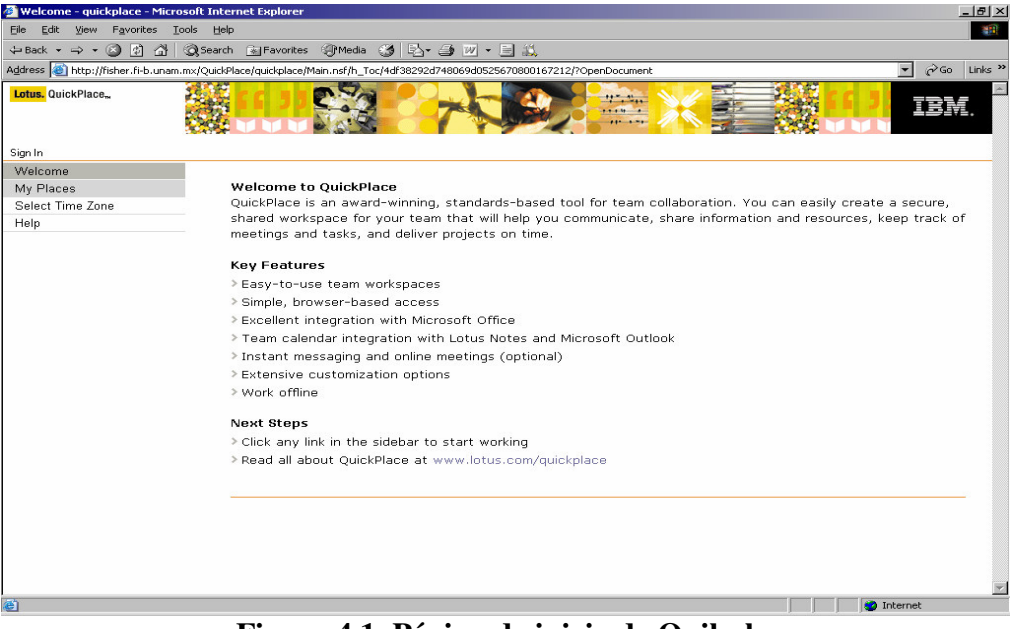

**Figura 4.1. Página de inicio de Quikplace.** 

#### **Cómo se organiza QuickPlace.**

Cuando se crea inicialmente un QuickPlace se organiza de tal manera que su apariencia realce la capacidad de compartir la información relevante de un proyecto. El administrador de este QuickPlace puede reorganizar los distintos elementos.

#### **Debates.**

Es una carpeta concebida para servir como lugar de reunión de todos los recursos relacionados con un proyecto. Las colaboraciones pueden incluir el texto que se escriba en ellas, archivos anexos, documentos de Word, etc. Cada colaboración puede ser respondida mediante un formulario de respuesta, creando un "debate". Los Debates están ordenados cronológicamente y pueden ordenarse rápidamente por autor o título.

#### **Biblioteca.**

Es una carpeta concebida como la residencia de las páginas más importantes relacionadas con este QuickPlace. Si algún nuevo individuo se incorpora al proyecto, podría, en primer lugar, leer las páginas de la Biblioteca para adquirir la información esencial sobre el mismo. La Biblioteca está configurada inicialmente para que todos los autores puedan agregar contribuciones a ella; no obstante, el administrador del QuickPlace puede configurarla para que sólo los administradores puedan agregar o mover elementos en la Biblioteca.

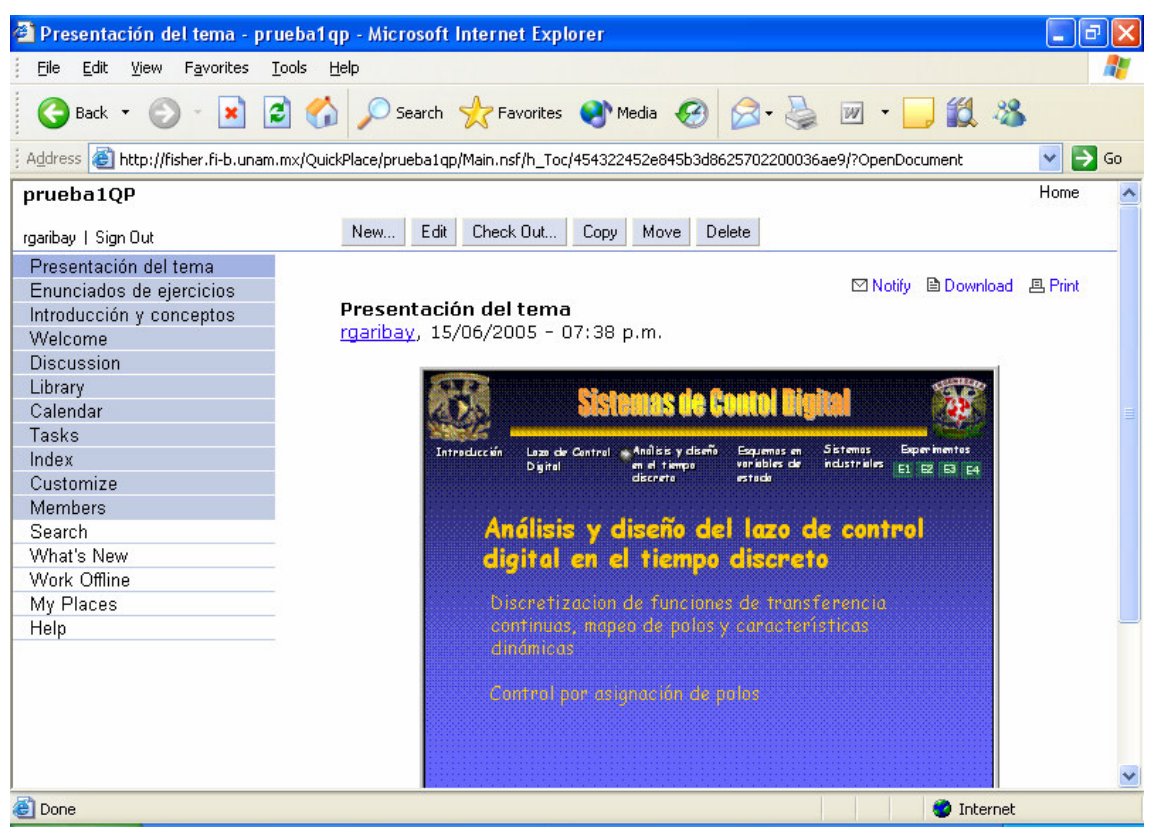

**Figura 4.2. Ejemplo de la organización de Quickplace**.

# **Tareas.**

La carpeta de tareas proporciona un lugar en donde se pueden realizar colectivamente el seguimiento de las tareas importantes asignadas a los miembros del equipo. Este sistema proporciona recordatorios de correo personalizados así como boletines de novedades diarios o semanales que mantienen avisado al equipo sobre qué está pendiente y quien es el responsable. Las nuevas tareas se agregan haciendo clic en el botón "Crear tarea" situado en la parte superior de la lista de tareas.

# **Índice.**

Es simplemente un listado de todas las páginas con las que se ha colaborado en el QuickPlace, independientemente del lugar en el que se han situado. El índice es útil para hallar las páginas cuando se ha olvidado el lugar en donde se habían ubicado. También es útil para la eliminación de páginas.

## **Miembros.**

Es la zona en donde los administradores definen los miembros que pueden leer y escribir páginas en el QuickPlace. Además, los miembros pueden dirigirse a esta sección para cambiar sus contraseñas.

## **Mis lugares.**

La función Mis lugares ofrece a los usuarios la oportunidad de contar con un listado personalizado de los lugares de los que son miembros en diversos servidores QuickPlace (Ver figura 4.3).

#### **Búsqueda de lugares.**

A partir de ahora, los usuarios podrán realizar búsquedas en todos los lugares de los que sean miembros.

## **Búsqueda avanzada.**

QuickPlace 3 permite a los usuarios restringir el ámbito de su búsqueda a una sala, una carpeta o un campo específicos, o bien ampliar la búsqueda para incluir lugares enteros o, incluso, todos los lugares de los que son miembros.

#### **Seleccionar zona horaria.**

La nueva función Seleccionar zona horaria permite a los usuarios especificar su zona horaria. De esta forma, se mostrará la fecha y hora de acuerdo con su zona horaria en el lugar.

4. Adaptación y pruebas de temas desarrollados para su operación en el servidor.

| My Places - quickplace - Microsoft Internet Explorer                                                                                                    |                   |                         | $-10 \times$            |  |  |  |  |  |  |  |
|----------------------------------------------------------------------------------------------------|-------------------|-------------------------|-------------------------|--|--|--|--|--|--|--|
| File Edit View Favorites Tools Help<br>编辑                                                                                                    |                   |                         |                         |  |  |  |  |  |  |  |
| ←Back ▼ → → ◎ ③ △   ◎Search 图Favorites ③Media ③   邑 → △ W → 三 設                                                                                                    |                   |                         |                         |  |  |  |  |  |  |  |
| PGo Links <sup>&gt;&gt;</sup><br>Address @ http://fisher.fi-b.unam.mx/QuickPlace/quickplace/Main.nsf/h_Toc/22049553D70E00EF85256BB60054A7CB/?OpenDocument<br>$\blacktriangledown$ |                   |                         |                         |  |  |  |  |  |  |  |
| Lotus. QuickPlace.                                                                                                    |                   | $\frac{1}{2}$<br>1114 - | 正言                      |  |  |  |  |  |  |  |
| instructor   Sign Out                                                                                                    |                   |                         |                         |  |  |  |  |  |  |  |
| Welcome                                                                                                    | <b>My Places</b>  |                         |                         |  |  |  |  |  |  |  |
| My Places<br>Select Time Zone                                                                                                    |                   |                         |                         |  |  |  |  |  |  |  |
| Help                                                                                                    | Title             | Last Modified           | Size                    |  |  |  |  |  |  |  |
|                                                                                                    | prueba1           | 24/05/05                | 2MB                     |  |  |  |  |  |  |  |
|                                                                                                    | pruebagp          | 16/03/05                | 2MB                     |  |  |  |  |  |  |  |
|                                                                                                    | pruebagp2         | 25/05/05                | 2MB                     |  |  |  |  |  |  |  |
|                                                                                                    | pruebagp3         | 25/05/05                | 2MB                     |  |  |  |  |  |  |  |
|                                                                                                    | VCMM_1_QP_5990051 | 9/03/05                 | <b>5MB</b>              |  |  |  |  |  |  |  |
|                                                                                                    |                   |                         | $\overline{\mathbf{x}}$ |  |  |  |  |  |  |  |
| 固                                                                                                    |                   |                         | <b>O</b> Internet       |  |  |  |  |  |  |  |

**Figura 4.3. Índice de los lugares disponibles.** 

#### **Creación de un lugar.**

Si se tiene acceso de administrador, se pueden crear lugares en el servidor QuickPlace. Al crear un lugar, se deberá especificar una dirección para él y registrarse como primer miembro mediante la introducción de un nombre para el lugar, su nombre de usuario, su contraseña y una dirección de correo electrónico opcional. Si se especifican las personas que creen y editen páginas en el lugar podrán notificarle a través del correo electrónico que han realizado cambios en él. Además, si el servidor QuickPlace está conectado a un directorio de usuarios y contiene la información sobre la dirección de correo electrónico de cada usuario, su dirección de correo se introducirá automáticamente en la carpeta de miembros del lugar como parte del proceso de registro.

Para crear un lugar:

- 1. En el cuadro de dirección de su navegador, se introduce la dirección del servidor QuickPlace.
- 2. Hacer clic en **Crear un lugar**.
- 3. Si el servidor QuickPlace contiene varios PlaceTypes, se elige uno.
- 4. Elegir un nombre para el lugar como parte de la dirección de Internet. Por ejemplo, si le asigna el nombre lugar1 y el lugar se encuentra en un servidor denominado www.control.com, la dirección de Internet completa del lugar sería www.control.com/lugar1.
- 5. En el cuadro **Nombre**, se introduce un nombre de usuario.
- 6. En el cuadro **Contraseña**, se introduce o se crea una contraseña.
- 7. (Opcional) Si aparece en la pantalla el cuadro **Dirección de correo**, escribir una dirección de correo electrónico.
- 8. Hacer clic en **Siguiente**

## **Uso de las páginas.**

Las páginas son los componentes fundamentales de un lugar. Una página puede contener una combinación de texto, imágenes y anexos. QuickPlace crea algunas páginas automáticamente (por ejemplo, la página en la que figuran las instrucciones para navegar por el lugar). El resto de las páginas del lugar las crearán los miembros de QuickPlace.

Los autores de QuickPlace pueden llevar a cabo las siguientes tareas relacionadas con las páginas:

- Crear páginas básicas
- Crear páginas en la Agenda
- Editar páginas
- Copiar páginas
- Mover páginas
- Eliminar páginas
- Copiar, mover y eliminar varias páginas
- Agregar archivos anexos
- Insertar imágenes en las páginas
- Insertar texto gráfico en las páginas
- Crear vínculos en páginas creadas con el editor de QuickPlace
- Crear una página de vínculo en la tabla de contenidos o en una carpeta
- Regular el acceso a las páginas
- Notificar a los miembros la existencia de páginas nuevas o actualizadas
- Guardar las páginas como borradores

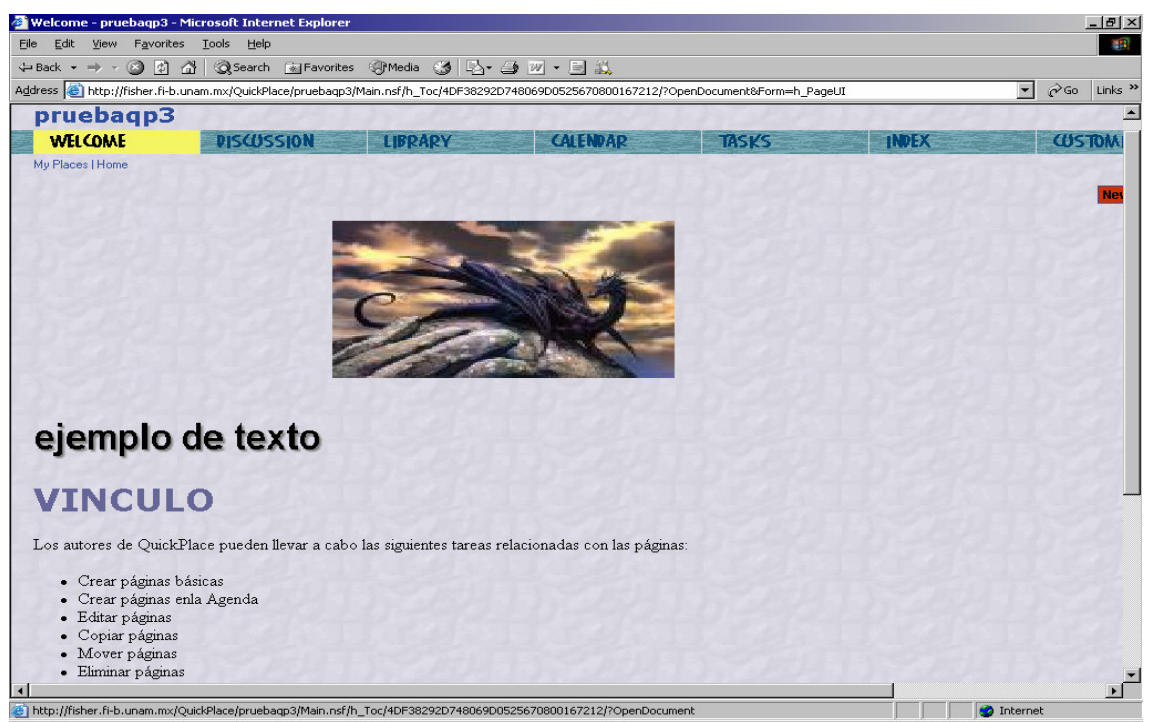

**Figura 4.4. Ejemplo de la creación de una página.** 

# **Creación de páginas.**

Para poder crear páginas debe ser el creador del lugar, el administrador de la sala en la que desea crear la página o disponer de acceso de autor a la sala en la que se desea crear la página.

El título de una página puede incluir varias palabras. Es aconsejable que dicho título no sea demasiado extenso con objeto de que QuickPlace pueda mostrarlo en su totalidad en la tabla de contenidos o en el listado de páginas de una carpeta o del Índice.

Si desea que el título de la página, su nombre y la fecha en la que ha creado la página aparezcan en la parte superior de la página finalizada, seleccionar la opción ¿Desear mostrar el título, el autor y la fecha en la página? Si alguien edita la página posteriormente, QuickPlace cambiará la fecha para mostrar aquella en la que se ha modificado la página.

## **Edición de páginas.**

Un usuario puede editar las páginas que ha creado y aquéllas para las que se le han concedido derechos de edición (Ver figura 4.5). Al reservar una página ésta queda "bloqueada", de forma que nadie más podrá editarla hasta que vuelva a publicarla o la restaure. Cuando otra persona con derechos de edición para una página reservada la visita, la opción Editar de la tabla de contenidos es reemplazada por la opción Reservar. Este editor, podrá entonces hacer clic en Estado de la página para saber quién tiene reservada su edición. Cuando termine de editar una página previamente reservada, podrá devolverla para publicar los cambios y poner la página a disposición de otros editores. Aunque interrumpa la edición de una página basada en un archivo de Word, PowerPoint o Excel al navegar a otra sede Web o al cerrar el navegador, podrá reanudar la edición de la página sin perder ninguna información.

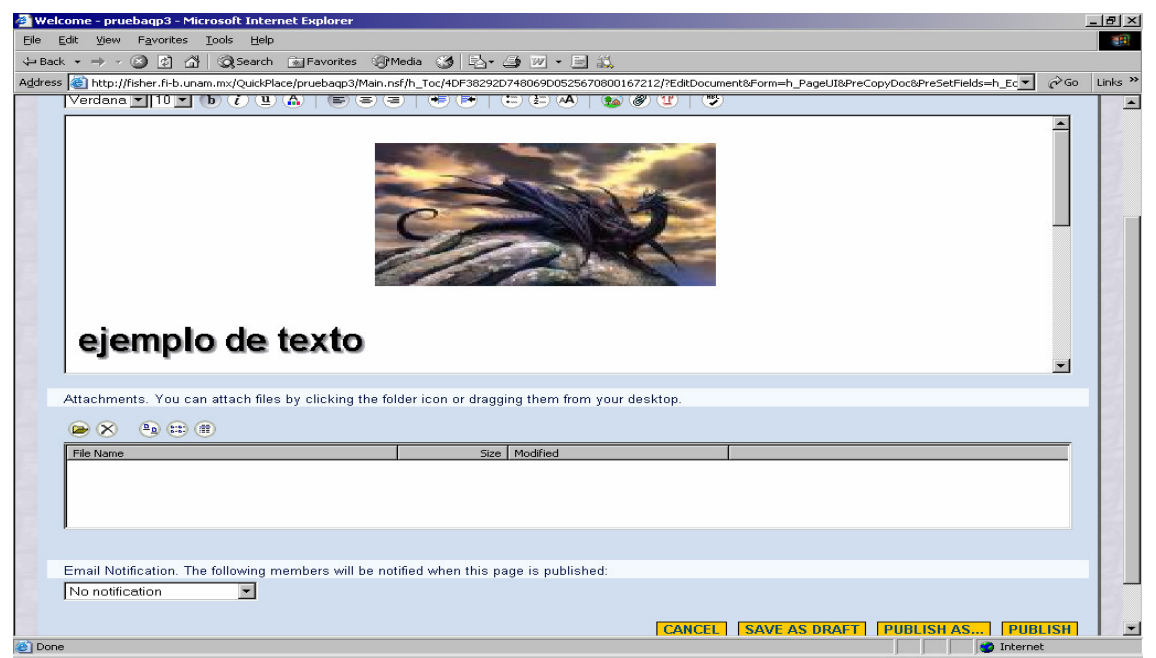

**Figura 4.5. Ejemplo de edición de páginas.** 

# **Publicación de páginas.**

Durante la publicación de una página, se pueden elegir una o varias de las opciones siguientes:

- **Notificar (mediante correo electrónico).** Activar esta opción si se desea enviar a determinadas personas un mensaje de correo electrónico para indicarles que pueden ver la página nueva.
- **Restringir lectores.** Activar esta opción si se desea que sólo un determinado grupo de personas pueda ver la página cuando visite la sala.
- **Agregar editores.** Activar esta opción si se desea que otras personas puedan modificar el contenido de una página que se ha creado.
- **Agregar a la Agenda.** Activar esta opción si desea insertar el título de la página en la Agenda de la sala.
- **Guardar como borrador.** Seleccionar esta opción para restringir el acceso a esta página.
- **Restaurar.** Seleccionar **Restaurar** si se está editando una página publicada previamente y se desea restaurar el contenido publicado con anterioridad.

Existen varias opciones para restringir el uso que los miembros pueden hacer de una página publicada. En la tabla siguiente encontrará una lista de opciones y sus descripciones.

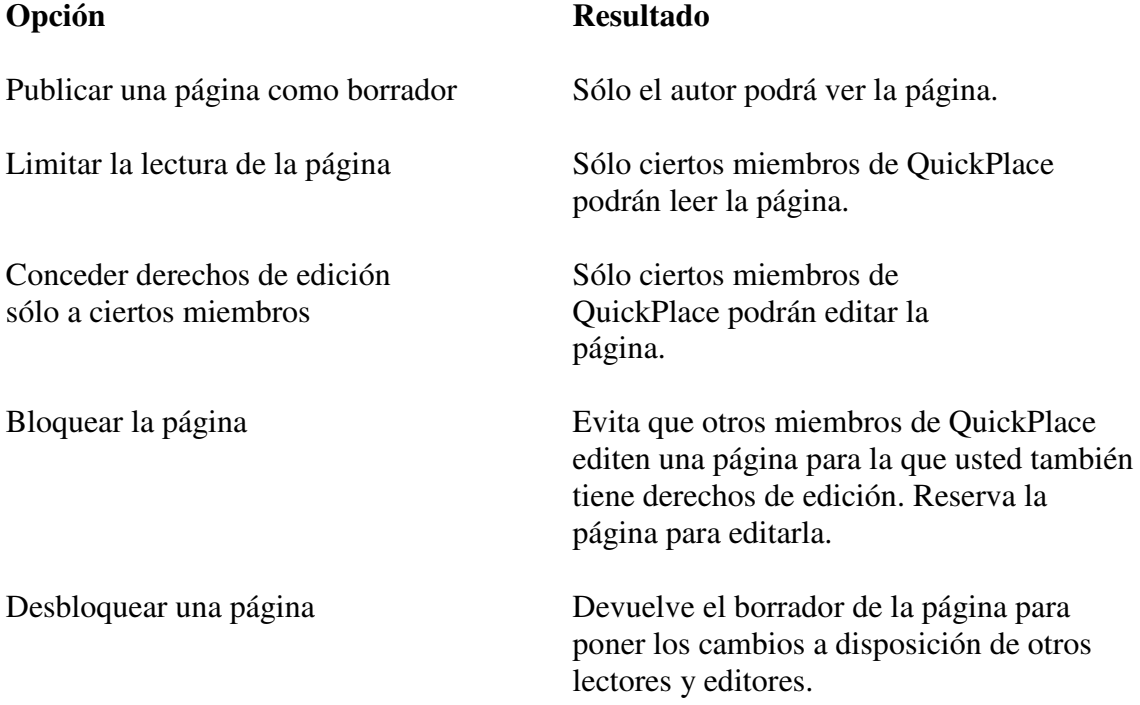

## **Inserción de texto gráfico en una página.**

El *texto gráfico* es texto que se puede destacar de manera que sobresalga por encima del resto del texto existente en la página. Para crear un titular que capte la atención visual, por ejemplo, puede usar texto gráfico y especificar una fuente o familia de fuentes especiales, elegir un efecto visual especial (por ejemplo, un efecto borroso) y seleccionar un color y un tamaño para el texto (Ver figura 4.6).

También se puede incorporar animación al texto. El *texto animado* es texto que parece moverse sobre la página o cambiar de alguna forma cuando el usuario mira la página.

La mejor forma de entender el efecto de una opción de animación determinada es seleccionarla, elegir el resto de las opciones y, a continuación insertar el texto gráfico en la página.

El texto gráfico se guarda internamente como un gráfico, no como texto. Después de insertar texto gráfico en una página, no se podrá editar de la misma forma que el texto normal. Si se desea modificarlo, primero se debe eliminar de la página y, a continuación, insertar texto gráfico nuevo en el mismo lugar de la página.

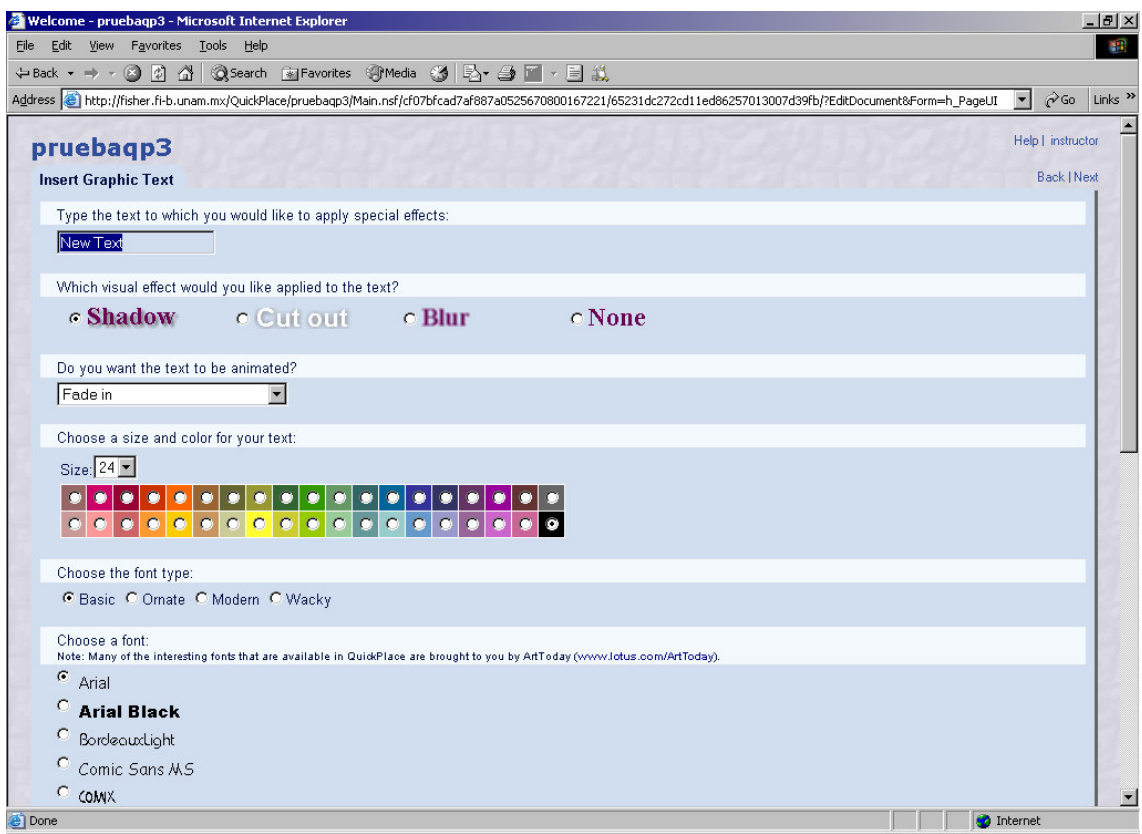

**Figura 4.6. Opciones para la creación de texto gráfico.**

## **Creación de un vínculo a una página.**

Las páginas creadas con el editor de QuickPlace pueden contener vínculos con otras páginas situadas dentro o fuera del lugar. Los vínculos aparecerán en forma de texto subrayado en las páginas finalizadas. Cuando los lectores hagan clic en el vínculo de una página finalizada, QuickPlace mostrará el contenido de la página para la que se ha creado el vínculo.

Cuando se crea una página de vínculo, es necesario proporcionar un título y una URL para la página, así como indicar si se desea o no que la página se abra en una ventana distinta del navegador. De forma predeterminada, QuickPlace no abrirá la página en una ventana distinta del navegador.

#### **Adición de anexos.**

Si se desea compartir un archivo con otros miembros de QuickPlace, o que otras personas puedan descargarlo en sus equipos para trabajar con él mediante la misma aplicación usada para crearlo, se pueden anexar a una página.

Para crear un anexo con Internet Explorer, se debe indicar a QuickPlace la ubicación del archivo que se desea anexar. Arrastre el icono del archivo desde el escritorio al área de anexos de la página, que está situada debajo del cuadro de contenido.

Una vez finalizada la creación de la página, QuickPlace creará una copia del archivo o de los archivos y los anexará a la página. La existencia de un anexo en una página viene indicada por un icono de archivo situado en la parte inferior de dicha página. Todo aquél que la consulte podrá hacer clic en dicho icono para acceder a la información incluida en el anexo.

#### **Tipos de acceso.**

El QuickPlace tiene tres diferentes tipos de acceso; lector, autor o administrador (Ver figura 4.7):

- **Lector**. Las personas que dispongan de acceso de lector a su QuickPlace solamente podrán leer páginas.
- **Autor**. Los autores disponen de autorización para leer y crear nuevas páginas dentro de su QuickPlace.
- **Administrador**. Los administradores tienen control total sobre su QuickPlace. Pueden leer, escribir, definir la seguridad, decorar, crear formularios personalizados, etc.

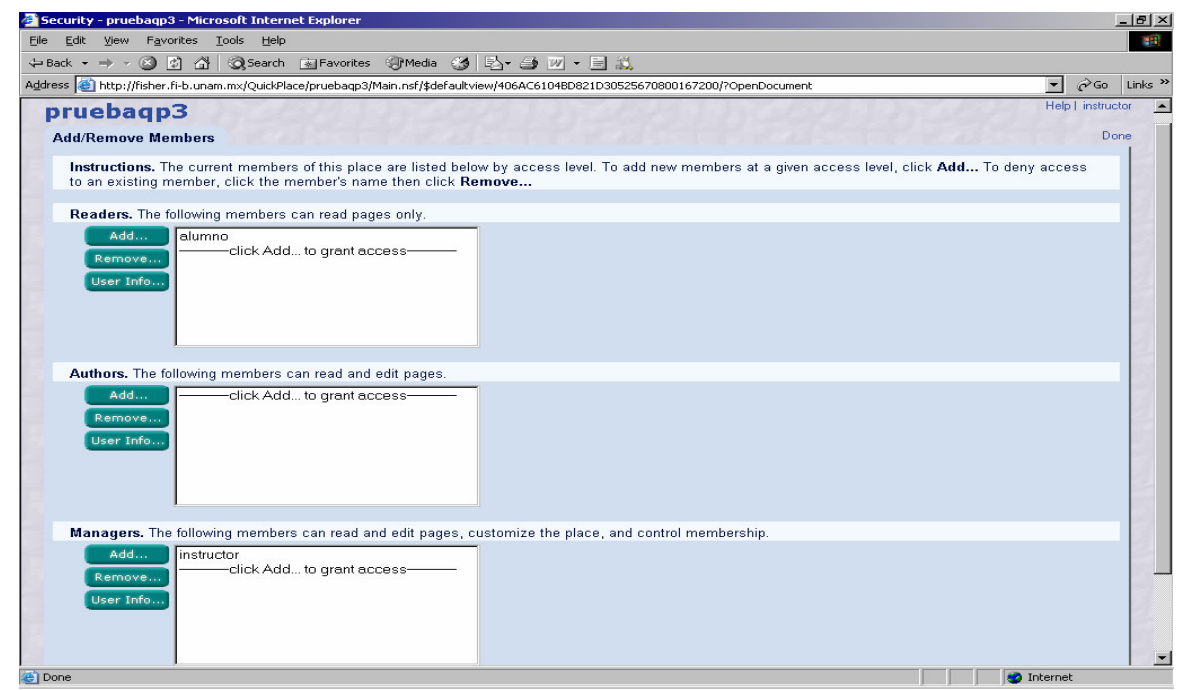

**Figura 4.7. Tipos de acceso.**

Si se requiere, se puede crear un logotipo para un lugar determinado, este logotipo aparecerá en todas las carpetas del lugar donde se creó (Ver figura 4.8.).

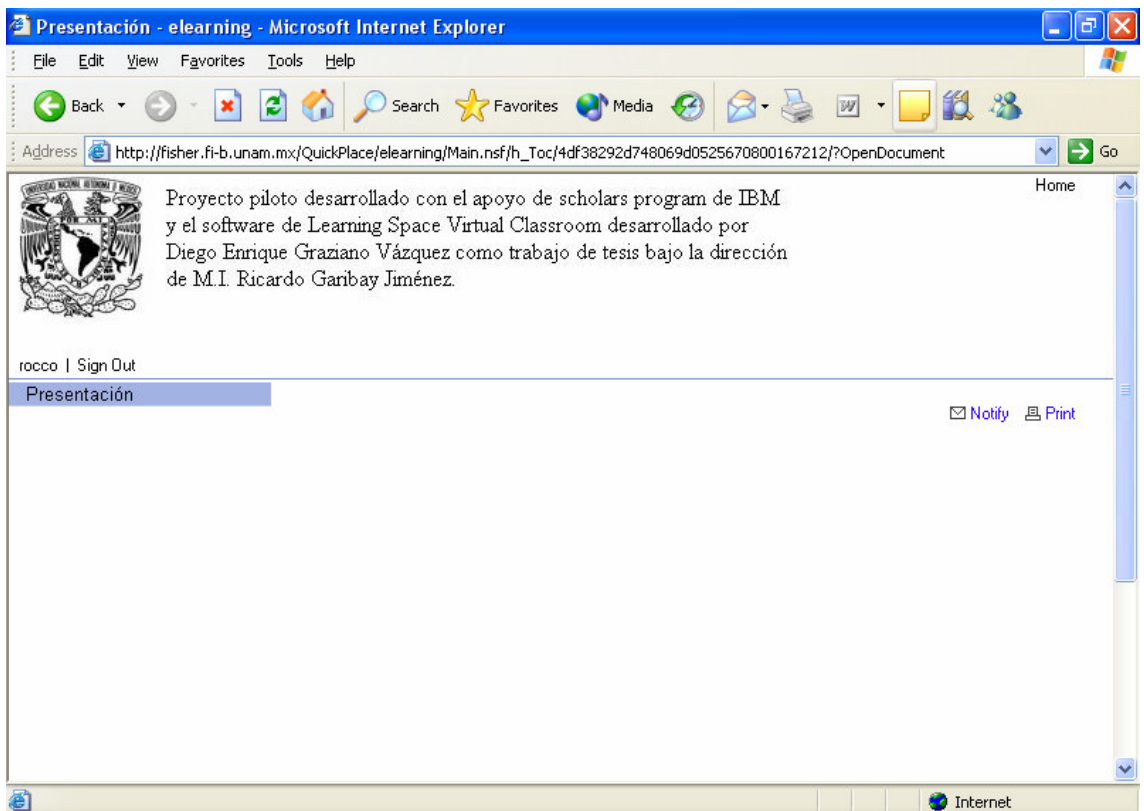

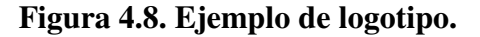

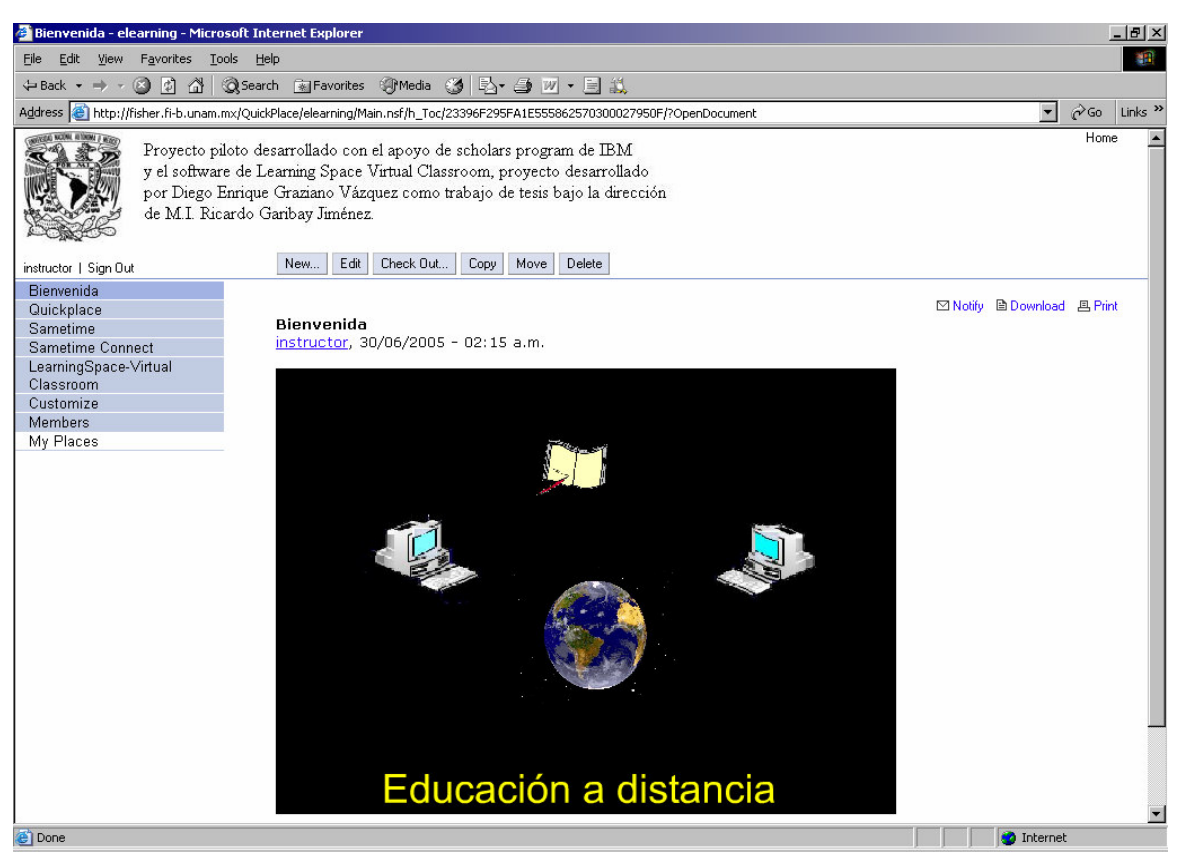

**Figura 4.9. Ejemplo de página con logotipo.**

## **4.2 Sametime.**

Lotus Sametime permite la comunicación con sus compañeros de trabajo y mantener reuniones electrónicas. Las reuniones pueden ser de dos tipos: de difusión (los espectadores sólo observan y escuchan) o interactivas (los participantes trabajan juntos usando herramientas como la pantalla compartida).

Para usar Sametime, se necesita uno de los siguientes navegadores:

- Microsoft Internet Explorer 4.01 con Service Pack 2, Microsoft Internet Explorer 5.01, o Microsoft Internet Explorer 5.5 con Service Pack 1, Microsoft Internet Explorer 6.0
- Netscape Communicator 4.5 ó 4.7

Con IBM Lotus Sametime es posible reunirse con cualquier persona, en cualquier lugar y en cualquier momento. Es posible colaborar con sus compañeros de muchas formas. Por ejemplo:

- Enviando mensajes instantáneos y transfiriendo archivos a sus compañeros en tiempo real
- Comunicándose mediante las funciones de audio y vídeo del equipo
- Editando archivos compartidos y guardando los cambios
- Enviando páginas Web y preguntas de sondeo a los participantes en las reuniones

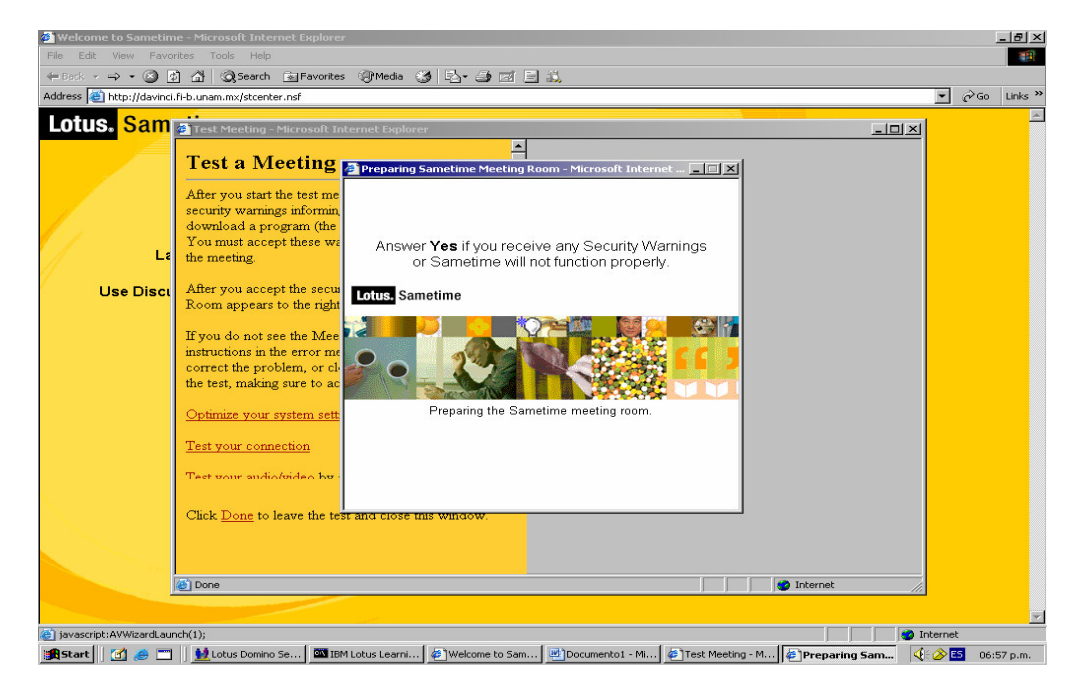

**Figura 4.10. Inicio de reunión de prueba.** 

## **Componentes de Sametime.**

- **La página de bienvenida de Sametime:** Contiene vínculos a todos los componentes de Sametime (Ver figura 4.10.).
- **El Centro de reuniones:** Permite planificar y asistir a las reuniones de Sametime.
- **La Sala de reuniones:** Permite participar en las reuniones. Esta sala contiene una lista de los participantes en la reunión, un área para la información compartida (por ejemplo, una presentación), un área para el audio y el vídeo del equipo y un área para enviar mensajes de conversación, ver las respuestas de los sondeos y ver las páginas Web enviadas por el moderador.
- **IBM Lotus Sametime Connect:** Permite mantener conversaciones con los compañeros conectados a la red. También es posible iniciar reuniones instantáneas y transferir archivos desde Sametime Connect.
- **Debates y TeamRooms de Sametime:** Permiten organizar los proyectos antes de asistir a las reuniones electrónicas.

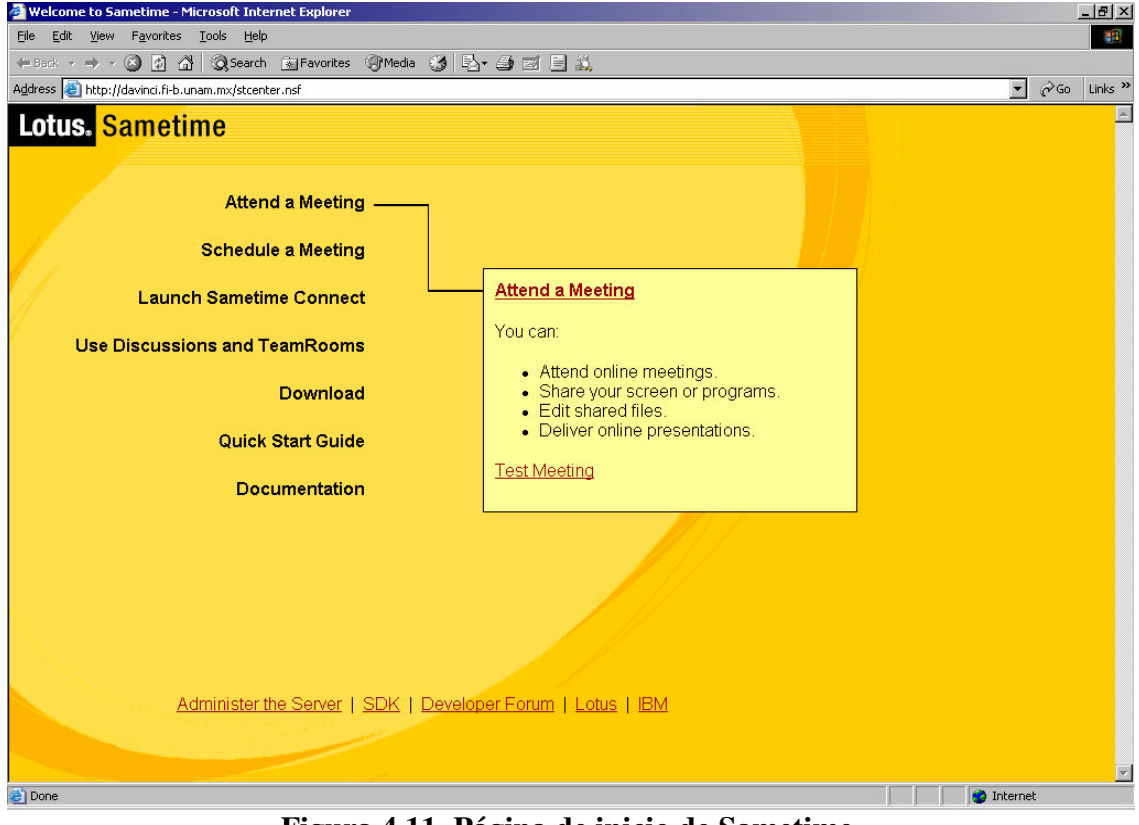

**Figura 4.11. Página de inicio de Sametime.** 

## **Reuniones de Sametime.**

La mayoría de las reuniones tienen un responsable que se encarga de dirigir la reunión y de que ésta transcurra con fluidez. Los demás participantes suelen ser observadores que de vez en cuando realizan aportaciones a la reunión mediante conversaciones o presentaciones.

En Sametime, el responsable de la reunión se llama moderador. El moderador se encarga de dirigir la reunión y de enviar información a los participantes

Todas las demás personas que asisten a la reunión son participantes. Estos pueden contribuir a la reunión empleando las herramientas disponibles en ella para interactuar con los demás participantes. Por ejemplo, pueden presentar información con la pizarra (un tablero vacío que permite presentar archivos o esbozos de diseños) o con la pantalla compartida (función que permite compartir la pantalla o un programa en el equipo).

Sametime permite realizar dos tipos de reuniones electrónicas:

- **Reuniones instantáneas:** Cuando se requiere una reunión rápida con sus compañeros conectados, se puede iniciar una reunión instantánea.
- **Reuniones planificadas:** Cuando existe tiempo para planificar la reunión o cuando se requiere guardar el contenido de la pizarra.

Sametime permite seleccionar herramientas para iniciar una reunión con alguna de las siguientes opciones:

- Conversación: Intercambio de mensajes de texto.
- Audio: Comunicación mediante el dispositivo de audio del equipo.
- Vídeo: Comunicación mediante los dispositivos de audio y vídeo.
- Compartir: Presentación de información mediante la pizarra o la pantalla compartida.
- Colaborar: Uso de todas las herramientas de Sametime disponibles.

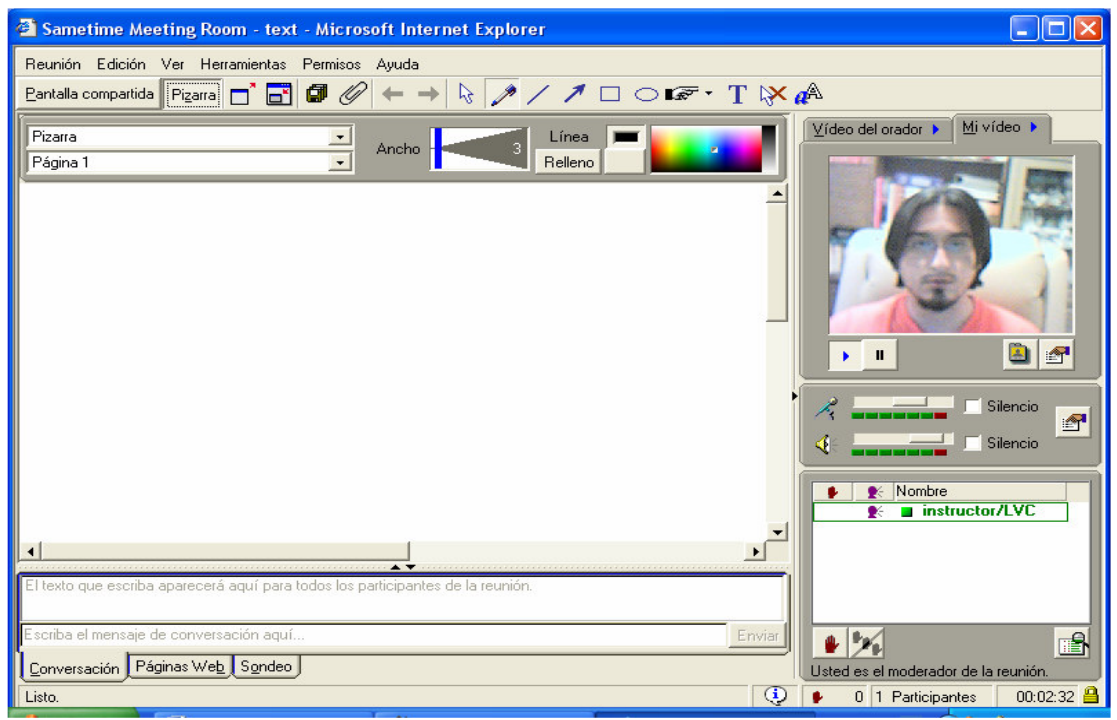

**Figura 4.12. Ejemplo de una sesión de Sametime.** 

4. Adaptación y pruebas de temas desarrollados para su operación en el servidor.

Las opciones en la creación de una sesión en Sametime son:

- Tipo de reunión.
- Nombre de la reunión.
- Moderador.
- Iniciar ahora.
- Programar reunión.
- Duración de la reunión.
- Agregar archivos.
- Utilizar password para entrar a la reunión.
- En herramientas si se va a utilizar chat, pizarrón, pantalla compartida, páginas web, sonde, audio y video.

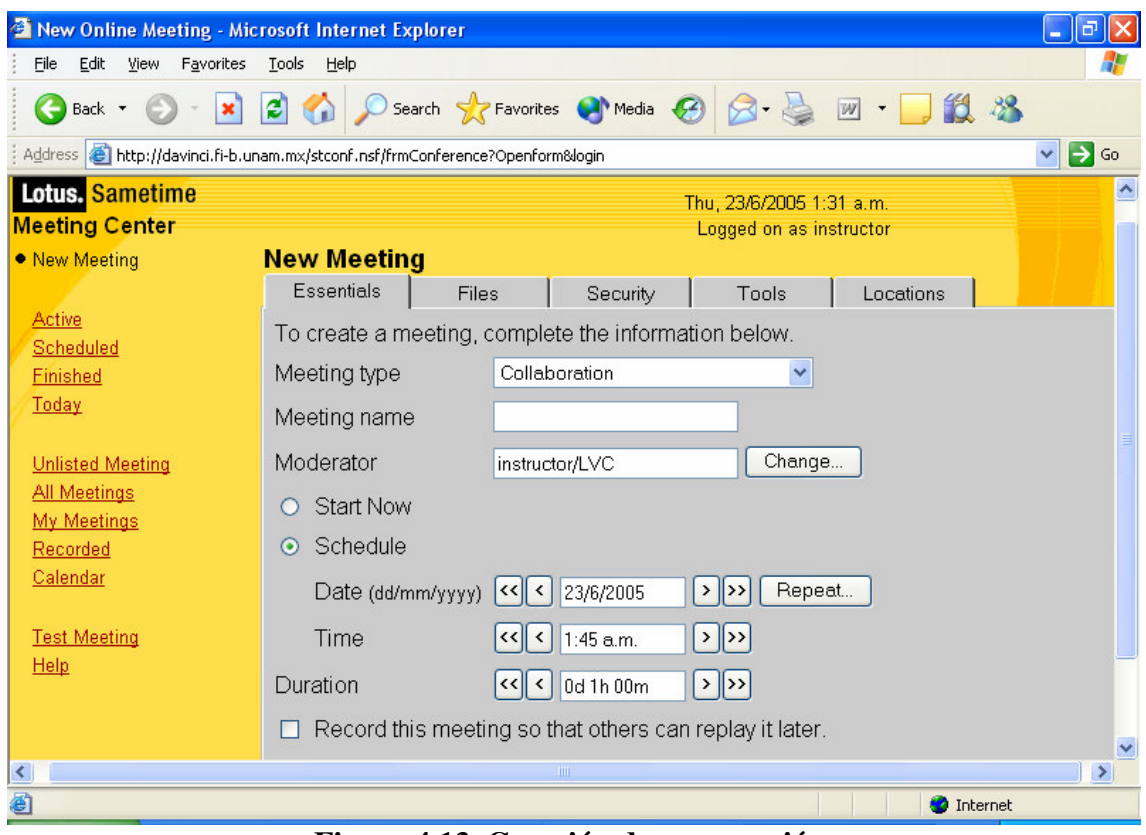

**Figura 4.13. Creación de una reunión.** 

El administrador del Sametime puede realizar las siguientes actividades:

- Revisar aspectos generales del servidor.
- Supervisión.
- Registro.
- Configuración.
- Mandar mensajes a todos los usuarios que estén en una sesión.
- Tiene acceso al registro histórico de las sesiones.

#### **Sametime Connect.**

El Sametime Connect es un programa con herramientas de comunicación en tiempo real, entre sus principales funciones están:

- Ver a las personas que están en línea.
- Enviar mensajes instantáneos.
- Iniciar reuniones instantáneas.
- Tiene opciones de audio, video y Chat.

El Sametime Connect se puede bajar desde la página de Learning Space Virtual Classroom o desde la página de Sametime.

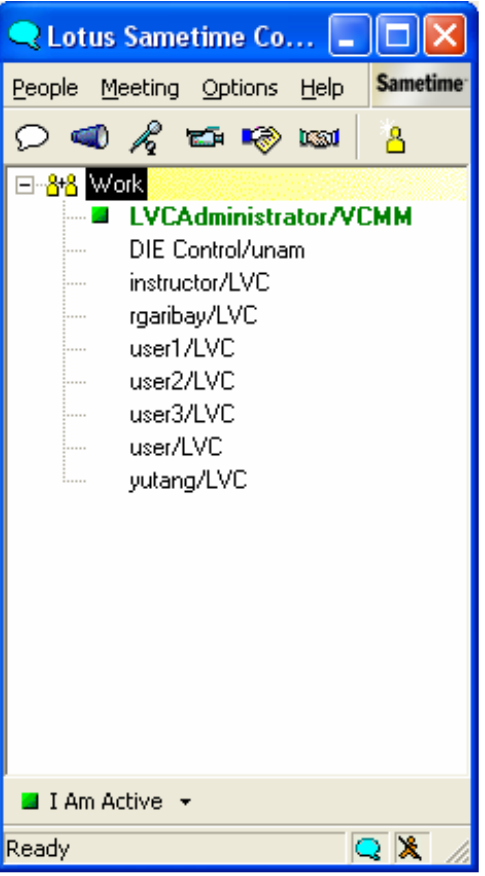

**Figura 4.13. Sametime Connect.** 

## **Sametime Print Capture File.**

El Sametime Print Capture File es el programa que transforma a los archivos en extensiones .FST para que puedan ser exhibidos en el pizarrón, algunos archivos no necesitan de esta transformación.

El Sametime Print Capture se puede bajar desde la página de Learning Space Virtual Classroom con privilegios de instructor o desde la página de Sametime sin la necesidad de tener privilegios de algún tipo.

## **4.3 LearningSpace - Virtual Classroom.**

Algunas de las herramientas disponibles en un curso de LearningSpace - Virtual Classroom son:

- Agregar material adicional.
- Catalogo de los cursos
- Administrador de inscripciones
- Preguntas pre-definidas
- Exámenes pre-definidos
- Material pre-definido
- Pizarrón.
- Pantalla compartida (compartir un programa, compartir la pantalla completa, compartir la pantalla en un marco).
- Sondeos.
- Exámenes.
- Páginas web.
- Chat.
- Audio y video.
- Cuestionarios previos.
- Levantar la mano.
- Breakout sessions.
- Programar sesiones.
- Crear sesiones de práctica.

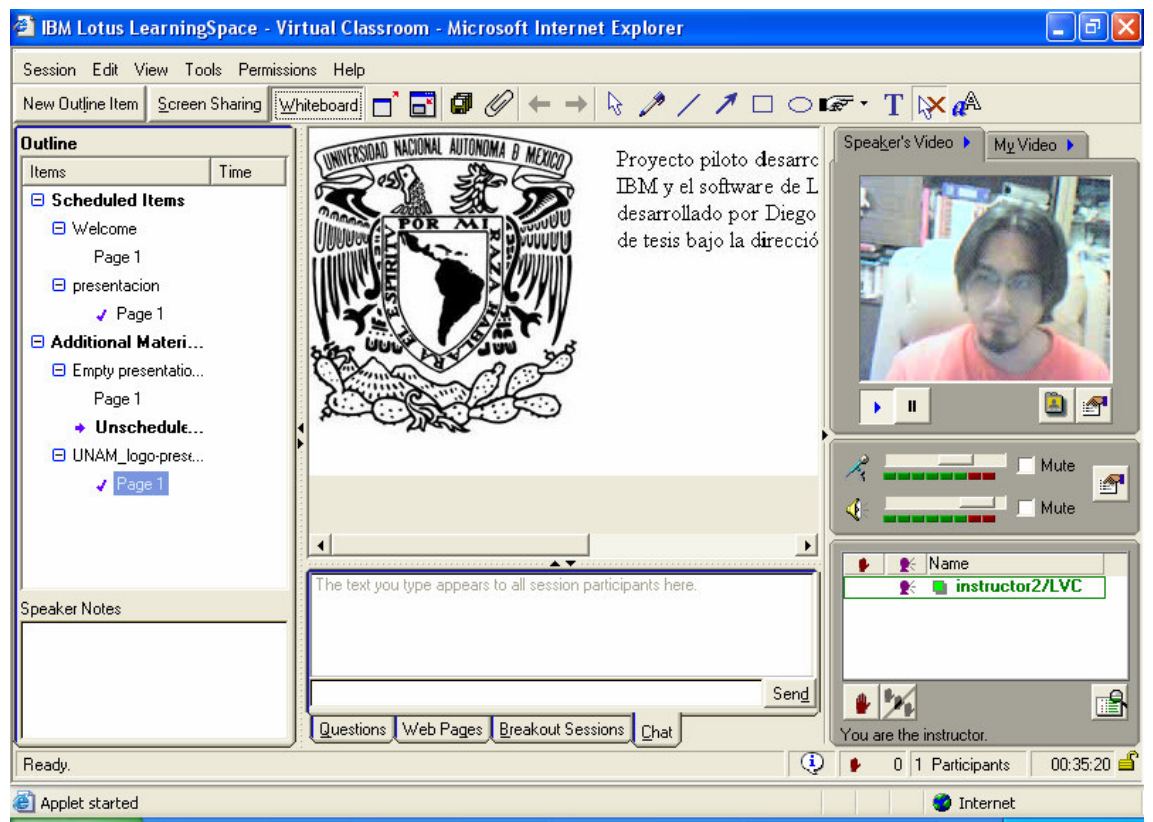

**Figura 4.14. Ejemplo de una sesión en Learning Space Virtual Classroom.** 

# **5. Uso del sistema en forma remota experimental.**

#### **5.1 Características de una clase virtual.**

El crecimiento de la popularidad de e-learning ha introducido nuevos conceptos de educación como es el de clase virtual, el termino virtual significa una simulación de algo real, esto quiere decir que la sala de clase virtual permite que los estudiantes atiendan a una clase dondequiera que se encuentren y proporciona una experiencia de aprendizaje que sea similar a una sala de clase verdadera.

Una sala de clase virtual es una sesión programada, en línea, conducida por un profesor, en donde profesores y alumnos interactúan de una manera sincrona utilizando computadoras conectadas a una red local o a Internet.

Como en cualquier sala de clase ordinaria, en una sala de clase de virtual pueden trabajar profesores y alumnos recíprocamente por una variedad de herramientas virtuales tales como audio, video, o Chat también se puede recibir la información usando otras herramientas tales como un pizarrón, aplicaciones de compartir, uso de archivos multimedia y acceso a URLs (Localizador de Recursos Uniforme).

La sala de clase virtual proporciona un marco para diseñar, programar, manejar, y entregar cursos virtuales.

- Course builder.- proporciona el marco para la construcción de cursos seleccionando las herramientas de clase virtual así como la elaboración de exámenes.
- Course scheduling.- permite la programación de cursos.
- Course catalog.- proporciona la lista de cursos disponibles y la lista de cursos en los que se esta inscrito.
- Notifications.- invitaciones y recordatorios del curso.
- Enrollment manager.-administra la inscripción y la admisión de los estudiantes en los cursos.
- Administrative tools.- crea cuentas de usuarios ya sea como estudiante, profesor o administrador.

No toda la funcionalidad de la sala de clase virtual se basa en tecnología síncrona. La funcionalidad síncrona se basa sobre la tecnología de Lotus Sametime, mientras que la funcionalidad asíncrona se basa sobre la tecnología de Quickplace.

El LearningSpace-Virtual Classroom se basa sobre el Sametime, ambos ofrecen funciones de e-meeting (reuniones electrónicas), pero el LearningSpace-Virtual Classroom agrega algunas capacidades adicionales. Algunas de las funciones que existen en el LearningSpace-Virtual Classroom pero no en el Sametime son:

- Catalogo de los cursos
- Administrador de inscripciones
- Preguntas pre-definidas
- Exámenes pre-definidos
- Material pre-definido

#### **5.2 Herramientas de comunicación.**

# **5.2.1 Audio en tiempo real.**

El audio en tiempo real en una sesión de una clase virtual permite que los participantes hablen entre si como si estuvieran en una sala de clase tradicional o usando el teléfono. Para permitir esta comunicación, el sitio de trabajo de cada participante necesita tener altavoces y micrófono En grupos más pequeños, se puede utilizar el micrófono abierto para que los participantes comenten más espontáneamente.

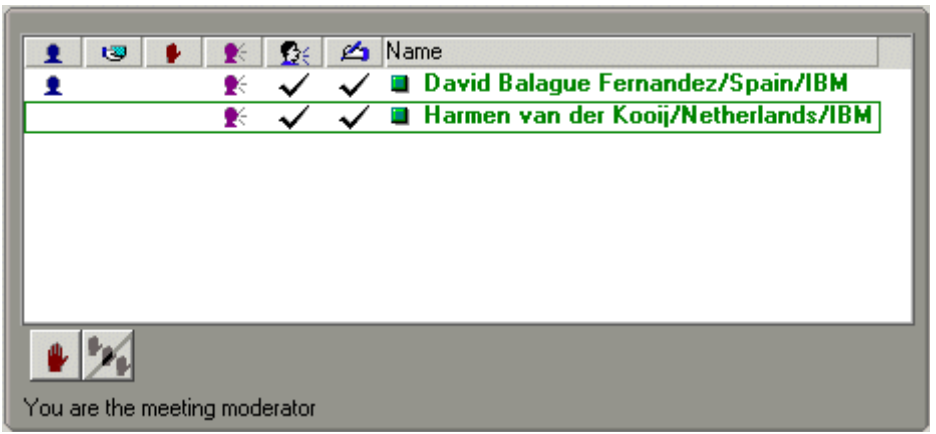

**Figura 5.1. Cuadro de privilegios de usuarios.** 

Los símbolos de la anterior figura 5.1 significan lo siguiente:

- El moderador
- Quien puede prestar o editar una aplicación
- Quien tiene la mano levantada
- Quien esta hablando
- Quien tiene permiso para hablar
- Quien tiene permiso para modificar el pizarrón

Para mejorar la comunicación, los participantes pueden apagar sus propios micrófonos, para evitar la interferencia del ruido externo.

Cuando el profesor programa una sesión virtual, se pueden elegir entre dos modos de audio:

- El modo automático permite que todos los participantes hablen siempre que deseen hacer una pregunta o expresar una idea, esto simula un ambiente normal de la discusión.
- El modo de petición del micrófono es como una discusión o un ambiente más formal de una sala de clase, en donde el profesor otorga el permiso de hablar a los estudiantes alternadamente.

5. Uso del sistema en forma remota experimental.

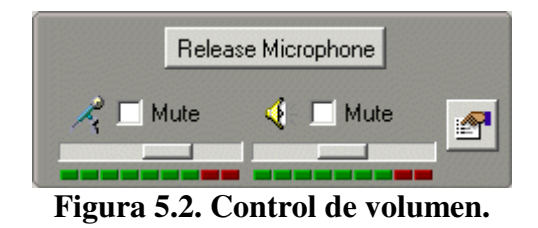

Beneficios

- Esta herramienta permite una rápida interacción en tiempo real.
- Los estudiantes y los profesores utilizan la comunicación verbal de una manera natural.
- Es informal.
- Se puede utilizar en paralelo con otras herramientas virtuales de la sala de clase.
- Estimula la interacción social.
- No hay costo por llamadas en una sesión.

Limitaciones

- El tráfico del Internet o de la red puede afectar el funcionamiento y la calidad.
- Es necesario el hardware adicional (no se aconseja el uso de los altavoces y de los micrófonos estándares de la computadora portátil).
- El uso del audio en tiempo real puede requerir ajustes del firewall.

Consejos para utilizar el audio

- Intentar trabajar en un lugar que tenga un mínimo de ruido.
- No hacer preguntas abiertas.
- Usar enunciados cortos.
- Usar un headset.

# **5.2.2 Video en tiempo real.**

Si se cuenta con una web cam en el sitio de trabajo, se puede utilizar el vídeo en tiempo real durante una sesión de una clase virtual. El uso del vídeo en tiempo real en una sesión de una clase virtual establece una mejor comunicación porque agrega una cara a la voz, y ayuda a consolidar las relaciones con los colegas y los estudiantes.

Debido a las consideraciones del ancho de banda, el vídeo en tiempo real se limita a una persona a la vez. Si la calidad de la imagen no es aceptable, los participantes pueden optar detener brevemente la imagen, así aumentando el funcionamiento total del sistema.

#### Beneficios

- Esta herramienta agrega una cara a la voz.
- Permite una comunicación más rica con expresiones faciales y lenguaje corporal.
- No se necesita un sistema de video conferencia.

#### Limitaciones

- La mayoría de la gente no se familiariza con usar el vídeo en tiempo real.
- Las imágenes de video pueden ser una distracción.
- Se requiere de una web cam.
- La calidad de la imagen no es perfecta.

Consejos para usar video

- Experimentar con diversas posiciones de la cámara.
- No prestarle demasiada atención a la cámara.
- Intentar trabajar en un lugar sin gente que camina alrededor.
- Cerciorarse que el cuarto o el lugar donde se esta trabajando esté bien iluminado.

# **5.2.3 Chat.**

El chat es una manera de la mensajería inmediata basada en mensajes cortos de texto. Estos mensajes se exhiben en el área pública de la charla en el fondo de la pantalla de Virtual Classroom. El chat se puede utilizar en paralelo con el audio y el video en tiempo real.

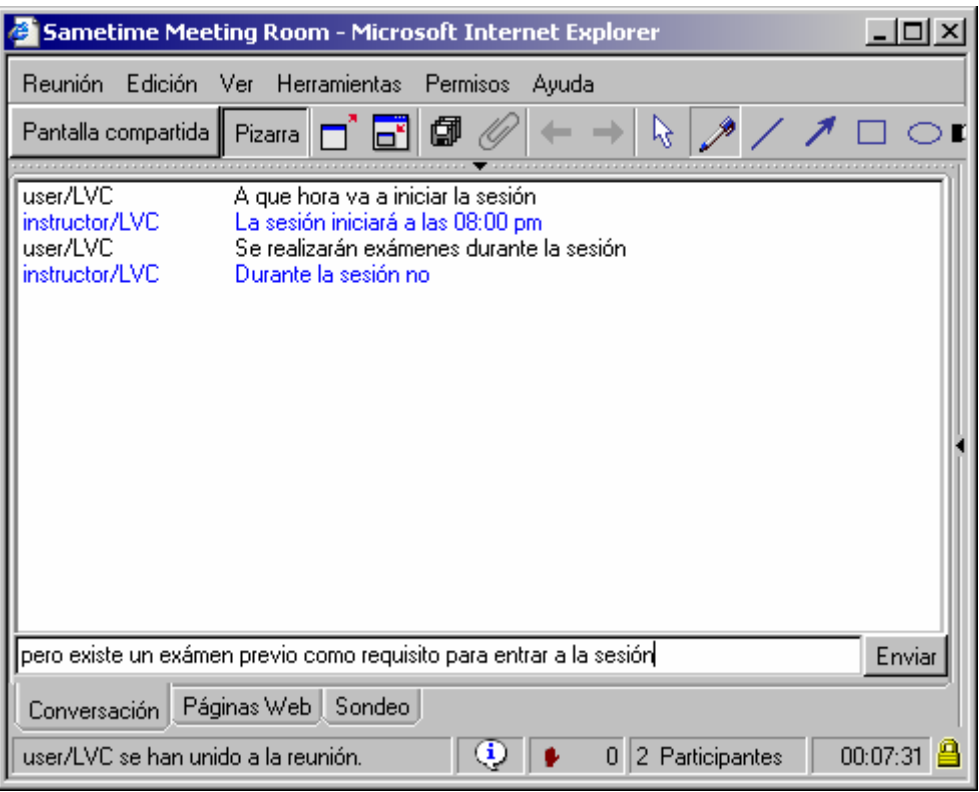

**Figura 5.3. Cuadro de dialogo.** 

Los estudiantes pueden también comenzar ventanas privadas de chat con otros individuos. Una ventana privada de chat es solamente visible por las personas que están dentro del chat, de esta manera los estudiantes pueden comunicarse sin el conocimiento del profesor.
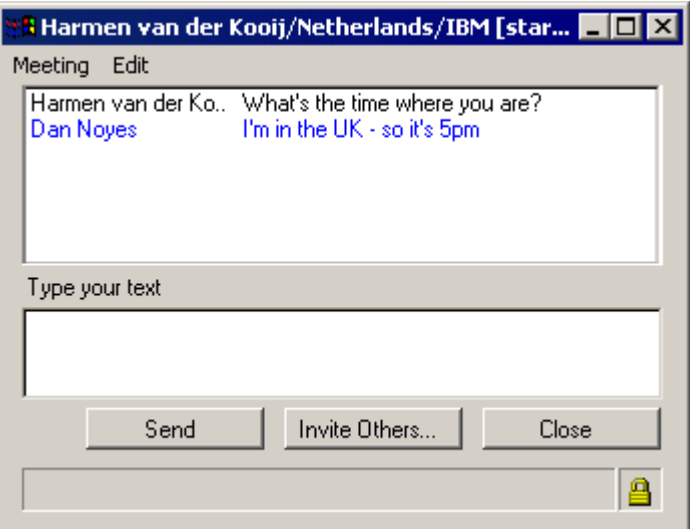

**Figura 5.4. Ventana privada de chat.** 

### Beneficios

- Se puede salvar el texto del chat para una ultima referencia
- Utiliza una cantidad limitada de ancho de banda.
- Permite que los estudiantes discutan sobre algún tema, sin interrumpir la sesión.
- Comunicación directa.

### Limitaciones

- Esta herramienta no es adecuada para los estudiantes que mecanografíen lentamente.
- La comunicación es más lenta que con el audio.
- Se necesita cuidar el orden con los grupos grandes.
- Puede causar distracción.

Consejos para usar el chat

- Pegar URLs en chats.
- Tener un propósito específico en mente al abrir un chat.
- Los profesores deben intentar de utilizar solamente el área de la chat en grupo, el participar en charlas privadas con miembros de la clase tomaría mucho tiempo.

# **5.2.4 Pizarrón.**

El pizarrón representa la parte más grande de la pantalla en la sala de clase virtual y se utiliza para exhibir los materiales adicionales. Los estudiantes pueden escribir en el pizarrón durante la sesión, y el profesor puede exhibir los materiales que están preparados por adelantado.

En el pizarrón se incluyen las siguientes herramientas:

- Punteros
- Herramientas de texto
- Herramientas de dibujo
- Marcadores

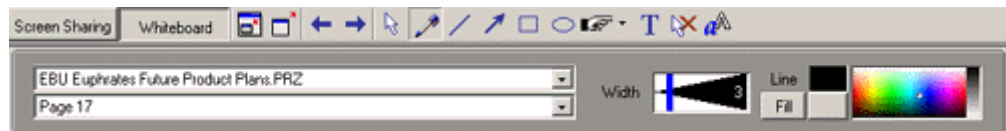

**Figura 5.5. Barra de herramientas del pizarrón.** 

### Beneficios

- Esta herramienta permite la reutilización de materiales existentes.
- Requiere menos ancho de banda que compartir la pantalla.
- El profesor puede preparar los materiales de la presentación por adelantado.
- Se puede demostrar una variedad de archivos digitales.
- Permite destacar la información importante de los materiales durante la sesión.

### Limitaciones

- Los dibujos son limitados, sin el uso de una tabla de gráficos.
- No se puede hacer un zoom en el pizarrón.
- No se puede enfocar en el pizarrón.
- No se puede pegar el texto u otros objetos sobre el pizarrón.

Consejos para usar el pizarrón

- No hacer más de siete líneas de texto por pantalla o 7 palabras por línea.
- Uso de gráficos y cartas simples.
- El pizarrón no debe de ser una presentación estática del contenido.
- Utilice las herramientas específicas del pizarrón para dirigir la atención de los estudiantes.
- Se pueden utilizar indicadores o flechas para atraer la atención de los estudiantes.
- Se pueden agregar etiquetas en algunos gráficos.

5. Uso del sistema en forma remota experimental.

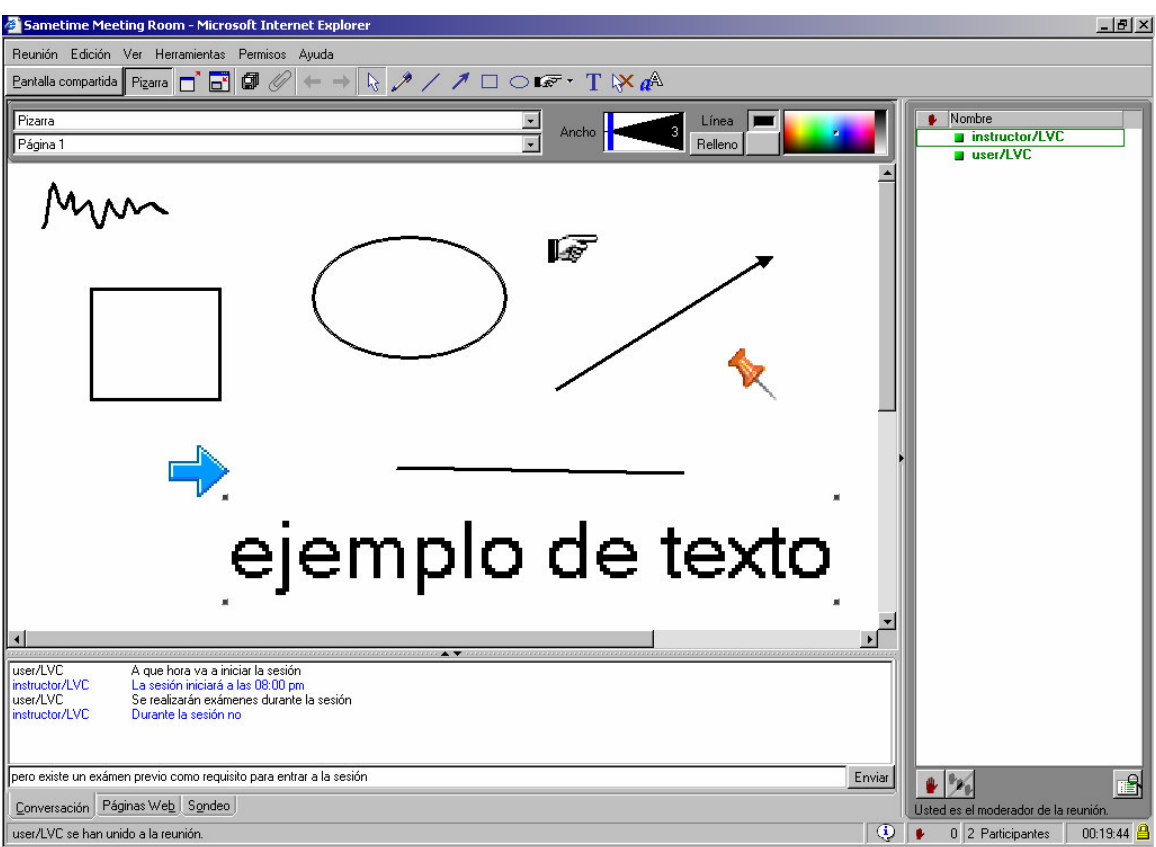

**Figura 5.6. Ejemplo de las herramientas del pizarrón.** 

# **5.2.5 Pantalla compartida.**

El poder compartir la pantalla es una herramienta de gran alcance. Permite que todos los participantes de la clase vean alguna aplicación que se abre en una computadora de cualquier participante.

Hay tres formas para compartir la pantalla:

- Compartir la pantalla entera
- Compartir un marco
- Compartir un programa

### Beneficios

- Con esta herramienta no es necesario distribuir software a todos los estudiantes para ver alguna aplicación.
- El profesor puede cambiar fácilmente a una aplicación en su computadora durante una sesión.
- Proporciona una experiencia auténtica de usar una aplicación.

Limitaciones

- Requiere de un ancho de banda razonable.
- La seguridad debe ser considerada cuidadosamente.

Consejos para usar la pantalla compartida

- Preparar un panorama detallado por adelantado.
- Seleccionar el método apropiado para compartir la pantalla.
- Cerrar todas las ventanas y aplicaciones innecesarias.

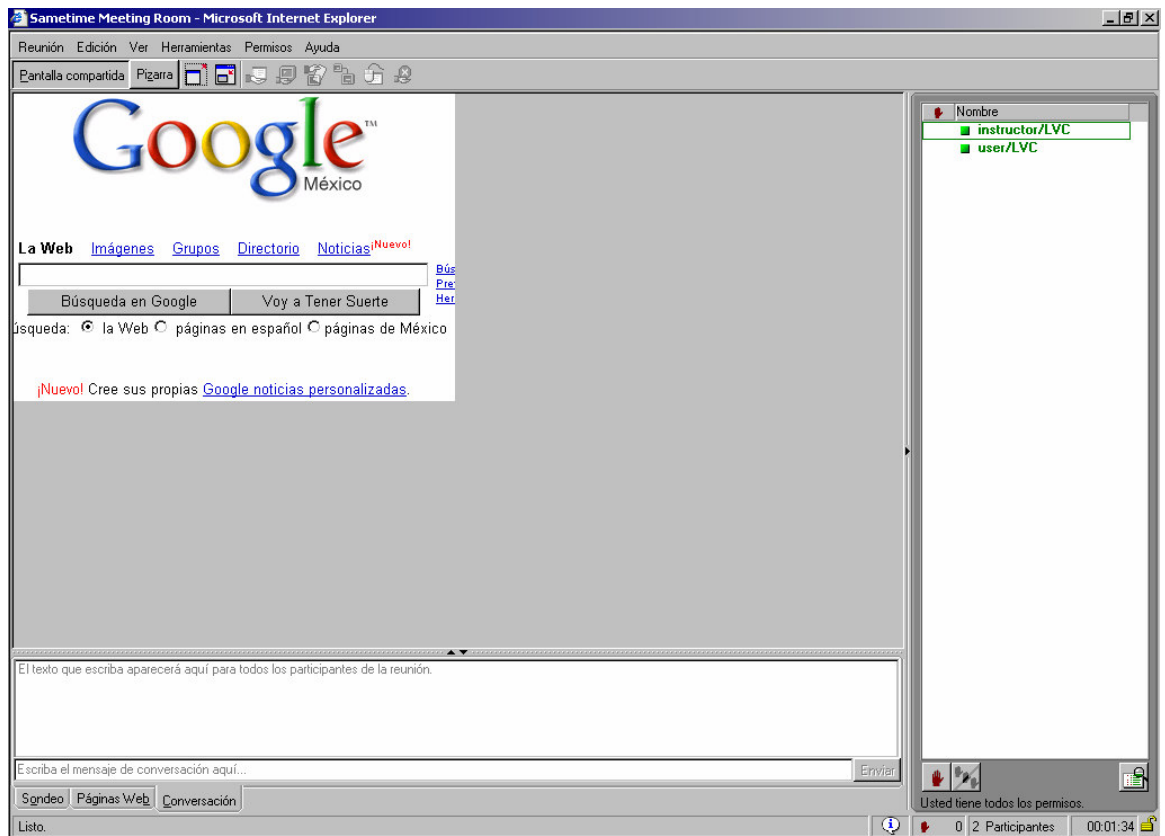

**Figura 5.7. Compartiendo un marco.** 

5. Uso del sistema en forma remota experimental.

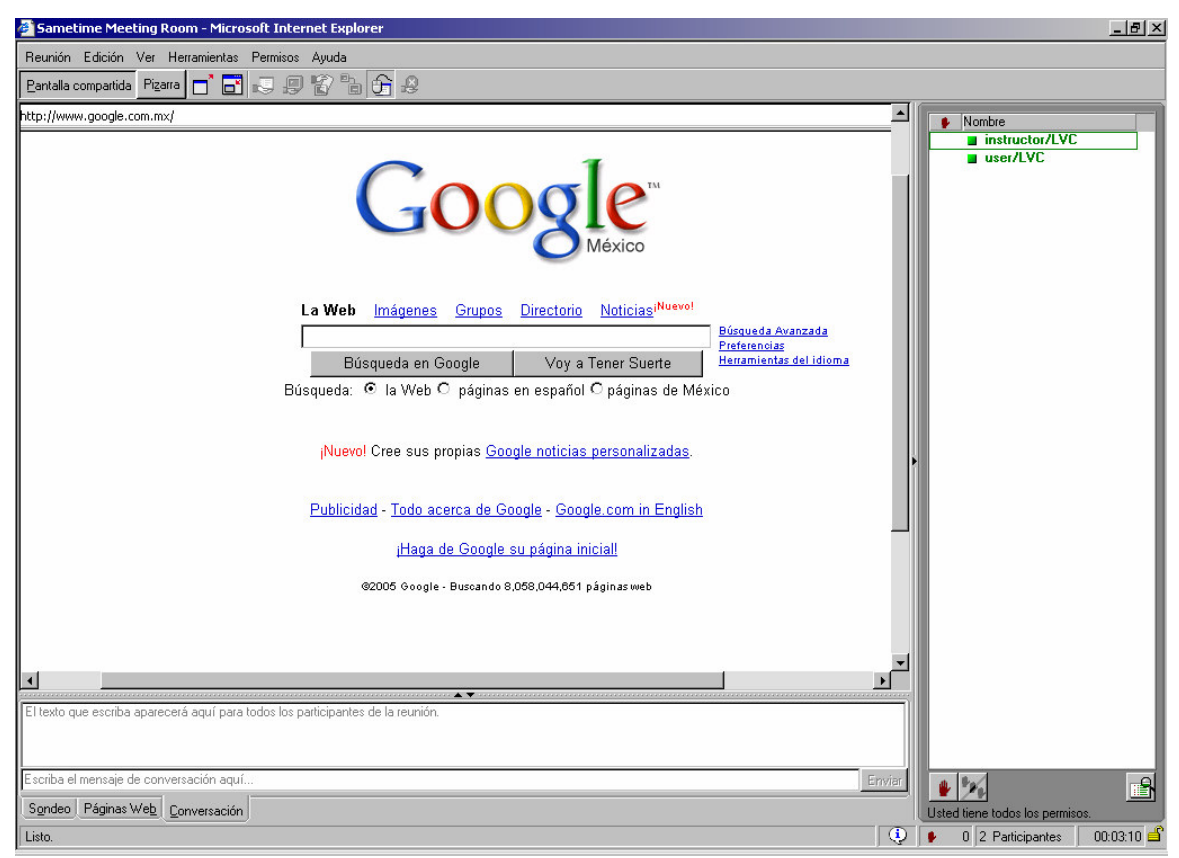

**Figura 5.8. Compartiendo un programa.** 

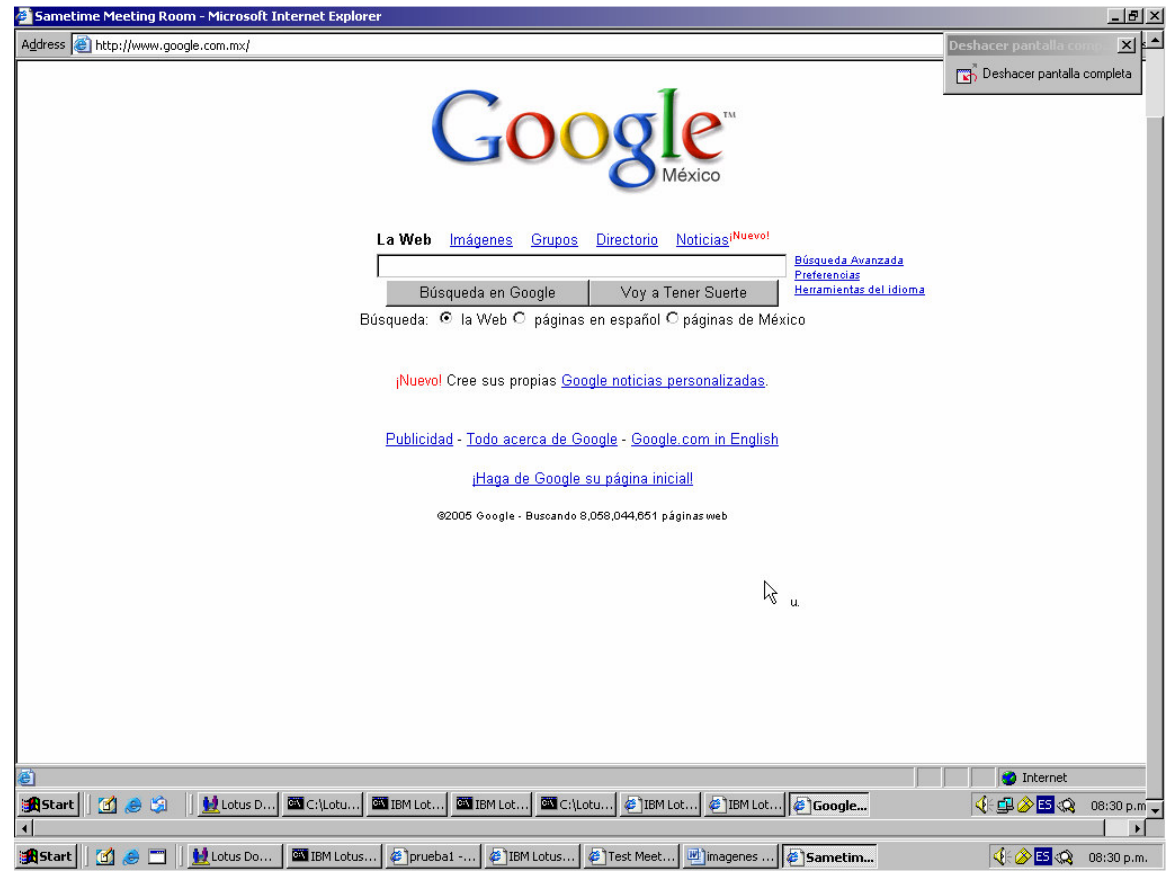

**Figura 5.9. Compartiendo la pantalla entera.** 

# **5.2.6 Exámenes.**

Los exámenes son una herramienta muy útil para evaluar a todos los participantes de una manera rápida y fácil:

- El profesor puede enviar preguntas de opción múltiple a los estudiantes durante la sesión.
- Estas preguntas se pueden crear por adelantado o durante la sesión.
- Se pueden utilizar diferentes tipos de pregunta.

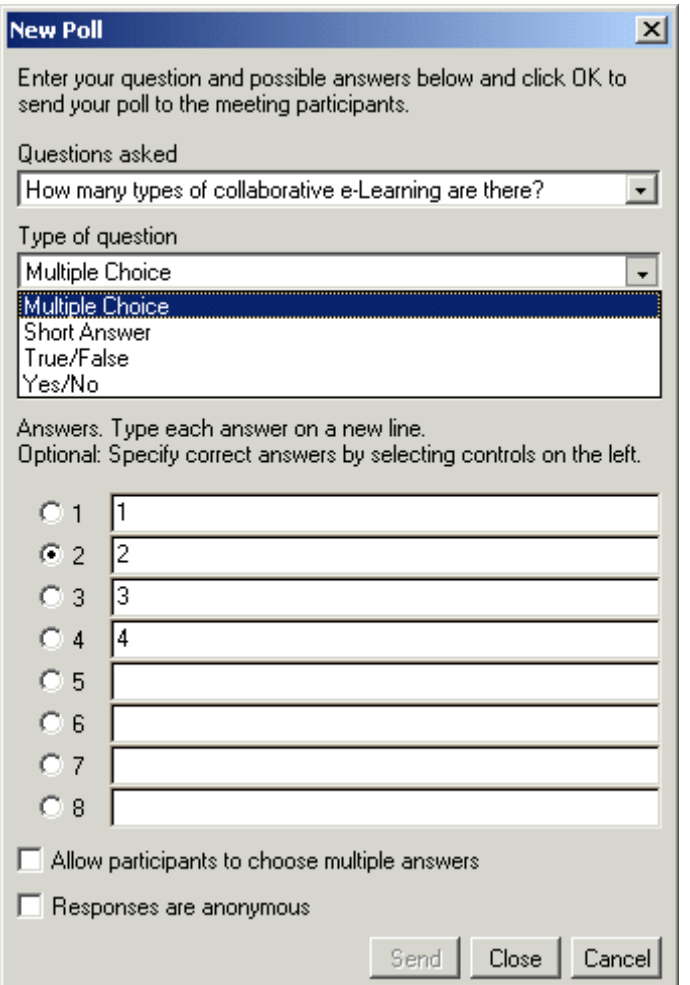

**Figura 5.10. Tipos de pregunta.** 

5. Uso del sistema en forma remota experimental.

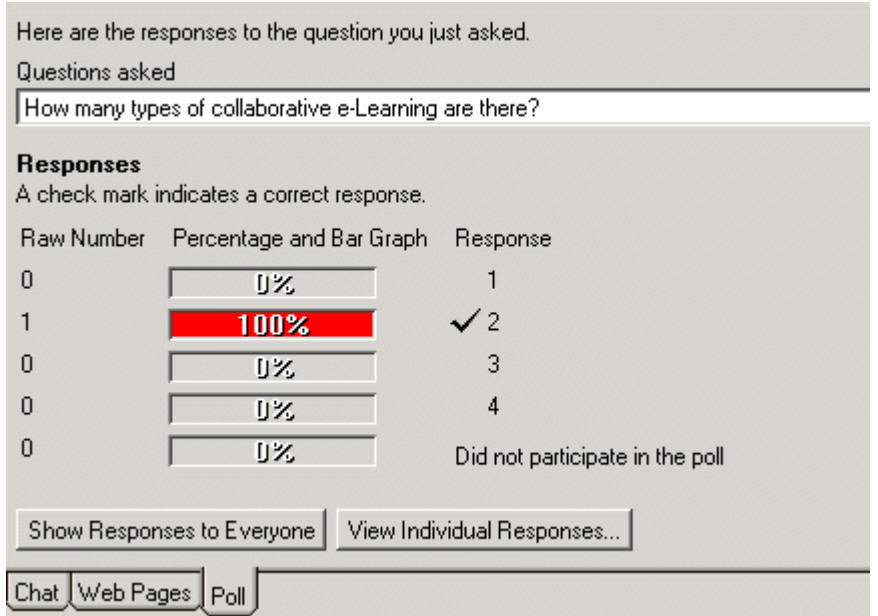

**Figura 5.11. Resultados.** 

# Beneficios

- Esta herramienta permite que el profesor determine el nivel de conocimientos de los estudiantes de una manera rápida.
- Las respuestas del exámen pueden ser comprobadas por el sistema.
- Se pueden preparar las preguntas por adelantado.
- Las preguntas pueden ser reutilizadas.

### Limitaciones

- Toma tiempo definir buenas preguntas.
- Las respuestas del no se guardan después de cerrar la sesión.

Consejos para utilizar el cuestionario

- Preparar preguntas por adelantado.
- Elegir el mejor momento para enviar las preguntas.
- Compartir los resultados de la encuesta con la clase.

### **5.2.7 Tour por la web.**

Se pueden mandar ligas de páginas web durante una sesión de una clase virtual, se abrirán nuevas ventanas para ver dichas páginas.

El profesor no controla en donde los estudiantes van a hacer clic en la ventana de las páginas web. Por lo tanto, no hay garantía de que los estudiantes vean lo que el profesor quería mostrarles. Se satisface mucho mejor para este tipo de actividad usar la aplicación de compartir la pantalla.

5. Uso del sistema en forma remota experimental.

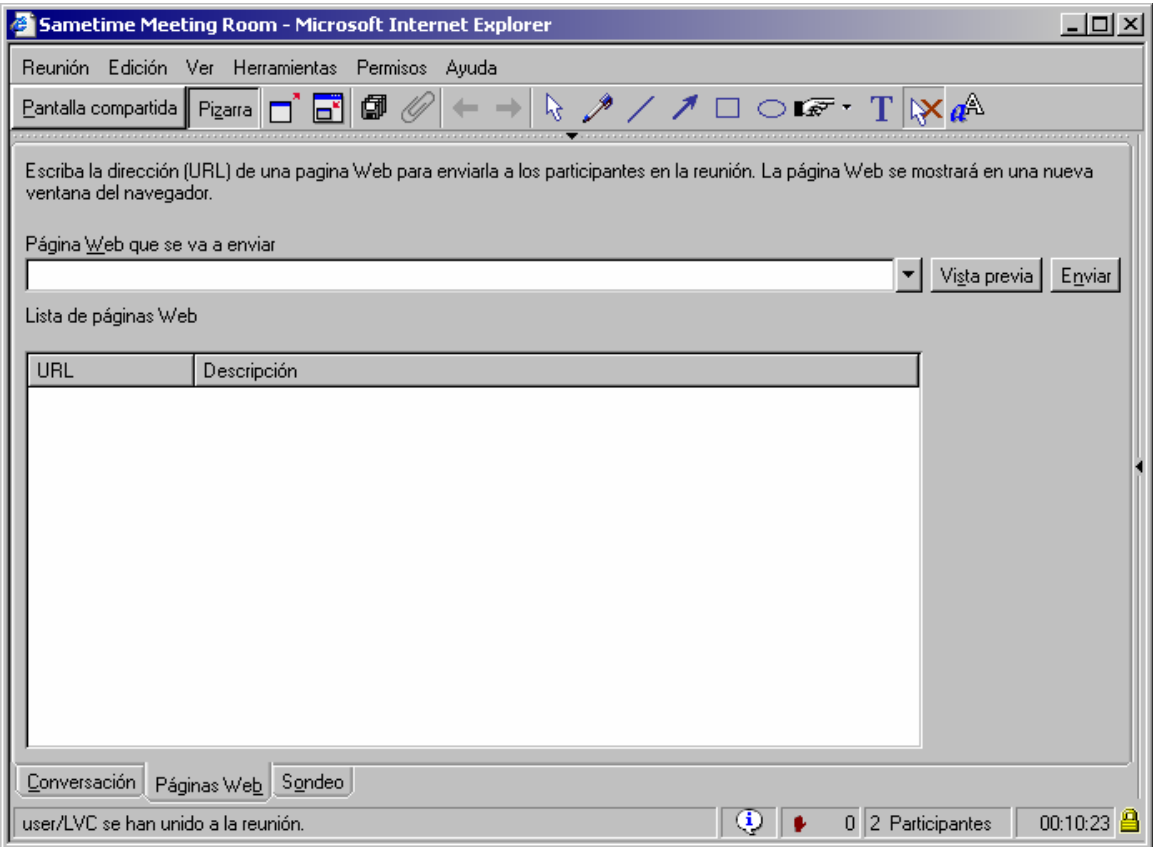

**Figura 5.12. Tour por la web.** 

# **5.2.8 Breakout sessions.**

En una sala de clase tradicional, un profesor divide a menudo a los estudiantes en grupos para discutir un asunto específico. Este concepto se puede utilizar dentro de una sesión de una clase virtual. Es como si estuvieran en diferentes cuartos. El profesor puede agregar a los estudiantes a los cuartos manualmente o automáticamente, o los estudiantes pueden elegir un cuarto ellos mismos.

Usar esta herramienta puede ser difícil para los nuevos usuarios puesto que implica el manejo de ventanas múltiples y el trabajar de cerca con todas las herramientas de la sesión.

# **5.2.9 Outlines.**

Esta función permite que el profesor defina la agenda de la sesión. El material a utilizar se define generalmente antes del comienzo de la reunión. Sin embargo, el profesor puede modificar este material durante la sesión.

# **5.2.10 Hand-raising.**

Se puede presionar un botón en una sesión de una clase virtual para indicarle al profesor que se tiene la mano levantada, es un icono que representa una mano que aparece al lado del nombre de los estudiantes. Puede ser utilizado para indicar una respuesta positiva a una pregunta o para indicar que un estudiante quiere participar.

#### **6. Resultados y conclusiones.**

Durante la instalación y configuración de los componentes del sistema de educación a distancia se encontraron con distintos problemas, por ejemplo durante la configuración del Domino existen algunas opciones que se quedan grabadas en los registros de la computadora y si se necesitan cambiar estas opciones, se tienen que borrar estos registros o volver a instalar Windows, otro de los problemas durante la configuración del sistema fueron las versiones de los programas que se requerían para la instalación del sistema de educación a distancia por ejemplo el Sametime 3.0 en el Internet Explorer solo funciona con la máquina virtual de java de Microsoft y si se cuenta con el service pack 2 del Internet Explorer 6 no funciona el Sametime 3.0, debido a que esta actualización no contiene la máquina virtual de java, la versión del Sametime 3.1 funciona con la máquina virtual de java de Sun pero esta versión de Sametime requiere de una versión del Domino 6 o superior y el LearningSpace-Virtual Classroom solo funciona con un Domino 5.x, por esta razón si se requiere se puede actualizar el Domino, el Quickplace y el Sametime pero no se cuenta con una nueva versión del LearningSpace-Virtual Classroom.

Durante la utilización del sistema de aprendizaje a distancia se encontró con un problema en la comunicación del Sametime y el LearningSpace-Virtual Classroom en lo referente a los horarios de los cursos, al programar una sesión en el LearningSpace-Virtual Classroom en el Sametime aparece con 12 horas de retraso por lo tanto aparece como una sesión finalizada y no se puede ingresar a esta sesión desde el LearningSpace-Virtual Classroom, la solución que da el solucionador de problemas es cambiar la configuración del archivo notes.ini que se encuentra en el Lotus Domino, se debe de cambiar el 0 por un 1el valor de la siguiente variable \$LVCDateFormat antes de programar las sesiones, al hacer esto cambia el formato de las fechas de las sesiones de 12 horas AM/PM a 24 horas esta solución funciona en un inicio pero después de reiniciar el sistema todas las sesiones programadas se registran en el Sametime con 12 horas de retraso, se puede iniciar una sesión de practica en el LearningSpace-Virtual Classroom como sesión instantánea pero en estas sesiones de practica no se pueden utilizar las herramientas de audio y video, una posible solución es programar las sesiones con 12 horas de duración de esta manera el Sametime mantendrá las sesiones activas hasta el momento de su inicio, aunque en el LearningSpace-Virtual Classroom aparecerá la hora correcta de inicio de la sesión, todas las sesiones aparecerán con una duración de 12 horas, otra solución seria utilizar las sesiones de Sametime ya sea instantáneas o programadas, en estas sesiones no existirían las siguientes funciones: un catalogo de los cursos, administración de inscripciones, preguntas pre-definidas, exámenes pre-definidos y material pre-definido, pero se evitarían muchos problemas si se utilizara la versión del Sametime mas actual se podría utilizar el Internet Explorer 6 con service pack 2 y todas las versiones anteriores con la ayuda de la máquina virtual de Java de Sun.

En el LearningSpace-Virtual Classroom por medio del Quickplace se crean lugares con un formato predefinido en donde se guarda la información de las sesiones, pero los estudiantes para poder observar esta información deben estar inscritos a una sesión programada del curso donde se encuentra esta información y solo pueden bajar los archivos adjuntos y abrirlos con su respectivo programa esto es una herramienta de los servicios asíncronos del sistema, si se requiere realizar páginas web para la visualización de los cursos se pueden hacer desde el Quickplace con acceso libre o restringido ya sea para solo lectura o con la opción de editar estos lugares, la creación

de páginas en el Quickplace es muy sencilla, aunque estos lugares ya cuentan con un formato predefinido se pueden hacer páginas web atractivas y versátiles.

El LearningSpace-Virtual Classroom se basa sobre el Sametime, ambos ofrecen funciones de e-meeting (reuniones electrónicas), algunas de estas funciones son el chat, el pizarrón, pantalla compartida, sondeo, páginas web, audio y video, pero el LearningSpace-Virtual Classroom agrega algunas capacidades adicionales. Algunas de las funciones que existen en el LearningSpace-Virtual Classroom pero no en el Sametime son el catalogo de los cursos, administración de inscripciones, preguntas predefinidas, exámenes pre-definidos, material pre-definido. En el Sametime se pueden crear reuniones y entrar a reuniones sin la necesidad de estar inscrito en el Sametime o en el LearningSpace-Virtual Classroom, esto es muy útil para realizar reuniones instantáneas, también se puede restringir el acceso con un password o en la configuración del Sametime.

Finalmente se cuenta con un sistema de aprendizaje a distancia, de acceso sencillo y restringido, con administración del sistema y del intercambio de información, archivo de materiales, actividades remotas en tiempo real, herramientas asíncronas como la creación de páginas en Quickplace o subir archivos en LearningSpace-Virtual Classroom, herramientas síncronas como pizarrón, audio, video, sondeo, compartir pantalla, chat, otras funciones como catalogo de los cursos, administración de inscripciones, previos, exámenes pre-definidos, interfaz grafica versátil, un sistema con seguimiento de uso y registro histórico.

# **7. Manual de operación.**

### **Para crear un curso seguir los siguientes pasos:**

Después de ingresar a la página con el nombre y password de un instructor: (Ver figura 7.1)

- Oprimir el botón de Course Builder.
- Oprimir el botón de New course.
- Escoger una de las categorías existentes o crear una nueva categoría.
- En course title escribir el nombre del curso.
- En course number escribir el número del curso.
- En description escribir una breve explicación del curso.
- Si se desea se pueden añadir mas instructores.
- Después de llenar estas opciones oprimir el botón de create course.

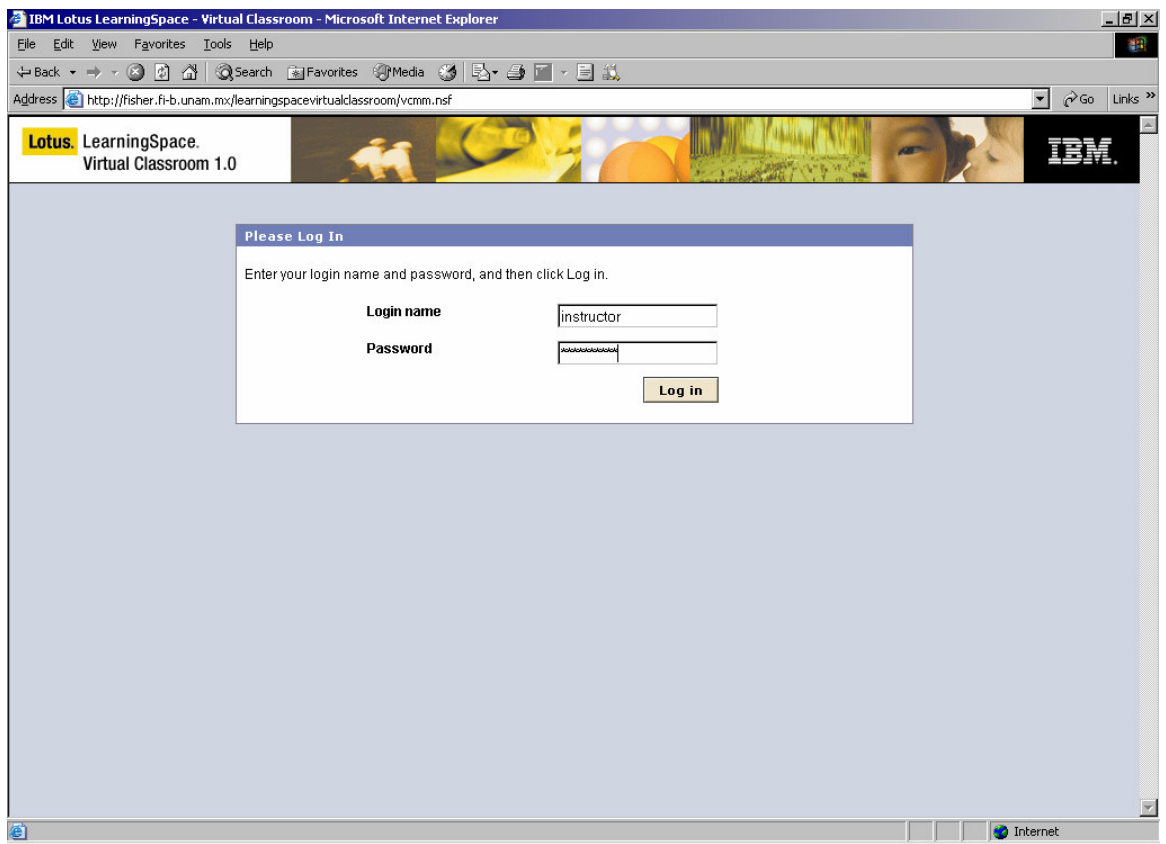

**Figura 7.1. Inicio de LearningSpace - Virtual Classroom.** 

# **Para definir los detalles del curso seguir los siguientes pasos:**

(Ver figura 7.2)

Después de ingresar a la página con el nombre y password de un instructor:

- Oprimir el botón de Course Builder.
- Oprimir el curso que se desea editar.
- Si se oprime el botón Add to catalog, el curso se pone en el catalogo de cursos, es decir los estudiantes y el resto de los usuarios ya pueden ver este curso.
- Se puede editar la información que se le dio al curso cuando fue creado.
- El botón de Develop outline sirve para agregar material al curso creado.
- El botón de shedule sessions sirve para programar sesiones. Nota: para poder programar una sesión el curso debe estar en el catalogo.
- El botón de Develop assessments and questions sirve para crear previos de la sesión o exámenes que se van a realizar durante la sesión.

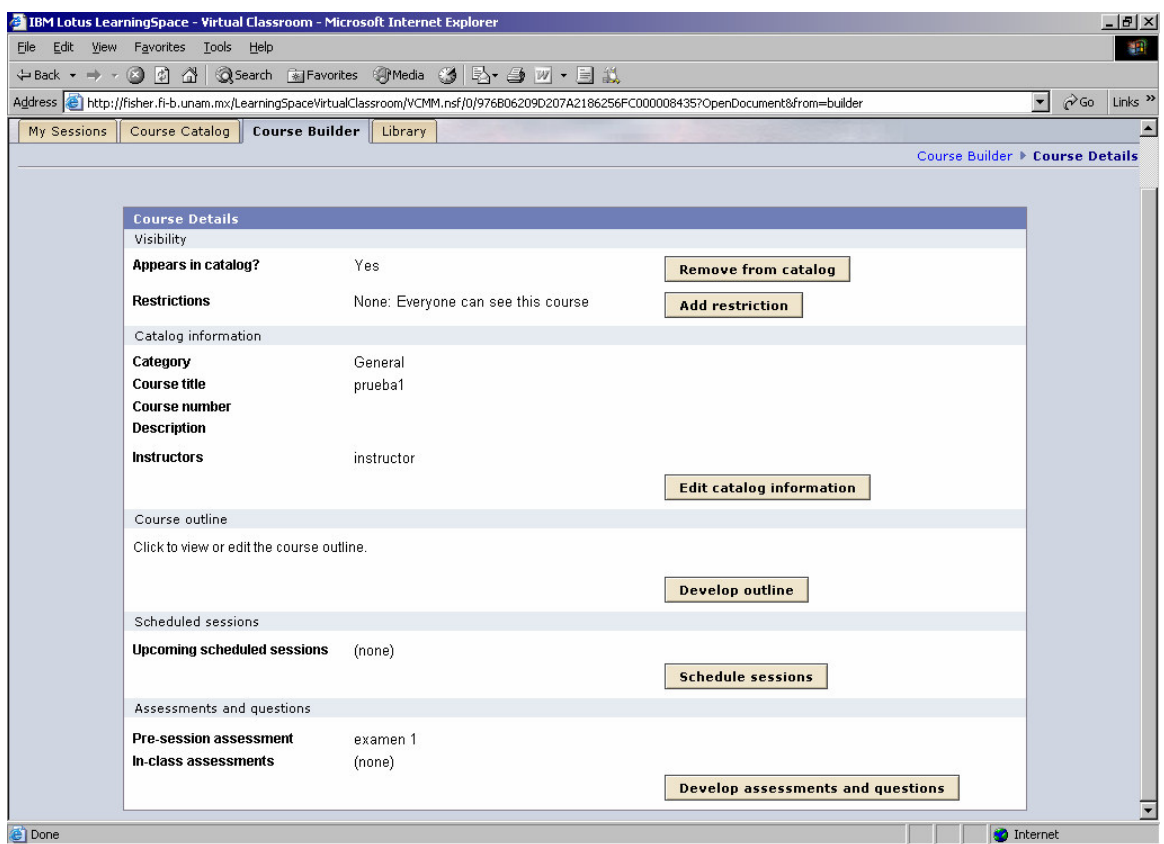

**Figura 7.2. Opciones para crear un curso.** 

# **Para poner un curso en el catalogo seguir los siguientes pasos:**

- Oprimir el botón de Course Builder.
- Oprimir el curso que se desea poner en el catalogo.
- Oprimir el botón Add to catalog, cuando el curso se pone en el catalogo de cursos, los estudiantes y el resto de los usuarios ya pueden ver este curso.

### **Para agregar material a un curso seguir los siguientes pasos:**

Después de ingresar a la página con el nombre y password de un instructor:

- Oprimir el botón de Course Builder.
- Oprimir el curso que se desea editar.
- Oprimir Develop outline.
- Oprimir el botón de New outline item.
- Seleccionar el tipo de material que se desea agregar (Ver figura 7.3).
- Si se desea agregar un archivo escoger la opción de presentation file.
- Para saber que tipo de archivos soporta el programa darle clic en la liga supported file types

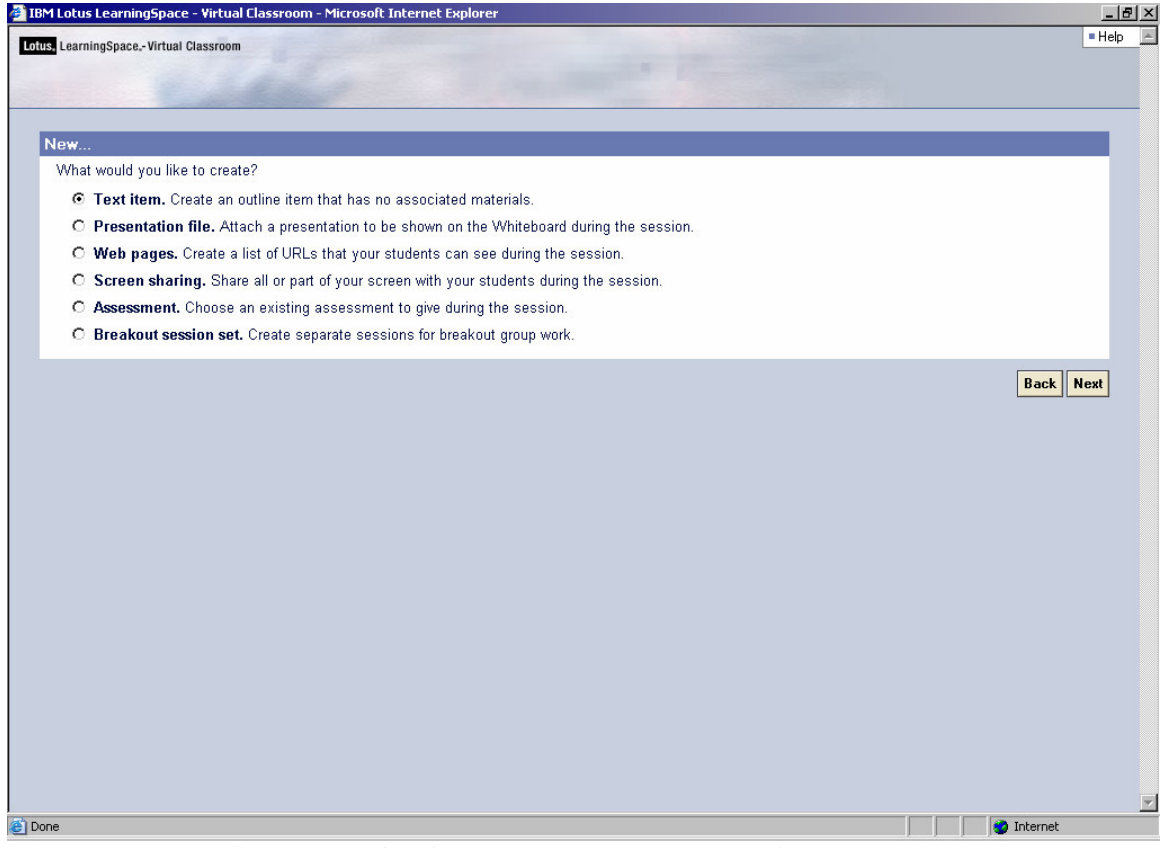

**Figura 7.3. Opciones para agregar material al curso.** 

### **Para redactar un exámen seguir los siguientes pasos:**

Existen dos formas para crear un exámen, se puede crear un exámen en Library para guardarlo en la base de datos y de esta manera ser utilizado en diferentes sesiones o se puede crear desde Course Builder para ser utilizado únicamente durante esa sesión, para crear un exámen en Library se tienen que seguir los siguientes pasos:

- Oprimir el botón de Library.
- Oprimir el botón de New assessment.
- En la opción Name escribir el nombre del exámen.
- En la opción Description escribir una breve description del exámen.
- Se pueden copiar preguntas o exámenes de la base de datos utilizando los botones Copy question o Copy assessment.
- Para crear nuevas preguntas presionar el botón New question.
- En Type of question se elige el tipo de pregunta que se requiera, las opciones que se tienen son falso y verdadero, si o no, opción múltiple ya sea con una sola respuesta correcta o con múltiples respuestas correctas y la opción de respuesta corta, es decir es una respuesta libre (Ver figura 7.4).
- En Status marcar la opción Complete si el exámen esta listo para aplicarlo durante el curso.
- Oprimir el botón Save cuando este terminado el exámen para guardarlo en Library.

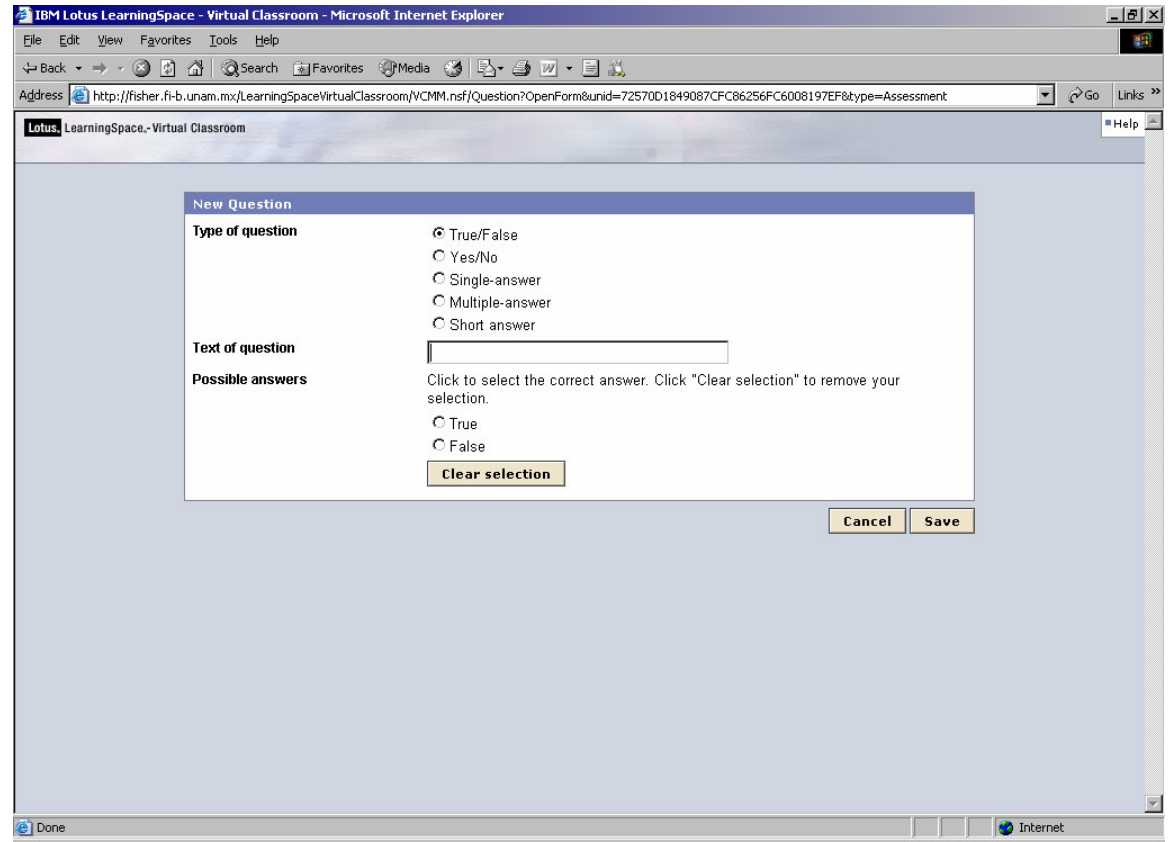

**Figura 7.4. Tipos de preguntas.** 

### **Para crear un exámen desde Course Builder seguir los siguientes pasos:**

- Oprimir el botón de Course Builder.
- Seleccionar el curso en donde se va a aplicar el exámen.
- Oprimir el botón de Develop assessments and questions.
- Oprimir el botón de Question pool.
- Oprimir el botón de Edit.
- Redactar las preguntas que se van a realizar durante la sesión.

### **Para redactar un exámen previo para una sesión seguir los siguientes pasos:**

- Oprimir el botón de Course Builder.
- Seleccionar el curso en donde se va a aplicar el exámen previo.
- Oprimir el botón de Develop assessments and questions.
- Oprimir el botón New assessment.
- Se pueden copiar exámenes o preguntas de la base de datos o redactar un nuevo exámen.
- Una vez que se ha copiado o redactado un exámen presionar el botón Pre-session assessmen… (Ver figura 7.5).
- En assessment elegir el exámen previo que se va a aplicar.
- En Enrollment criteria elegir si el exámen previo es requisito para entrar a la sesión.
- Oprimir el botón de Save.

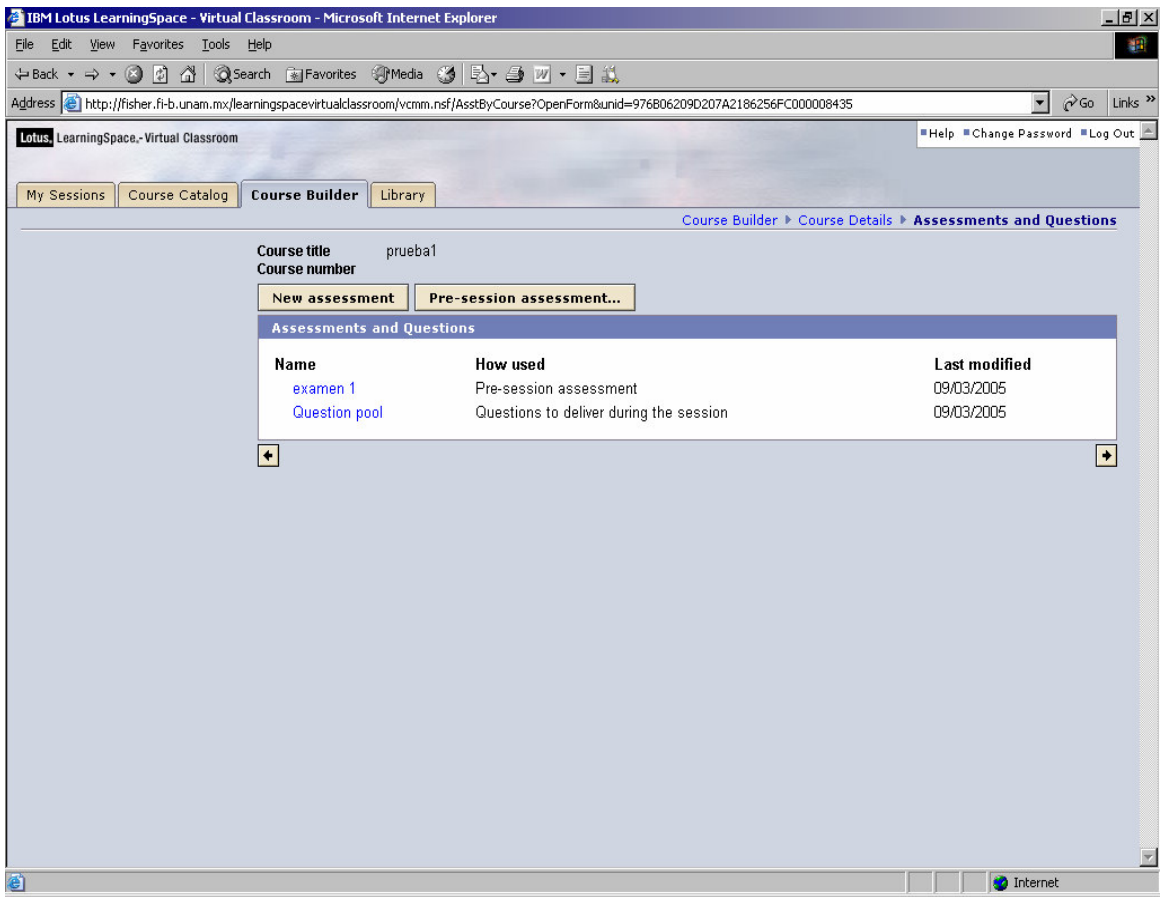

**Figura 7.5. Opción para la creación de exámenes previos.** 

#### **Para programar una sesión seguir los siguientes pasos:**

- Oprimir el botón de Course Builder.
- Seleccionar el curso en donde se requiere programar una sesión.
- Poner el curso en el catalogo.
- Oprimir el botón Schedule sessions.
- Oprimir el botón New session.
- En Date seleccionar la fecha de la sesión (Ver figura 7.6).
- En Start time seleccionar el inicio de la sesión.
- En Duration seleccionar la duración de la sesión.
- En Enrollment seleccionar si los estudiantes pueden inscribirse a la sesión o si solo lo puede hacer el instructor
- En Maximim size seleccionar el numero máximo de estudiantes que puedan participar en la sesión.
- Al terminar de configurar la sesión oprimir el botón Create session.

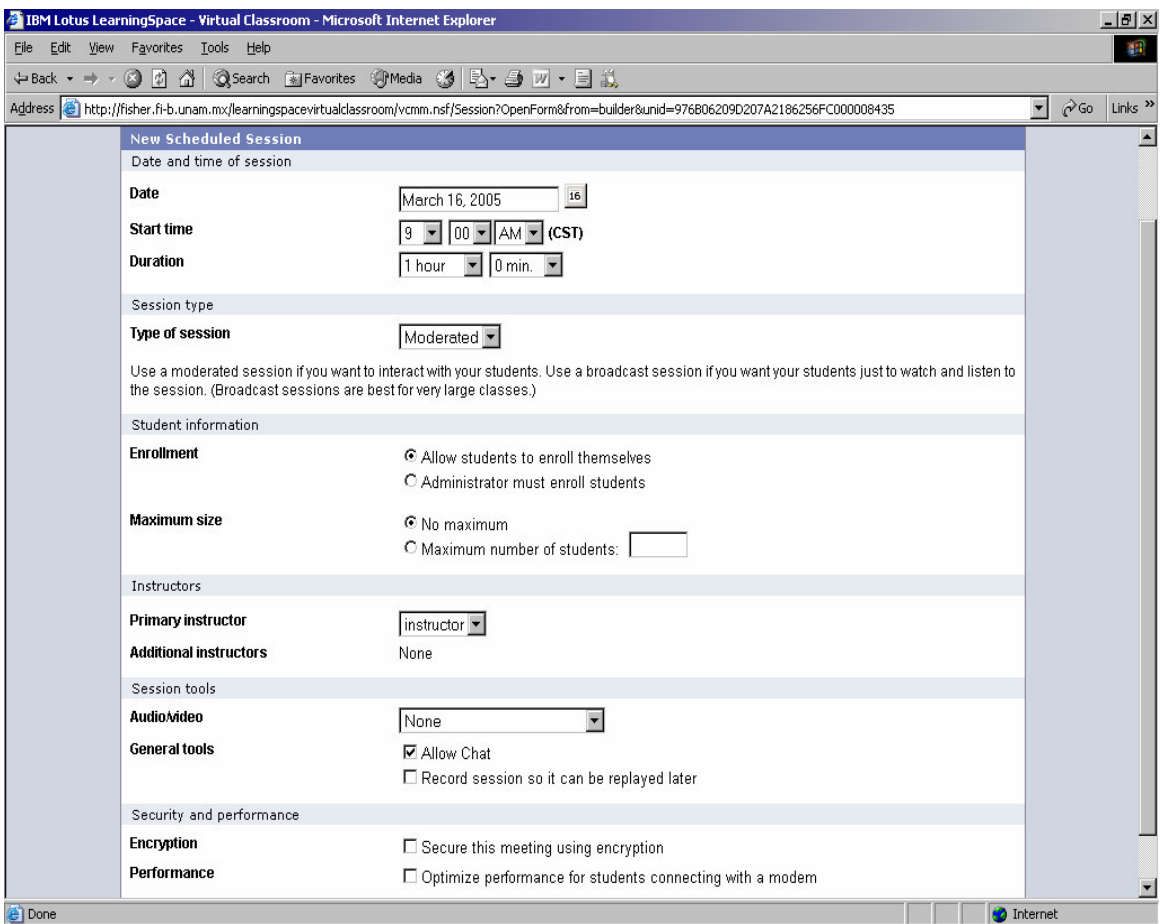

**Figura 7.6. Programación de una sesión.** 

### **Para crear una sesión de práctica seguir los siguientes pasos:**

Después de ingresar a la página con el nombre y password de un instructor:

- Oprimir el botón de Course Builder.
- Seleccionar el curso en donde se requiere programar una sesión.
- Poner el curso en el catalogo.
- Oprimir el botón Schedule sessions.
- Oprimir el botón Create practice session.

El Sametime Print Capture File es el programa que transforma a los archivos en extensiones .FST para que puedan ser exhibidos en el pizarrón, algunos archivos no necesitan de esta transformación.

Para conseguir el Sametime Print Capture File se debe ingresar a la página con el nombre y password de un instructor:

- Oprimir el botón de Course Builder.
- Oprimir la liga de Click here to download the Sametime Print Capture facility.

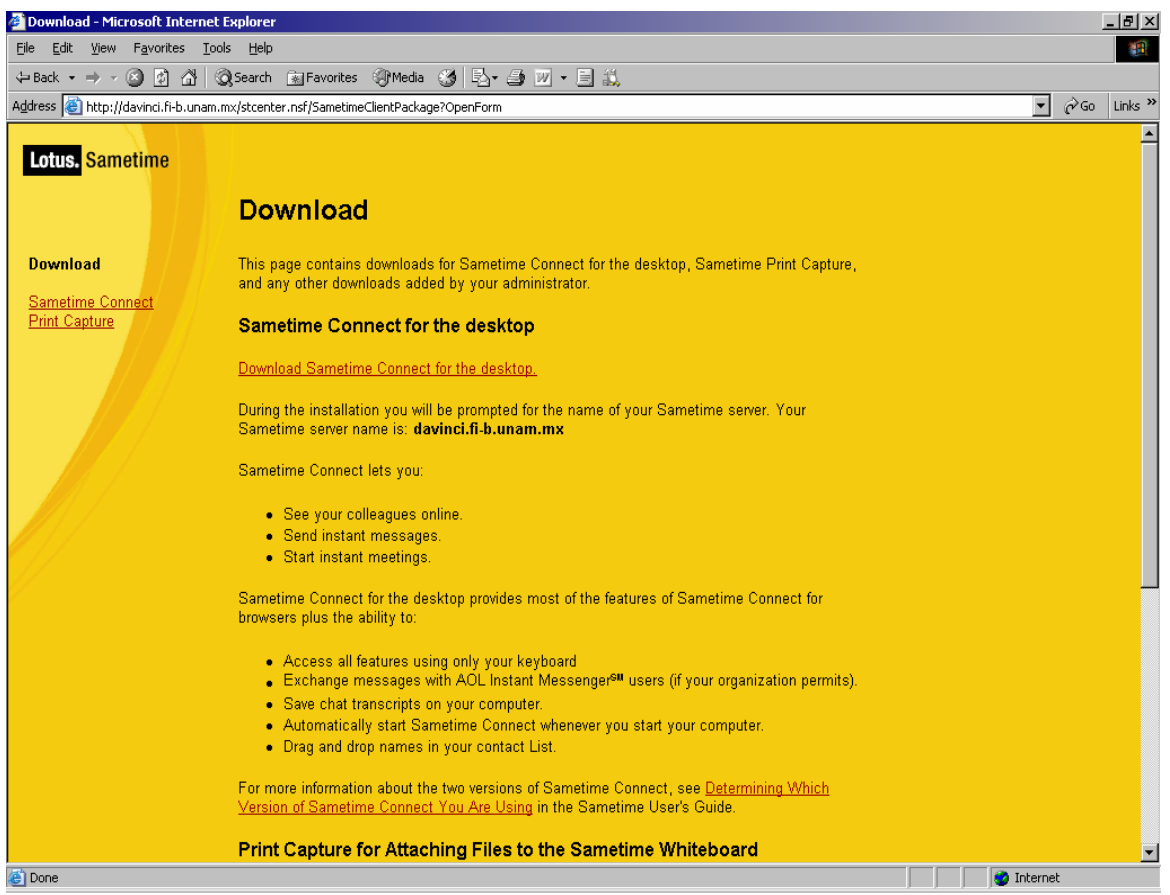

**Figura 7.7. Sección de download en el Sametime.** 

Para utilizar el Sametime Print Capture File primero se debe de instalar este programa después se abre el archivo que se desea exhibir en el pizarrón y se manda a imprimir, en donde se elige el nombre de la impresora donde se desea imprimir se debe escoger la opción de Sametime Print Capture (Ver figura 7.8).

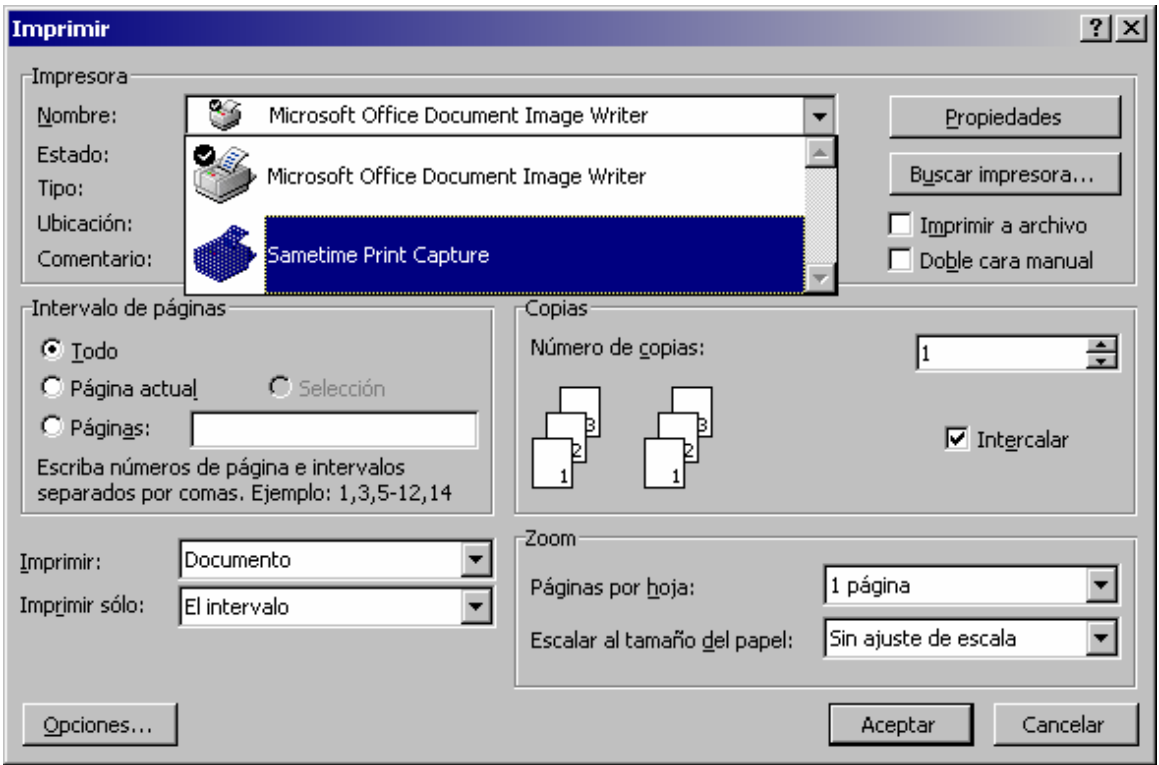

**Figura 7.8. Elegir la impresora de Sametime Print Capture.** 

El Sametime Connect es como un Messenger (Ver figura 7.10), es un programa con herramientas de comunicación en tiempo real, entre sus principales funciones están:

- Ver a las personas que están en línea.
- Enviar mensajes instantáneos.
- Inicia reuniones instantáneas.
- Tiene opciones de audio, video y Chat.

### **Para instalar el Sametime Connect se debe de seguir los siguientes pasos:**

- Desde un navegador ir a la página del servidor de Sametime.
- Oprimir la liga de Download.
- Oprimir la liga de Sametime Connect.
- Durante la instalación dar la dirección IP del servidor del Sametime.

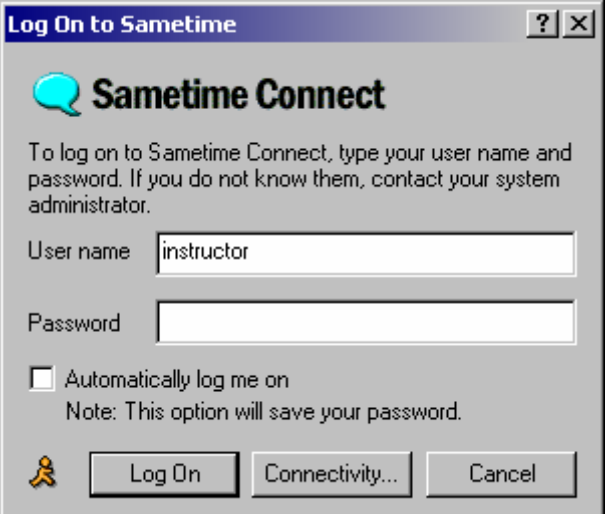

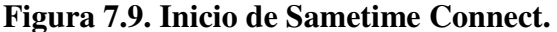

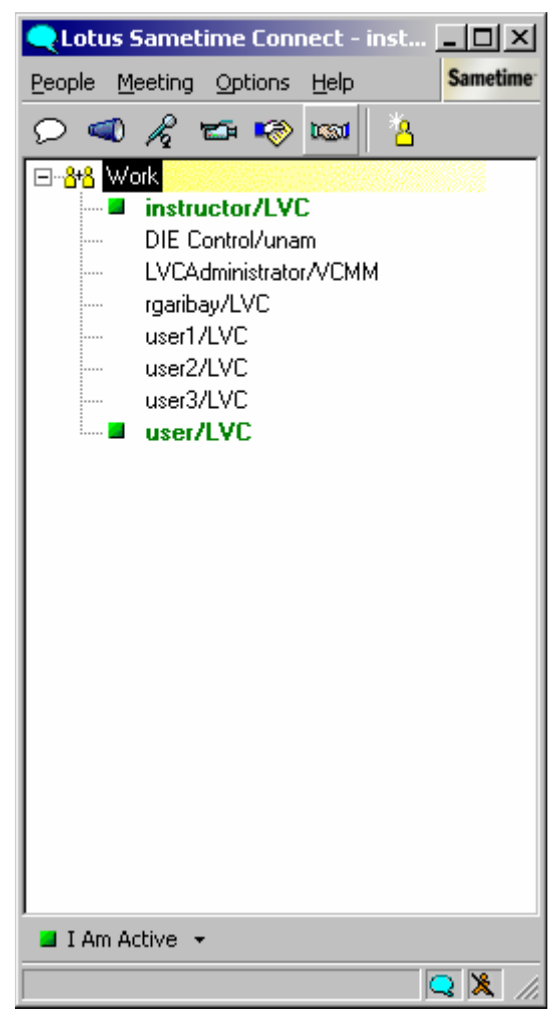

**Figura 7.10. Sametime Connect.** 

Los siguientes tipos de archivo son convertidos automáticamente por el Sametime para la exhibición en el pizarrón:

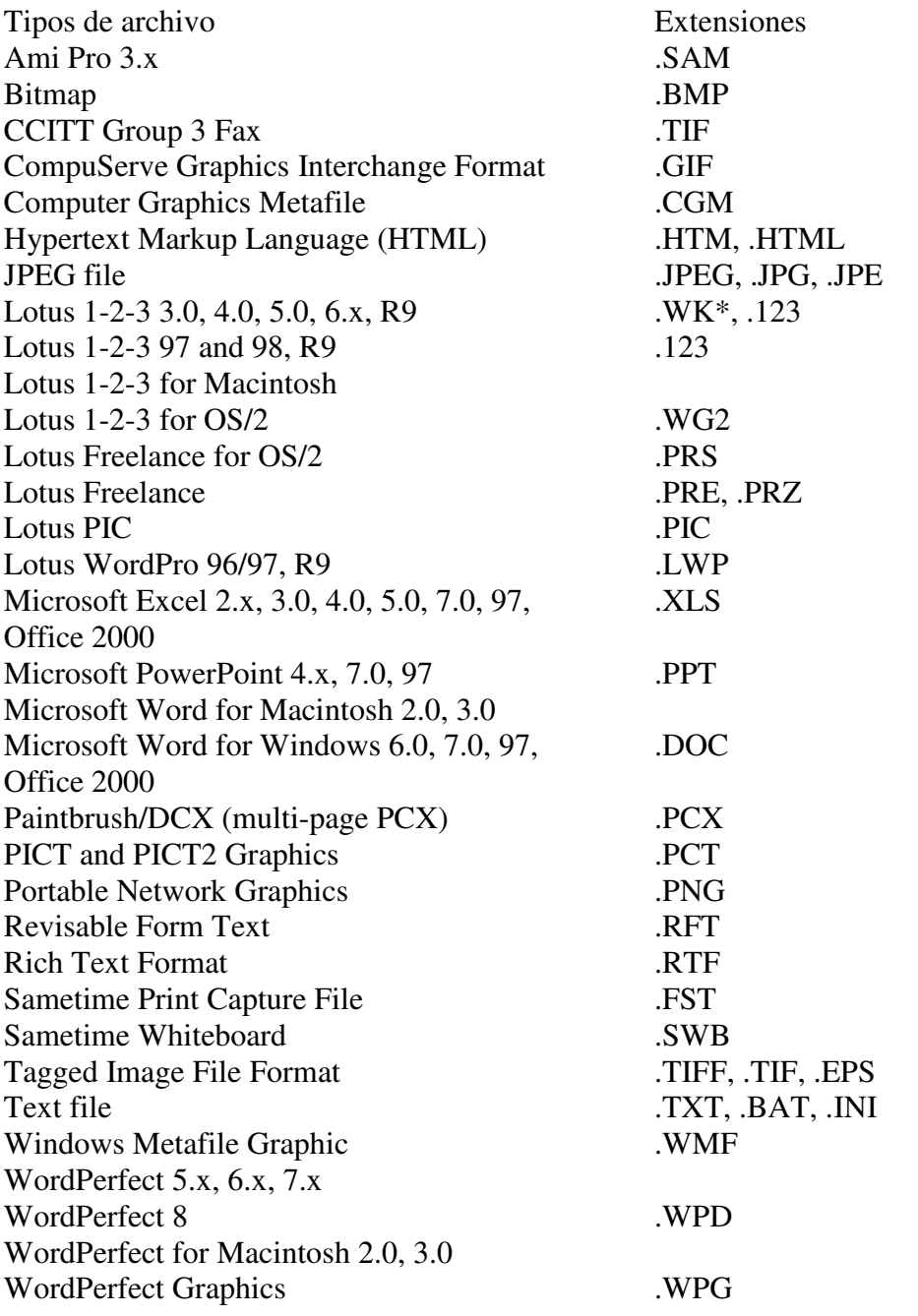

Si se tiene otro tipo de archivo y se desea exhibir en el pizarrón, se puede utilizar el Sametime Print Capture File, este programa hace una impresión del archivo que se desea exhibir con una extensión .FST.

# **Conclusiones.**

Durante la instalación y configuración de los componentes del sistema de educación a distancia se encontraron con distintos problemas, por ejemplo durante la configuración del Domino existen algunas opciones que se quedan grabadas en los registros de la computadora y si se necesitan cambiar estas opciones, se tienen que borrar estos registros o volver a instalar Windows, otro de los problemas durante la configuración del sistema fueron las versiones de los programas que se requerían para la instalación del sistema de educación a distancia por ejemplo el Sametime 3.0 en el Internet Explorer solo funciona con la máquina virtual de java de Microsoft y si se cuenta con el service pack 2 del Internet Explorer 6 no funciona el Sametime 3.0, debido a que esta actualización no contiene la máquina virtual de java, la versión del Sametime 3.1 funciona con la máquina virtual de java de Sun pero esta versión de Sametime requiere de una versión del Domino 6 o superior y el LearningSpace-Virtual Classroom solo funciona con un Domino 5.x, por esta razón si se requiere se puede actualizar el Domino, el Quickplace y el Sametime pero no se cuenta con una nueva versión del LearningSpace-Virtual Classroom.

Durante la utilización del sistema de aprendizaje a distancia se encontró con un problema en la comunicación del Sametime y el LearningSpace-Virtual Classroom en lo referente a los horarios de los cursos, al programar una sesión en el LearningSpace-Virtual Classroom en el Sametime aparece con 12 horas de retraso por lo tanto aparece como una sesión finalizada y no se puede ingresar a esta sesión desde el LearningSpace-Virtual Classroom, la solución que da el solucionador de problemas es cambiar la configuración del archivo notes.ini que se encuentra en el Lotus Domino, se debe de cambiar el 0 por un 1el valor de la siguiente variable \$LVCDateFormat antes de programar las sesiones, al hacer esto cambia el formato de las fechas de las sesiones de 12 horas AM/PM a 24 horas esta solución funciona en un inicio pero después de reiniciar el sistema todas las sesiones programadas se registran en el Sametime con 12 horas de retraso, se puede iniciar una sesión de practica en el LearningSpace-Virtual Classroom como sesión instantánea pero en estas sesiones de practica no se pueden utilizar las herramientas de audio y video, una posible solución es programar las sesiones con 12 horas de duración de esta manera el Sametime mantendrá las sesiones activas hasta el momento de su inicio, aunque en el LearningSpace-Virtual Classroom aparecerá la hora correcta de inicio de la sesión, todas las sesiones aparecerán con una duración de 12 horas, otra solución seria utilizar las sesiones de Sametime ya sea instantáneas o programadas, en estas sesiones no existirían las siguientes funciones: un catalogo de los cursos, administración de inscripciones, preguntas pre-definidas, exámenes pre-definidos y material pre-definido, pero se evitarían muchos problemas si se utilizara la versión del Sametime mas actual se podría utilizar el Internet Explorer 6 con service pack 2 y todas las versiones anteriores con la ayuda de la máquina virtual de Java de Sun.

En el LearningSpace-Virtual Classroom por medio del Quickplace se crean lugares con un formato predefinido en donde se guarda la información de las sesiones, pero los estudiantes para poder observar esta información deben estar inscritos a una sesión programada del curso donde se encuentra esta información y solo pueden bajar los archivos adjuntos y abrirlos con su respectivo programa esto es una herramienta de los servicios asíncronos del sistema, si se requiere realizar páginas web para la visualización de los cursos se pueden hacer desde el Quickplace con acceso libre o restringido ya sea para solo lectura o con la opción de editar estos lugares, la creación

de páginas en el Quickplace es muy sencilla, aunque estos lugares ya cuentan con un formato predefinido se pueden hacer páginas web atractivas y versátiles.

El LearningSpace-Virtual Classroom se basa sobre el Sametime, ambos ofrecen funciones de e-meeting (reuniones electrónicas), algunas de estas funciones son el chat, el pizarrón, pantalla compartida, sondeo, páginas web, audio y video, pero el LearningSpace-Virtual Classroom agrega algunas capacidades adicionales. Algunas de las funciones que existen en el LearningSpace-Virtual Classroom pero no en el Sametime son el catalogo de los cursos, administración de inscripciones, preguntas predefinidas, exámenes pre-definidos, material pre-definido. En el Sametime se pueden crear reuniones y entrar a reuniones sin la necesidad de estar inscrito en el Sametime o en el LearningSpace-Virtual Classroom, esto es muy útil para realizar reuniones instantáneas, también se puede restringir el acceso con un password o en la configuración del Sametime.

Finalmente se cuenta con un sistema de aprendizaje a distancia, de acceso sencillo y restringido, con administración del sistema y del intercambio de información, archivo de materiales, actividades remotas en tiempo real, herramientas asíncronas como la creación de páginas en Quickplace o subir archivos en LearningSpace-Virtual Classroom, herramientas síncronas como pizarrón, audio, video, sondeo, compartir pantalla, chat, otras funciones como catalogo de los cursos, administración de inscripciones, previos, exámenes pre-definidos, interfaz grafica versátil, un sistema con seguimiento de uso y registro histórico.

# **Bibliografía**

• LearningSpace Documentation http://www-10.lotus.com/ldd/notesua.nsf/find/learningspacevirtualclassroom

• IBM Redbooks for Lotus products http://www.redbooks.ibm.com/portals/lotus

• QuickPlace Documentation http://www-10.lotus.com/ldd/notesua.nsf/find/quickplace

• IBM Lotus QuickPlace http://www.lotus.com/products/product3.nsf/wdocs/ltwhome

• Lotus LearningSpace http://www.lotus.com/lotus/offering3.nsf/wdocs/learningspacehome

• IBM Lotus Sametime http://www.lotus.com/products/product3.nsf/wdocs/homepage

Sametime Documentation http://www-10.lotus.com/ldd/notesua.nsf/find/quickplace

• The evolution of Lotus e-learning http://www-10.lotus.com/ldd/today.nsf/lookup/elearning\_evolution

• A quick course in LearningSpace - Virtual Classroom http://www10.lotus.com/ldd/today.nsf/316e13407226de7a85256b7e0070545 4/bcbcf711b3aae6 0385256cbb004fed93?OpenDocument

• IBM Lotus Software http://www-306.ibm.com/software/lotus/

• IBM Lotus Domino http://www.lotus.com/products/product4.nsf/wdocs/dominohomepage

• IBM Lotus Notes http://www.lotus.com/products/product4.nsf/wdocs/noteshomepage